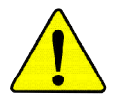

當您安裝**AGP**卡時,請注意下述注意事項。

 $AGP 4X/8X(1.5V)$  ( ) 認此卡的規格為**AGP 4X/8X(1.5V)**

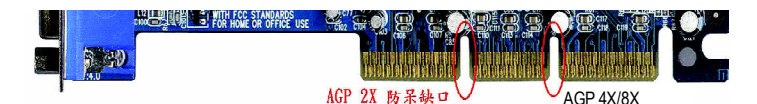

不要使用 **AGP 2X** 卡,因為 **Intel** ® **845(GE/PE) / 845(E/G) / 850(E) / E7205 / 865(G/PE/PL/P) / 875P / 848P**晶片組不支援**AGP 2X**,若您 使用**AGP 2X** 卡時,可能造成系統無法正常開機的情況,所以 請使用**AGP 4X/8X**卡。

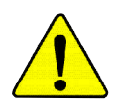

Diamond Vipper V770 2X/4X Jumper 2X 4X 2X(3.3V), GA-8I845PE Pro  $J$ umper  $4X (1.5V)$ 

Pro 2X/4X 2X(3.3V), GA-8I845PE Pro

SiS 305 Power Color The ATi Rage 128

AG32S(G) ATi Rage

128 Pro $\overline{AGP4X}$ 

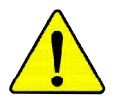

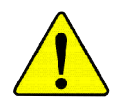

WARNING: Never run the processor without the heatsink properly and firmly attached. PERMANENT DAMAGE WILL RESULT!

Mise en garde: Ne faites jamais tourner le processeur sans que le dissipateur de chaleur soit fix correctement et fermement. UN DOMMAGE PERMANENT EN RÉSULTERA !

 ${\bf Achtung: Der\ Prozessor\, darf\, nur\,in {\it Betrieb\,genommen\,werden, wenn\,der\,W\,rm enableiter\,ordnungsgem\, \beta\,und\,fest\,angebracht\,ist. DIES\,HAT\,EINEN\,PERMANENTEN}$ **SCHADEN ZUR FOLGE!** 

Advertencia: Nunca haga funcionar el procesador sin el disipador de calor instalado correcta y firmemente. ¡SE PRODUCIRÁ UN DAÑO PERMANENTE!

Aviso: Nunca execute o processador sem o dissipador de calor estar adequado e firmemente conectado. O RESULTADO SERÁ UM DANO PERMANENTE!

警告: 将散热板牢固地安装到处理器上之前,不要运行处理器。过热将永远损坏处理器!

警告: 將散熱器牢固地安裝到處理器上之前,不要運行處理器。過熱將永遠損壞處理器!

경고: 히트싱크를 제대로 또 난난히 무착시키지 않은 제 프로세서를 구동시키지 마십시오. 영구적 고장이 발생합니다!

水久的な損傷を防ぐため、ヒートシンクを正しくしっかりと取り付けるまでは、プロセ 聲告. ッサを動作させないようにしてください。

## Declaration of Conformity<br>We. Manufacturer/Importer<br>(full address)

## G.B.T. Technology Trading GMbH<br>Ausschlager Weg 41, 1F 20537 Hamburg, Gemany

declare that the product<br>(description of the apparatus, system, installation to which it refers)

#### Mother Board

GA-81845PE Pro

#### is in conformity with (reference to the specification under which conformity is declared)<br>in accordance with 89/336 EEC-EMC Directive

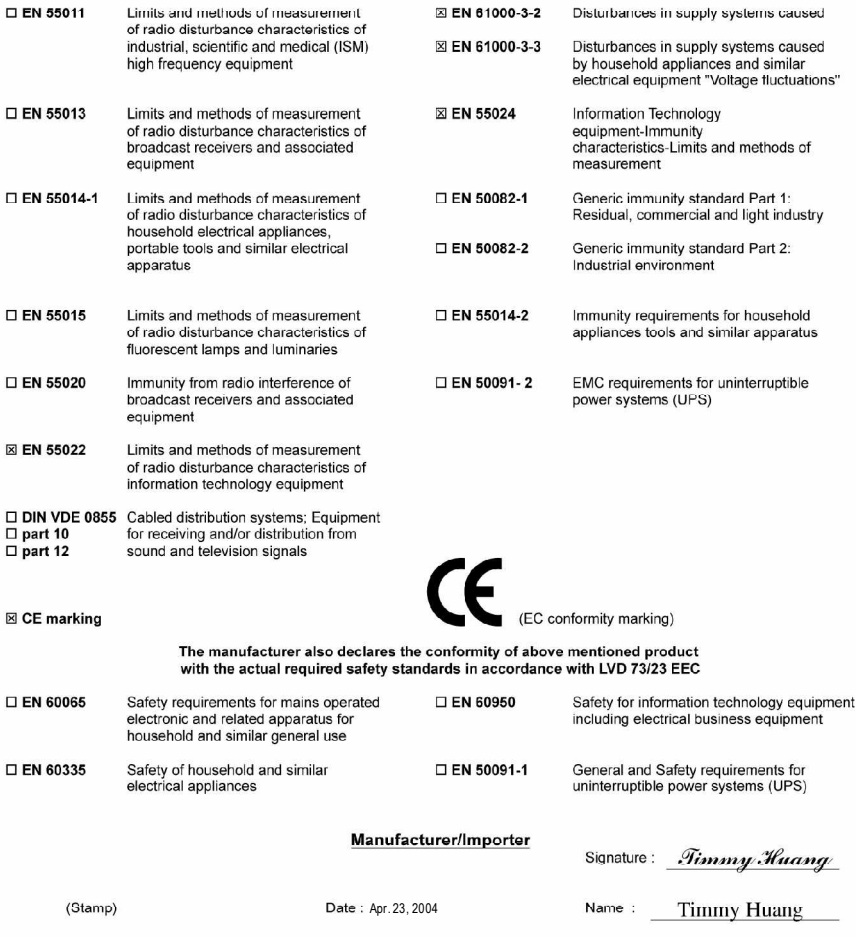

## **DECLARATION OF CONFORMITY**

Per FCC Part 2 Section 2.1077(a)

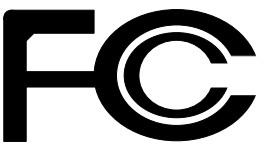

**Responsible Party Name: G.B.T. INC. (U.S.A.)**

**Address: 17358 Railroad Street City of Industry, CA 91748**

**Phone/Fax No: (818) 854-9338/ (818) 854-9339**

hereby declares that the product

#### **Product Name: Motherboard**

#### **Model Number: GA-8I845PE Pro**

Conforms to the following specifications:

FCC Part 15, Subpart B, Section 15.107(a) and Section 15.109 (a),Class B Digital Device

**Supplementary Information:**

This device complies with part 15 of the FCC Rules. Operation is subject to the following two conditions: (1) This device may not cause harmful and (2) this device must accept any inference received, including that may cause undesired operation.

Representative Person's Name: ERIC LU

Signature: *Eric Lu*

Date: Apr. 23, 2004

## GA-8I845PE Pro P4

Pentium<sup>®4</sup> Rev. 1001 12MC-8I845PEP-1001

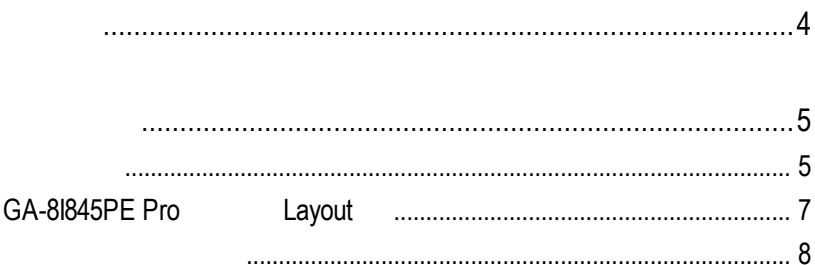

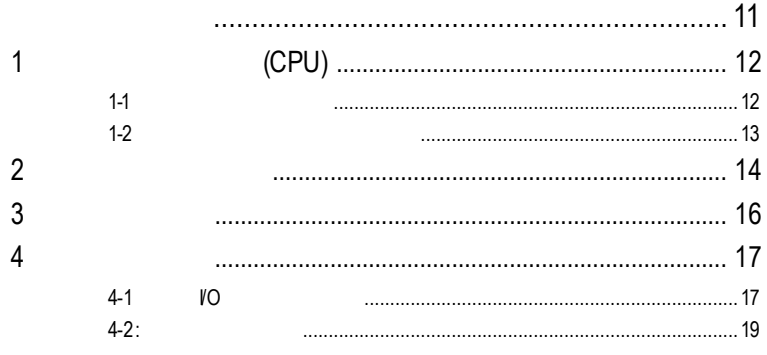

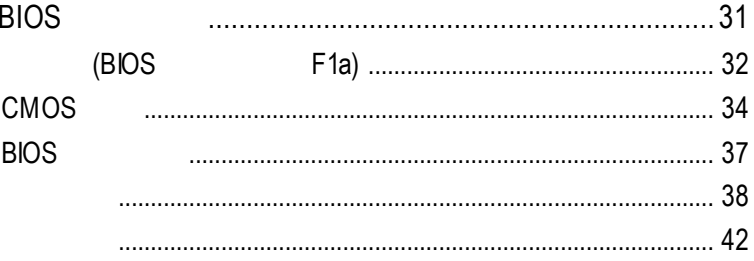

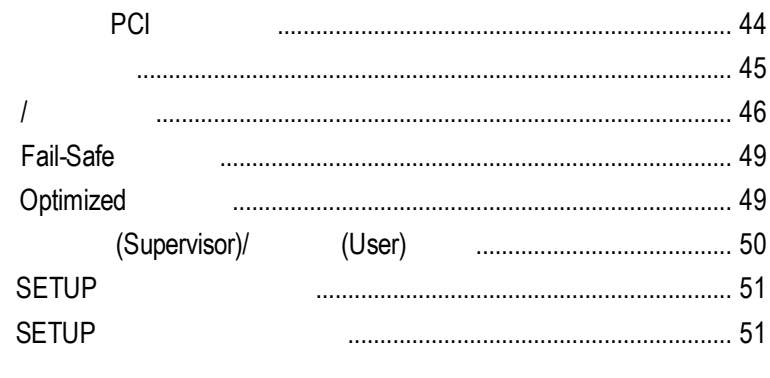

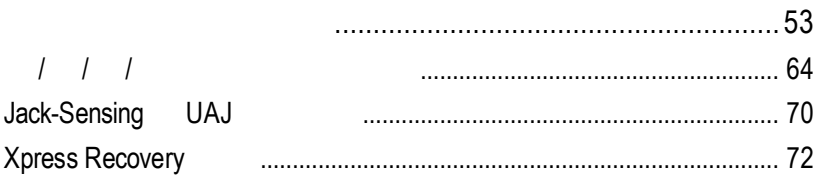

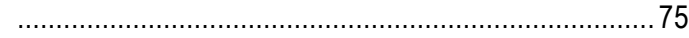

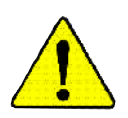

- 1.  $\blacksquare$
- $2.$ 3. CPU RAM)
- $4.$
- 5. 當您將主機板中的ATX電源供應器插座上的插頭拔除時,請確認電源供應

 $PCB$ 

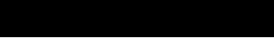

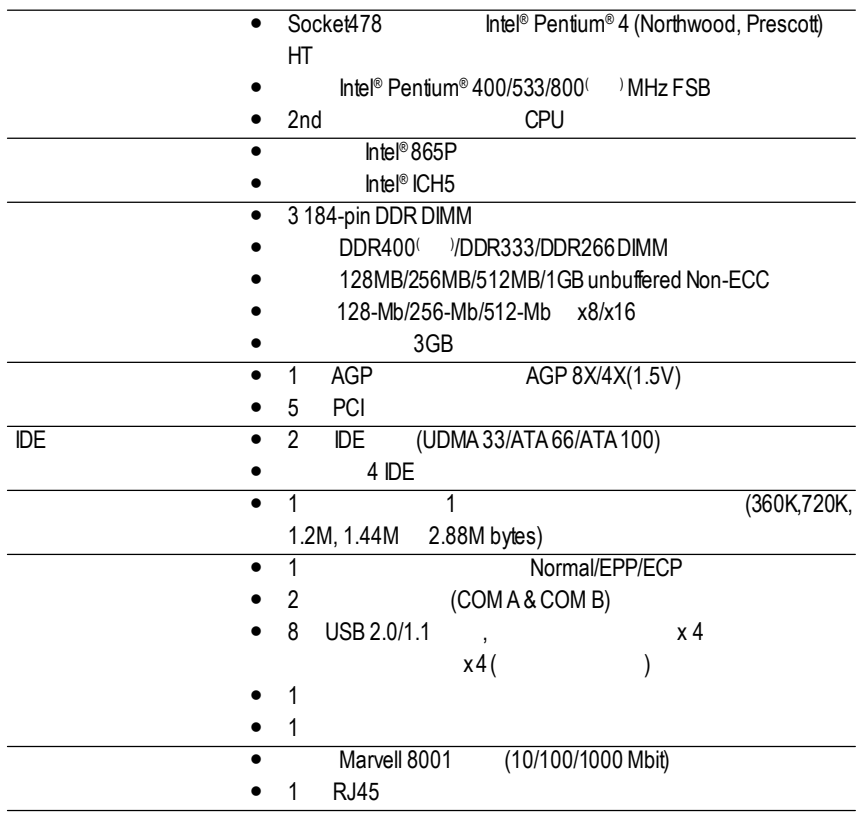

 $\cdots$ 

(Intel 865P)<br>PDR333 DDR266 FSB533 Pentium 4<br>PDR333 DDR266 FSB400 Pentium 4 **DDR266**  $($   $)$  BIOS FSB800 CPU<br> $($   $)$  CPU FSB800 **DDR400** 

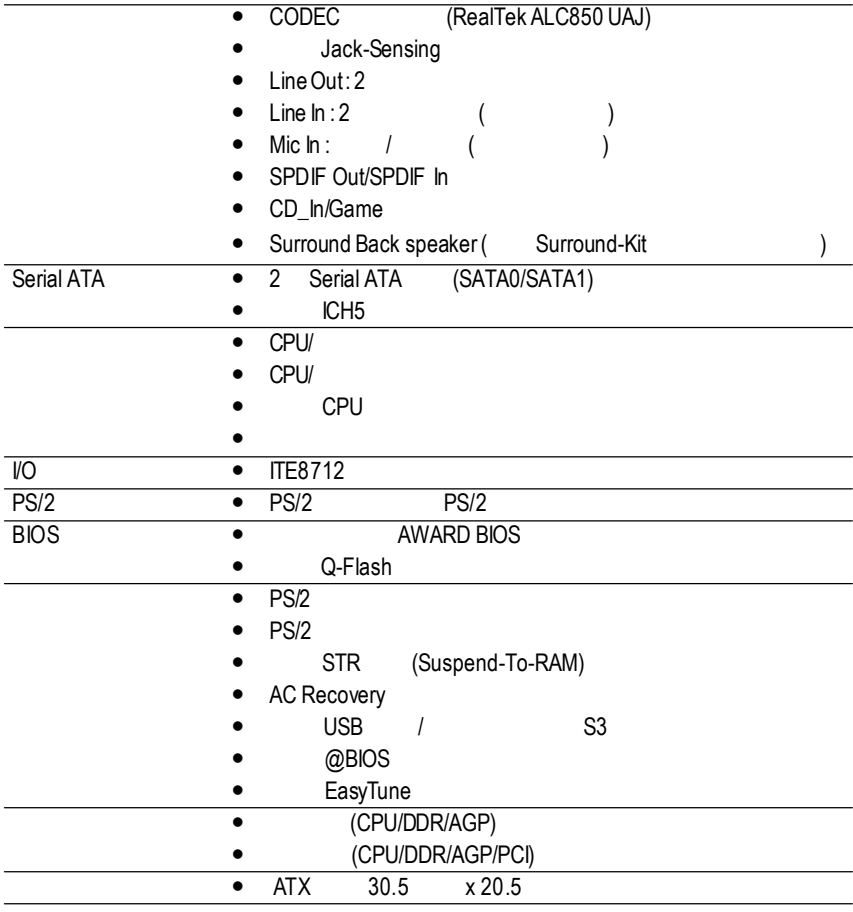

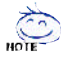

## (Hyper-Threading Technology)

- **HT** Intel Pentium 4
- $HT$  $\overline{a}$
- **BIOS**  $HT$
- $HT$  $\overline{a}$

CPU

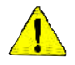

CPU

**CPU** 

## GA-8I845PE Pro **Layout**

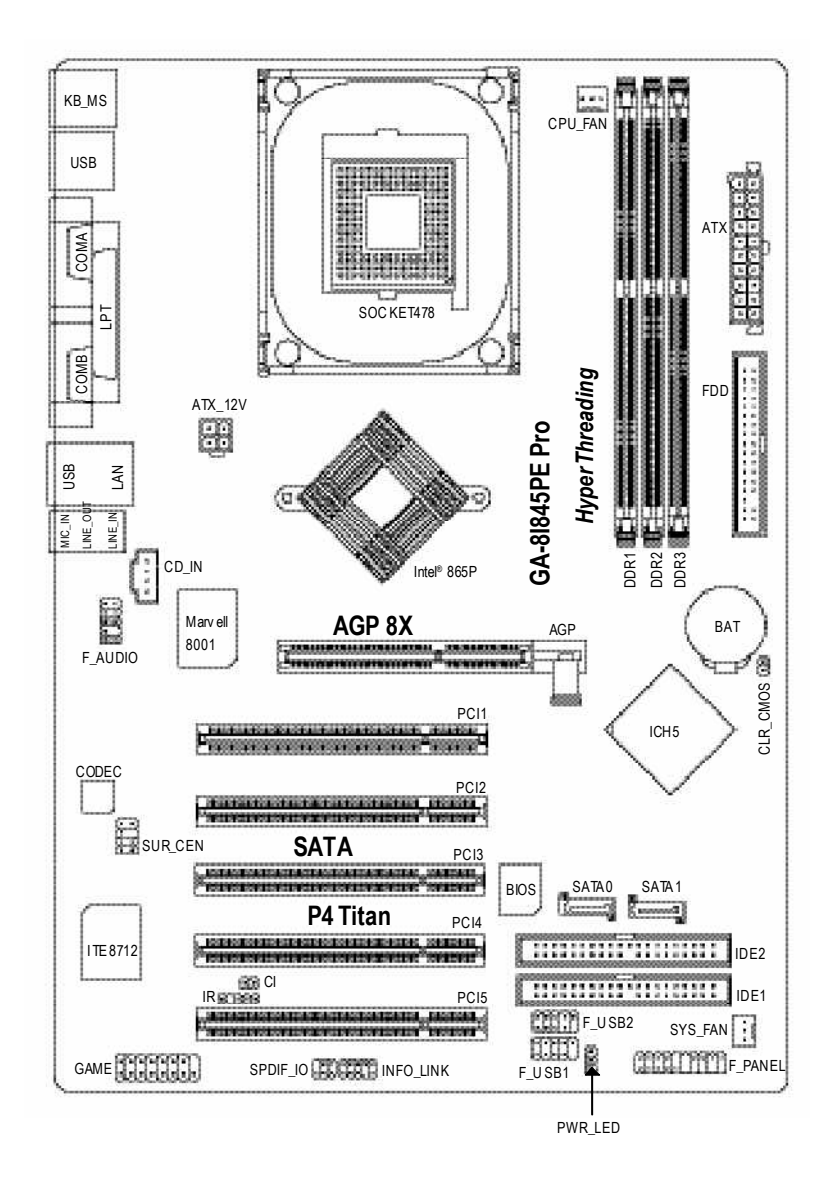

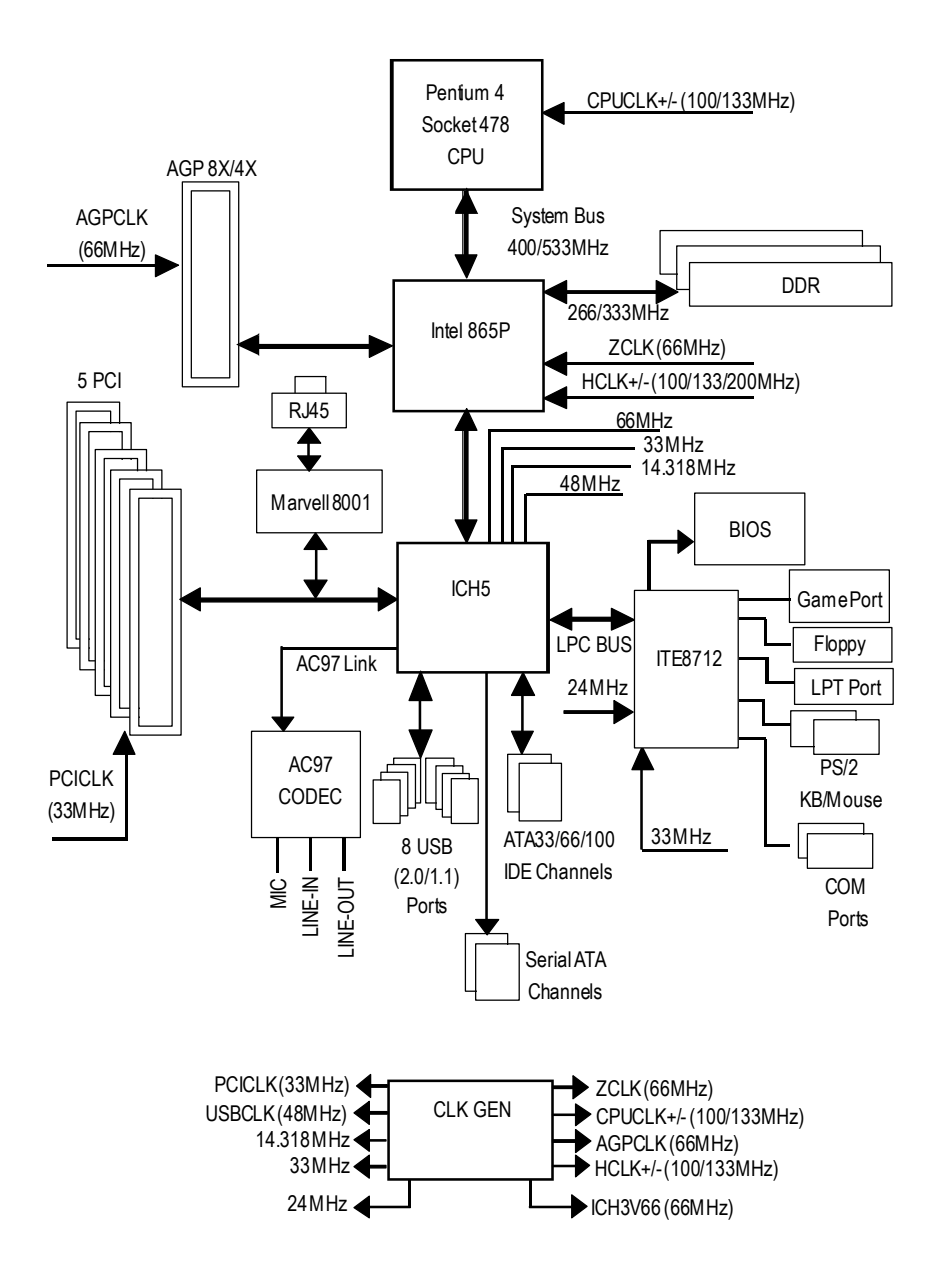

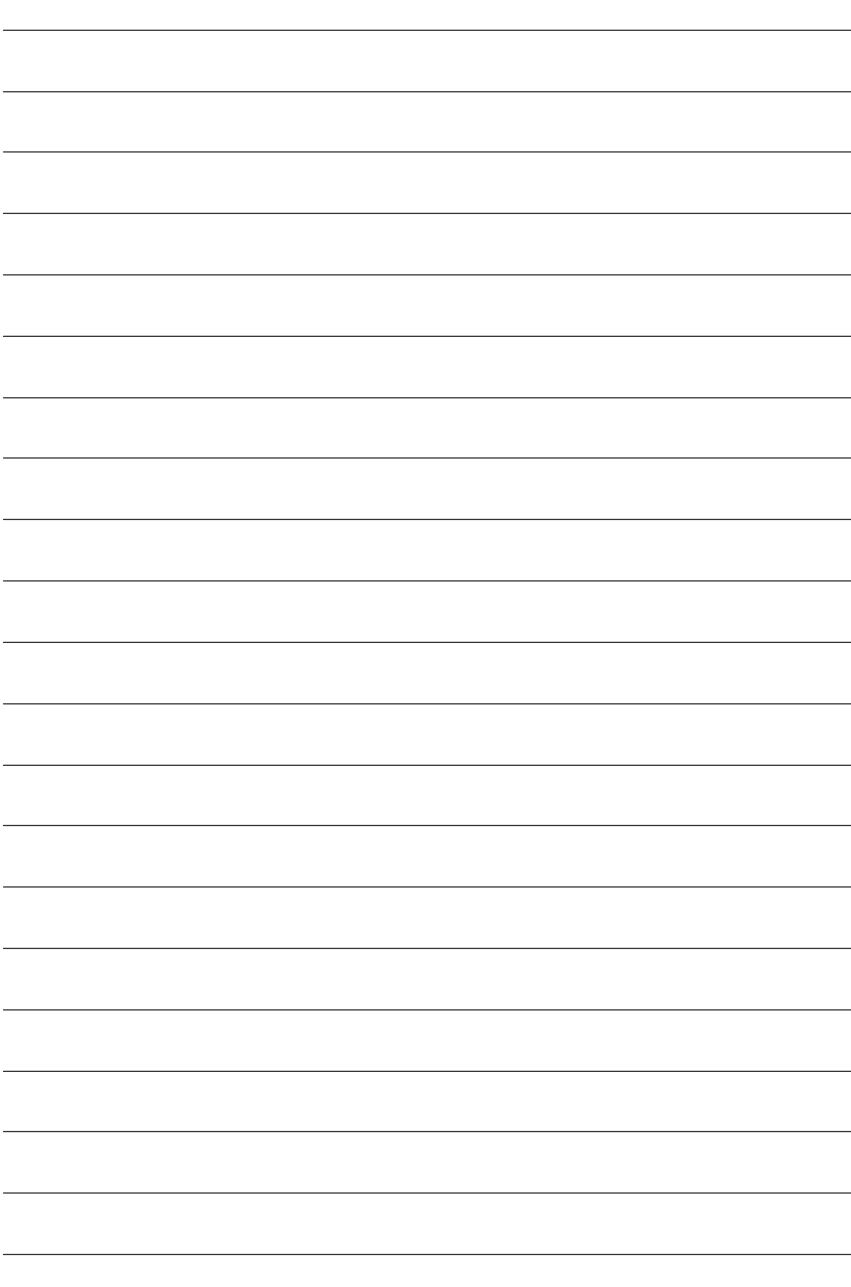

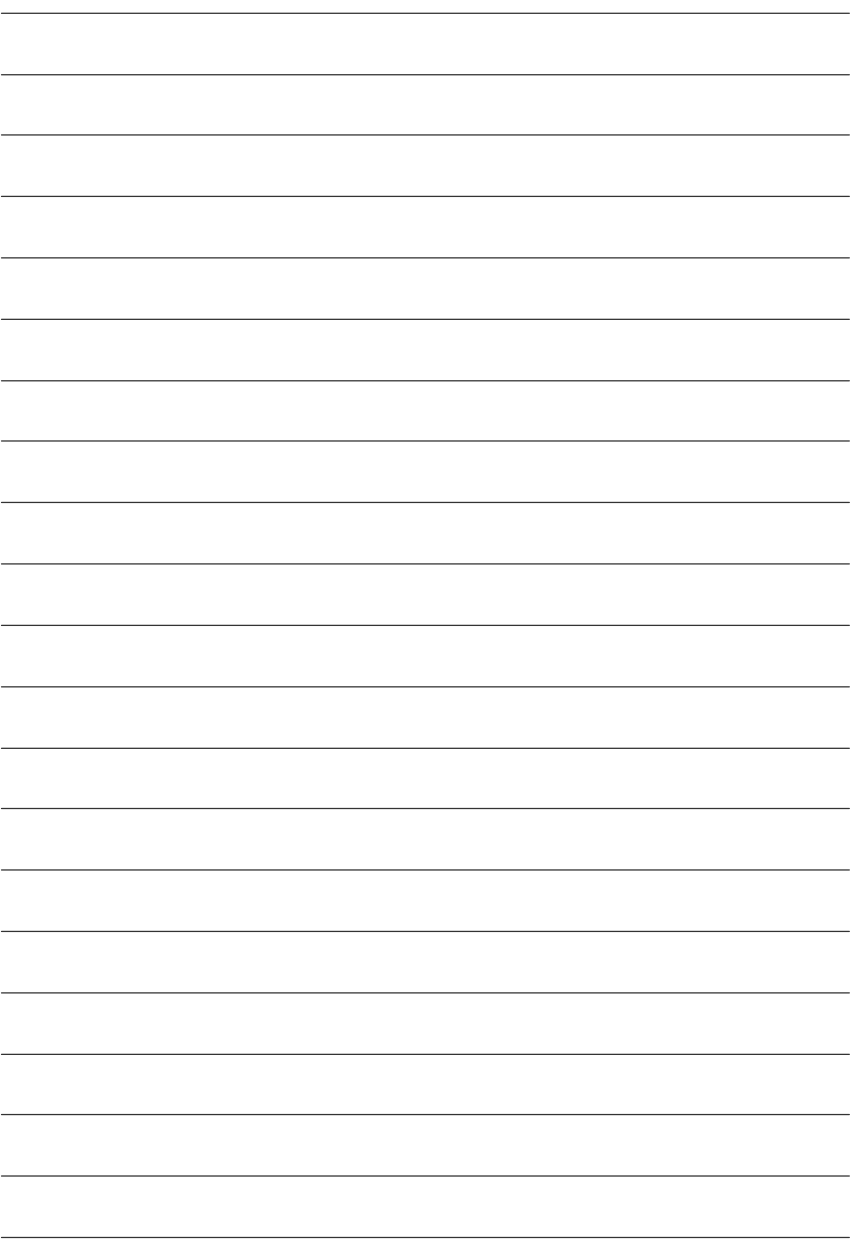

- 1 (CPU)
- $2 -$
- $3 -$
- $4 -$

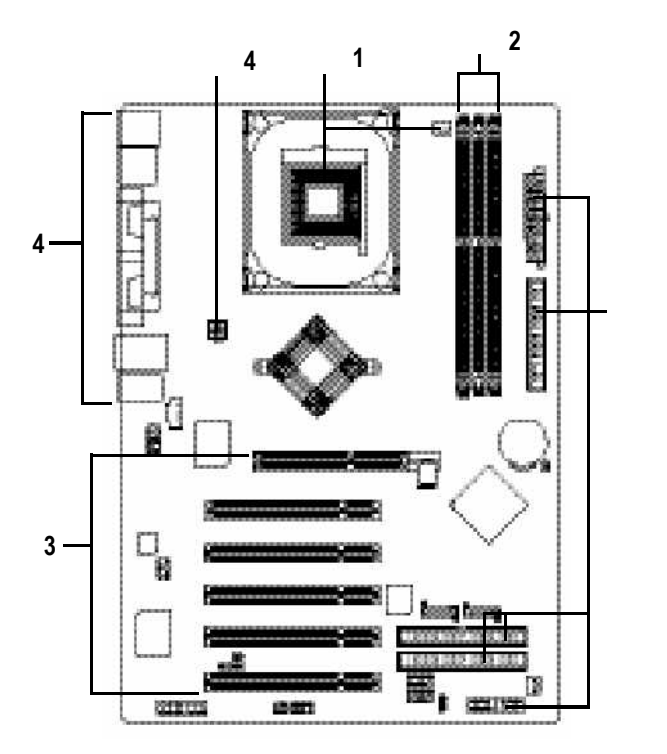

步驟**4**

進行至此步驟,恭喜您已經完成硬體的組裝!

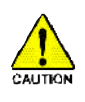

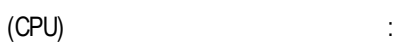

請注意CPU的第一腳位置,若您插入的方向錯誤,處理器就無

## 步驟**1-1**:中央處理器之安裝

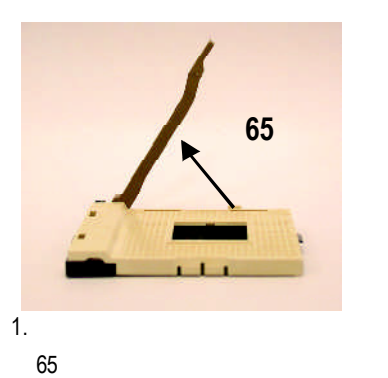

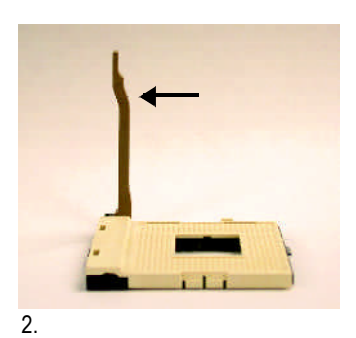

90度角的位置。

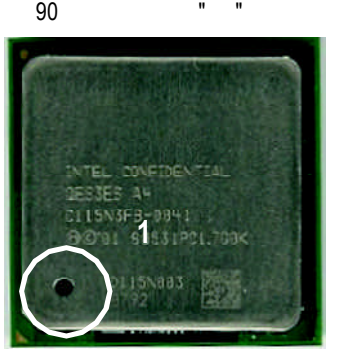

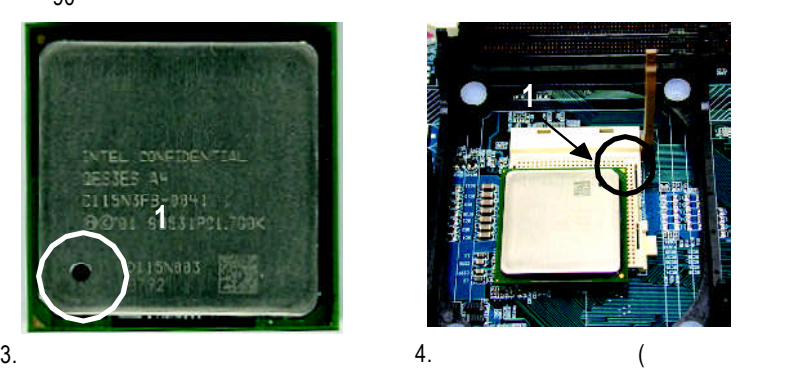

) and the contract of  $\mathcal{L}$ 

,

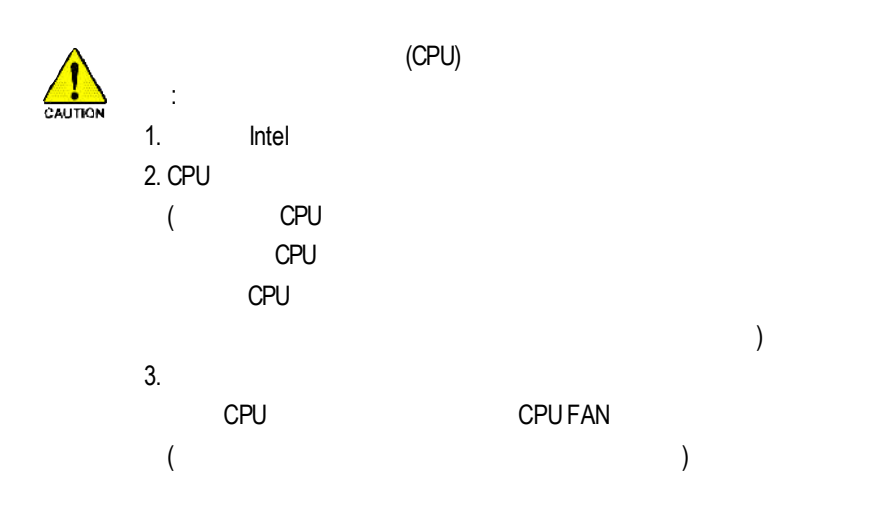

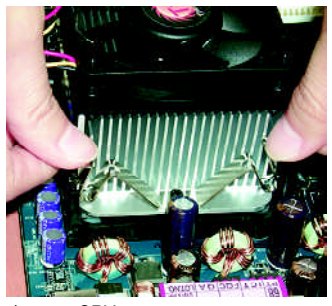

 $\frac{1}{2}$ 

1. CPU

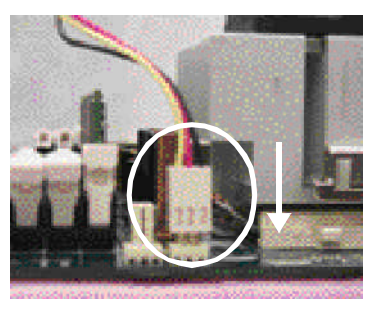

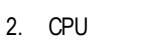

"CPU\_FAN"

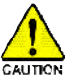

3 (DIMM) BIOS  $\mathsf{DMM}$ 

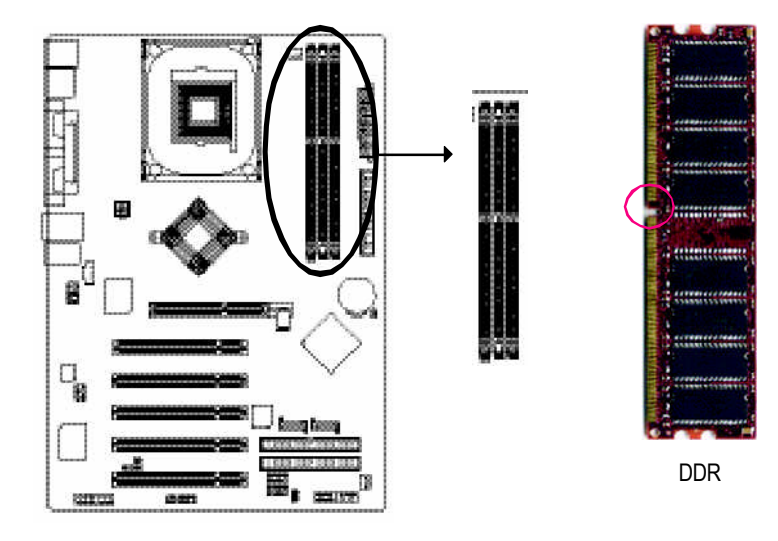

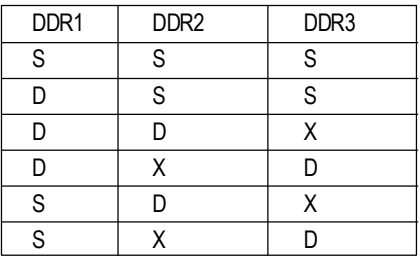

D<br>1 D: S: X:

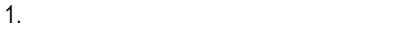

 $2.$ 

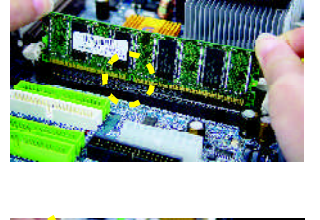

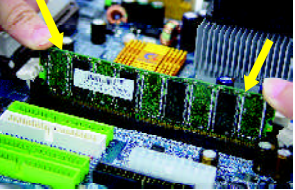

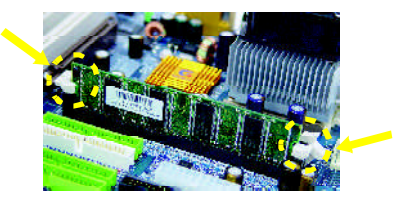

 $3.$ DIMM

DDR

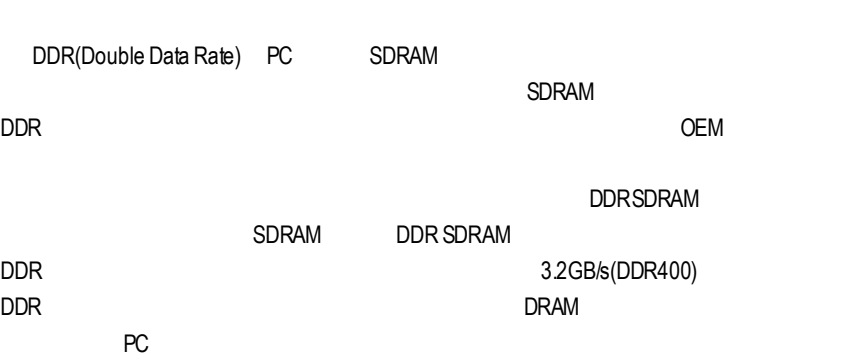

### 步驟**3**:安裝介面卡 1.  $\blacksquare$ 2.  $($  $\overline{a}$  $3.$  $4.$  $5.$  $6.$ 7. 接上電源線,若有必要請至BIOS程式中設定介面卡之相關設定。  $8.$

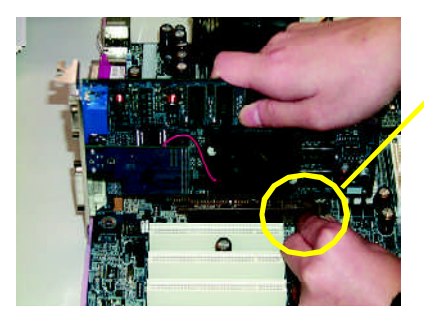

AGP

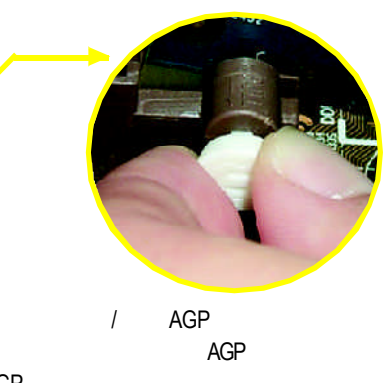

AGP擴充槽中,放開拉桿確實卡住 AGP

步驟**4** 安裝連接線 步驟**4-1**:後方**I/O**裝置插座介紹

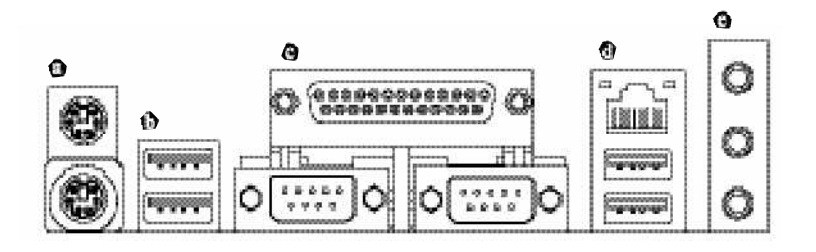

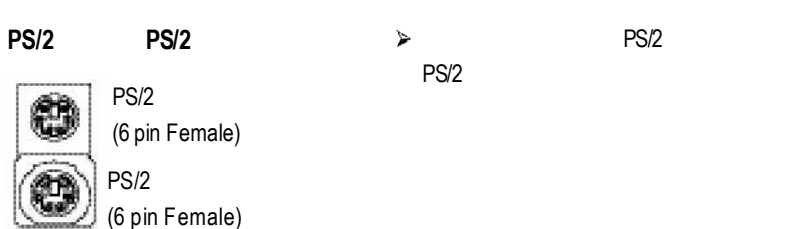

**V** 

/ 通用序列埠**,**網路插座

 $n L<sub>0</sub>$ **SIBIT** *<u>Edinbergion</u>* 

reliabilities

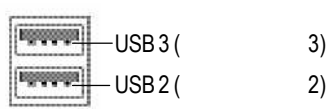

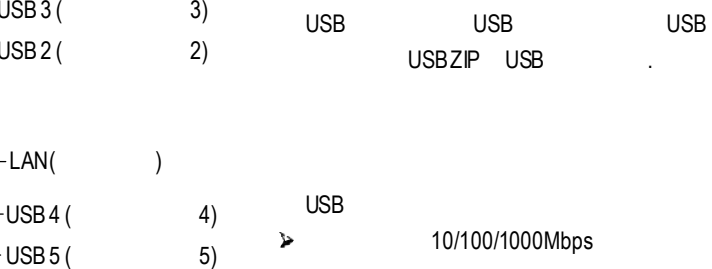

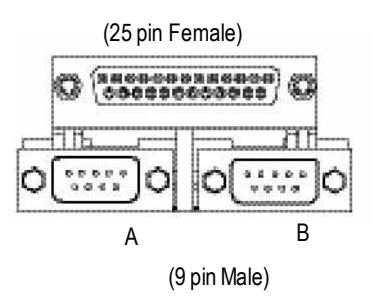

 $\mathbf{v}$ 

 $\blacktriangleright$ 

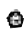

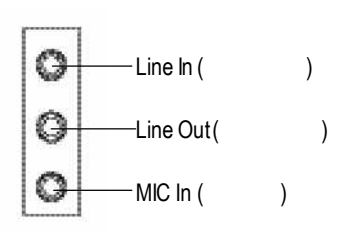

2-/4-/6-/8-8-channel

 $25$ SUR\_CEN

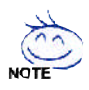

若您需要更細部的**2-/4-/6-/8-**聲道設定手冊,請參考第**64**頁。

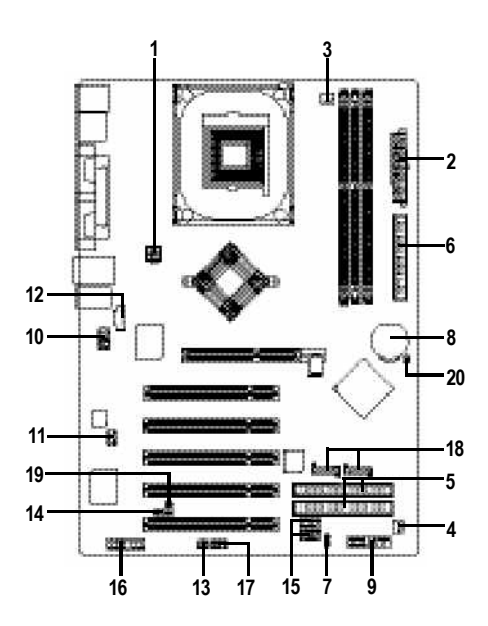

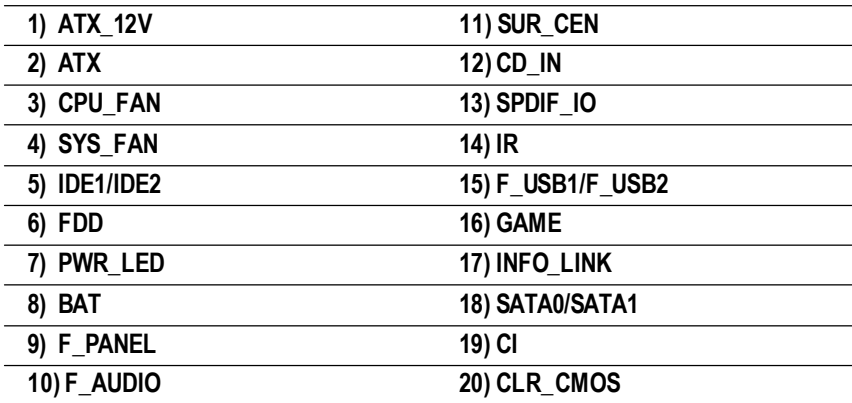

步驟**4-2:** 插座及跳線介紹

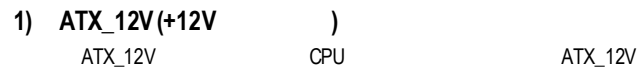

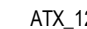

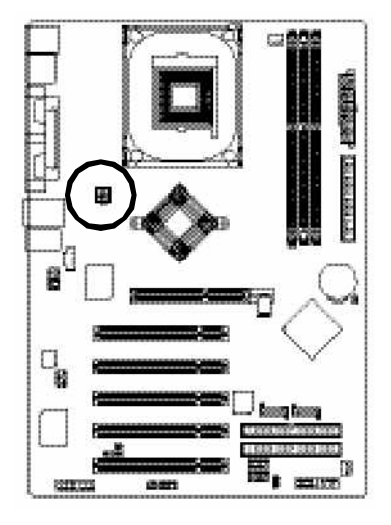

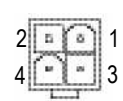

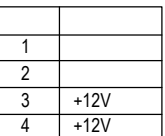

14 PS\_ON(softOn/Off)

 $\overline{15}$  $16$  $\overline{17}$  $\overline{18}$   $\overline{5V}$ 19 VCC<br>20 VCC 20 VCC

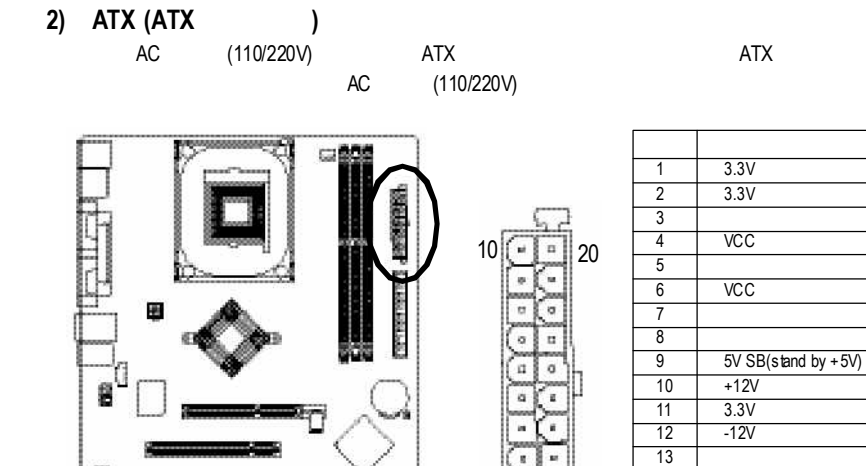

 $5000$ 

1209123

am.

q

1 ∬ ◎ ∭ © ∥11

ä ø

#### **3) CPU\_FAN(CPU**散熱風扇電源插座**)**

流為600毫安培。

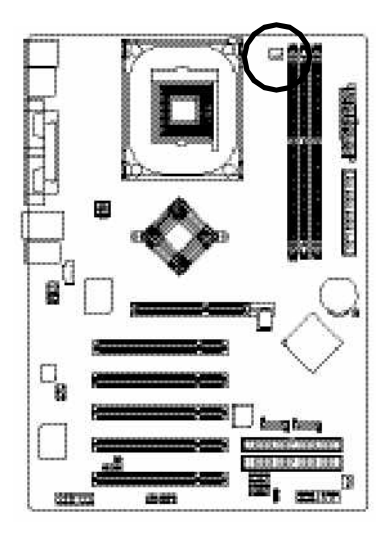

 $\mathsf{CPU}$ 

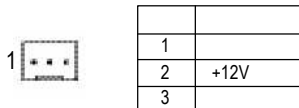

**4) SYS\_FAN(**系統散熱風扇電源插座**)**

AGP PCI

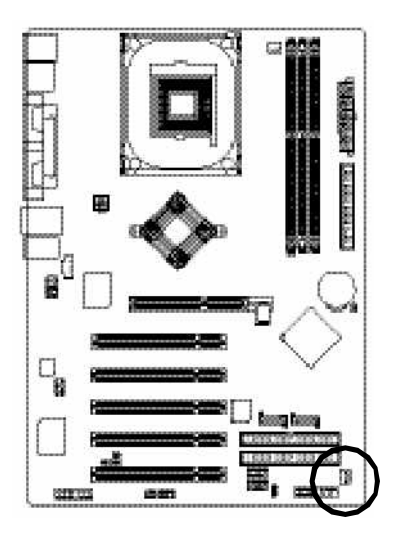

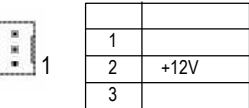

#### **5) IDE1/ IDE2(**第一組及第二組**IDE**插座**)**

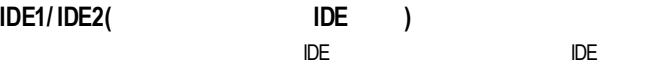

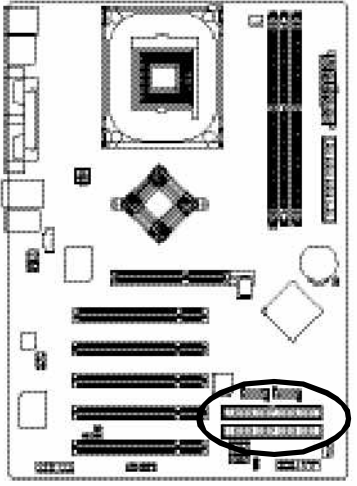

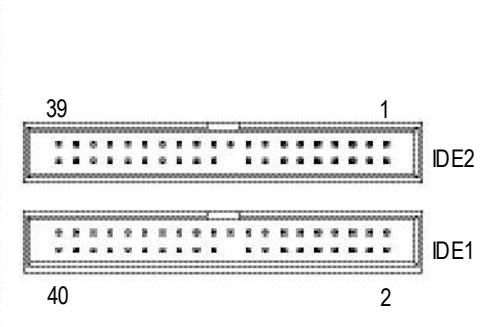

## **6) FDD(**軟碟機插座**)**

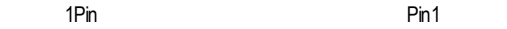

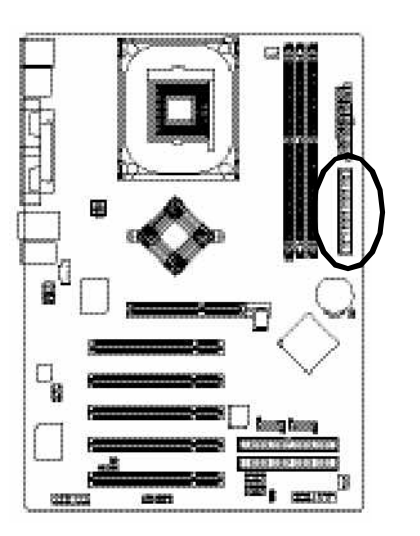

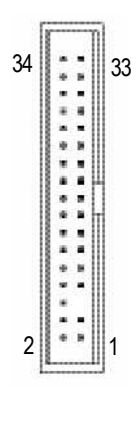

**7) PWR\_LED**

#### PWR\_LED QUE QUE QUE QUE QUE QUE QUE QUE QUE QUE QUE QUE QUE QUE QUE QUE QUE QUE QUE QUE QUE QUE QUE QUE QUE QUE QUE QUE QUE QUE Q powerLED LED

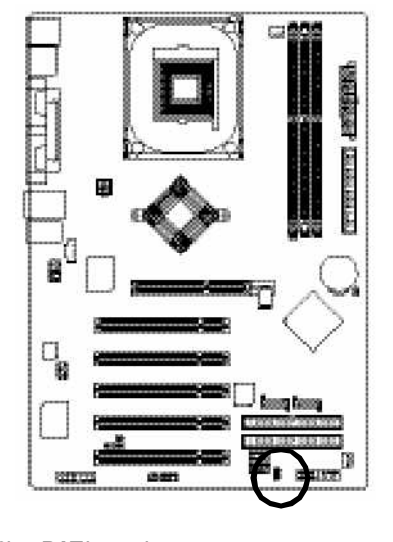

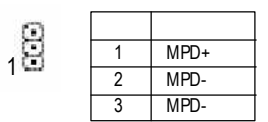

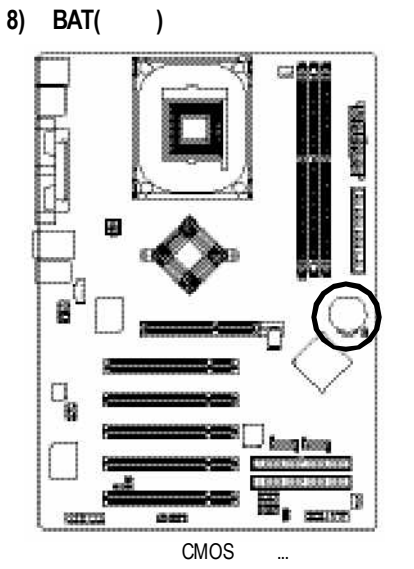

- 1.  $\blacksquare$
- 2.將電池移除放置桌面,靜候30秒。
- $3.$
- $4.$

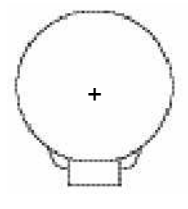

v 如果電池有任何不正確的移除動作,將會

v 如果需要更換電池時請更換相同廠牌、型

v 有關電池規格及注意事項請參考電池廠商

#### **9) F\_PANEL(**前端控制面板跳線**)**

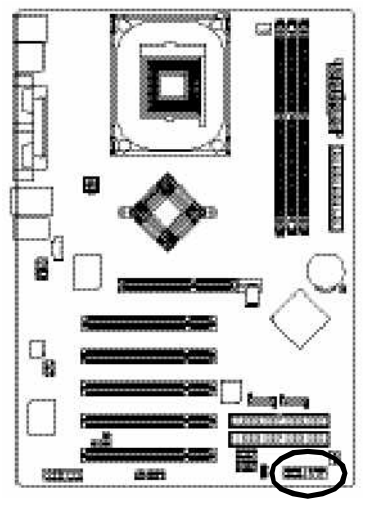

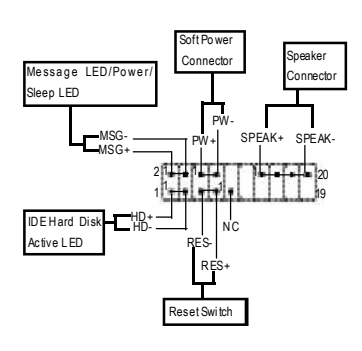

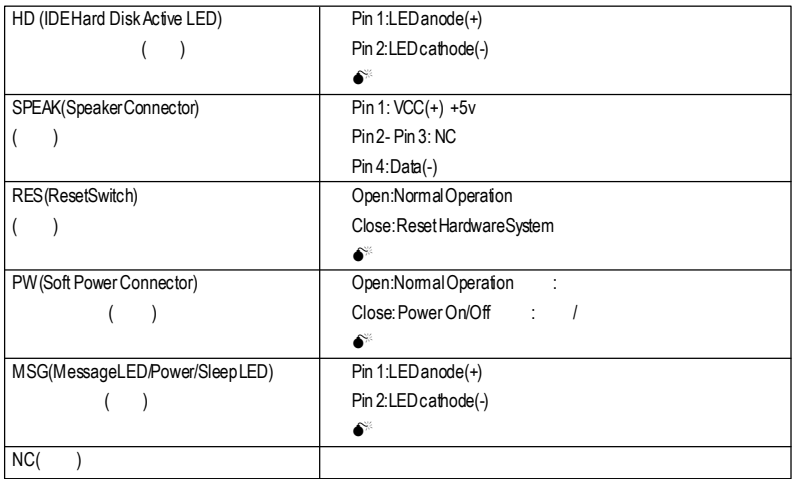

**10) F\_AUDIO (**前端音源插座**)**

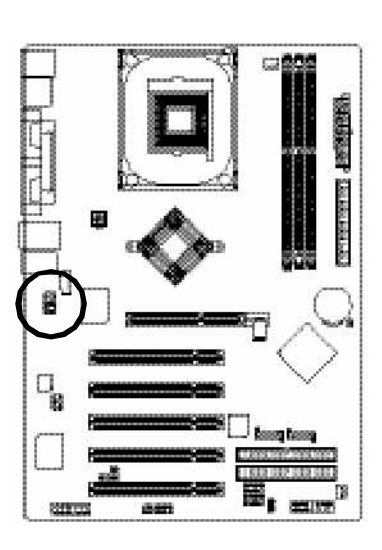

Pin5-6 Pin9-10 Jumper

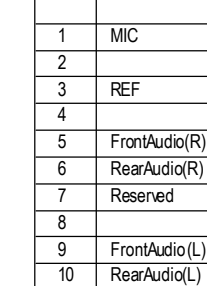

**11) SUR\_CEN(**中置聲道與重低音模組擴充插座**)**

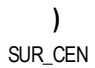

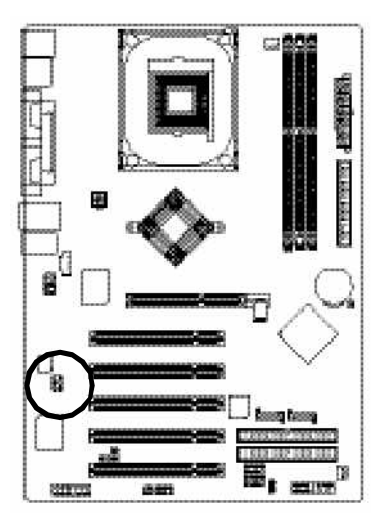

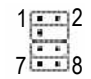

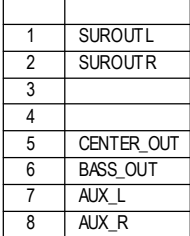

 $9 - 10$  $\frac{1}{2}$ <sup>2</sup>

#### **12) CD\_IN (**光碟機音源插座**,**黑色**)**

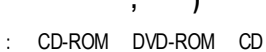

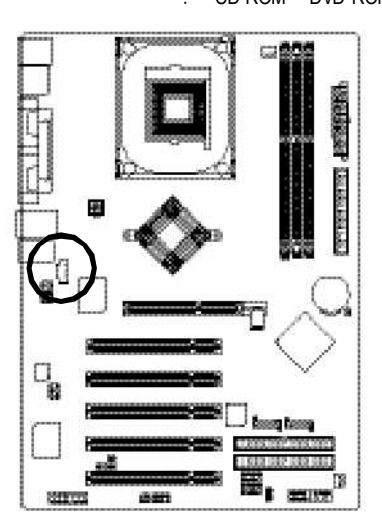

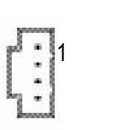

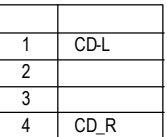

**13) SPDIF\_IO (SPDIF In/Out)** Sony/Philip Digital Interface Format SPDIF IN & SPDIF OUT  $S$ PDIF IN  $\blacksquare$ 

(SPDIFOut)

SPDIF AC-3 AC-3 AC-3  $(SPDFIn)$ 

 $SP$ DIF $\qquad \qquad ;$ 

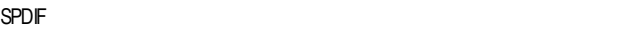

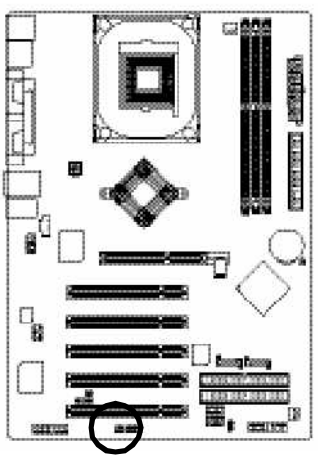

1  $\frac{2}{1}$   $\frac{6}{1}$ 5

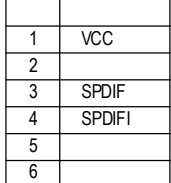

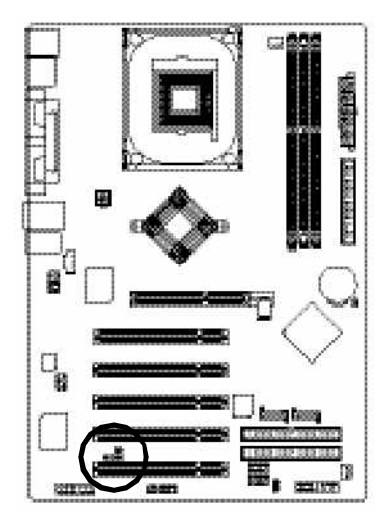

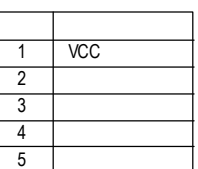

**15) F\_ USB1 / F\_USB2(**前端通用串列埠插座**,**黃色插座**)**  $\cup$  BB $\subset$ 

 $\cup$  SB  $\cup$   $\cup$  SB

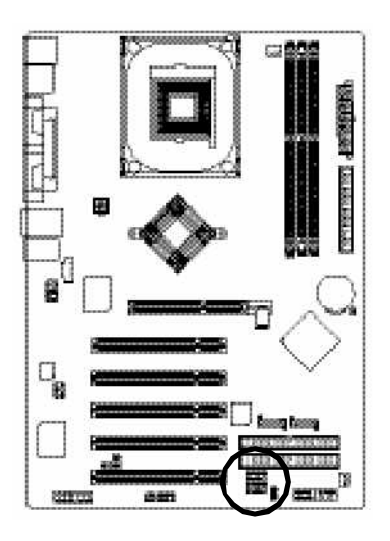

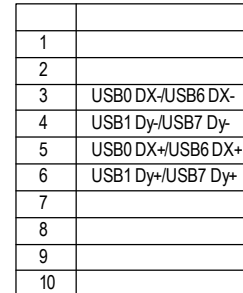

9

10

Г

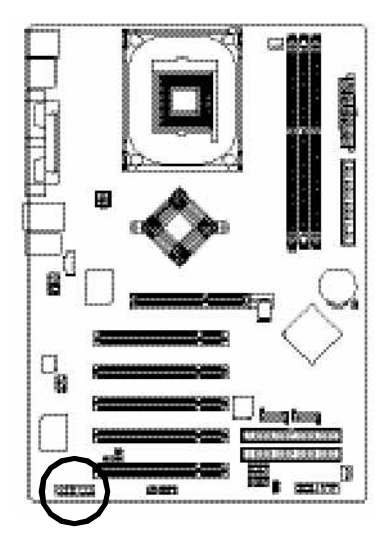

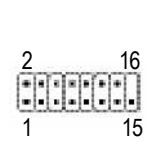

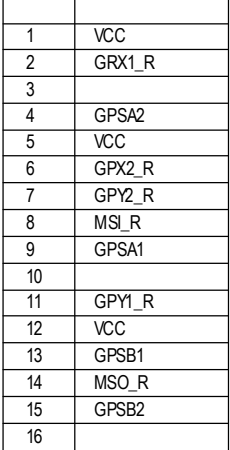

#### **17) INFO\_LINK**

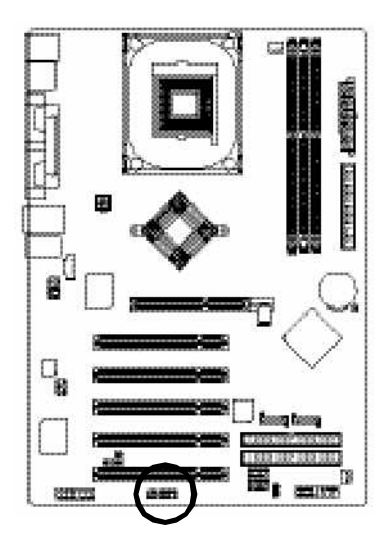

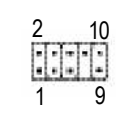

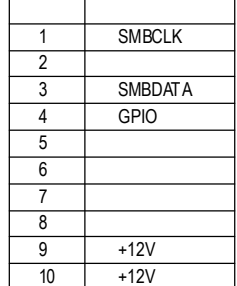

### **18) SATA0/SATA1 (Serial ATA**插座**)**

Serial ATA 150MB BIOS SerialATA

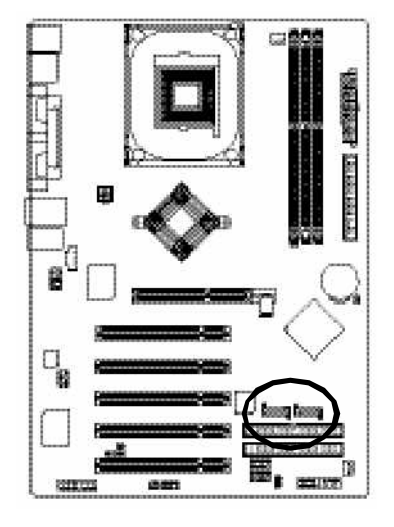

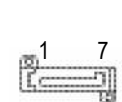

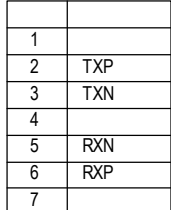

**19) CI (**電腦機殼被開啟偵測**)**

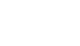

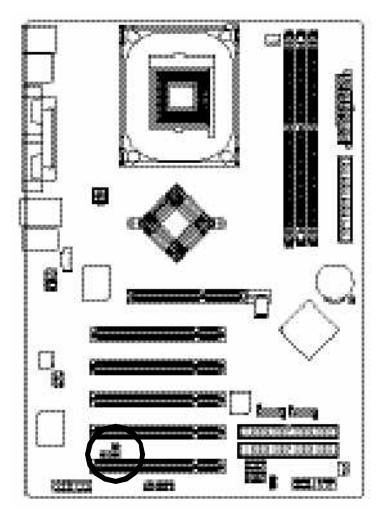

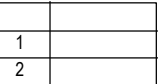

### **20) CLR\_CMOS(**清除**CMOS**資料功能接腳**)**

# ä 千里の 圈 g Q, **REFERE** am

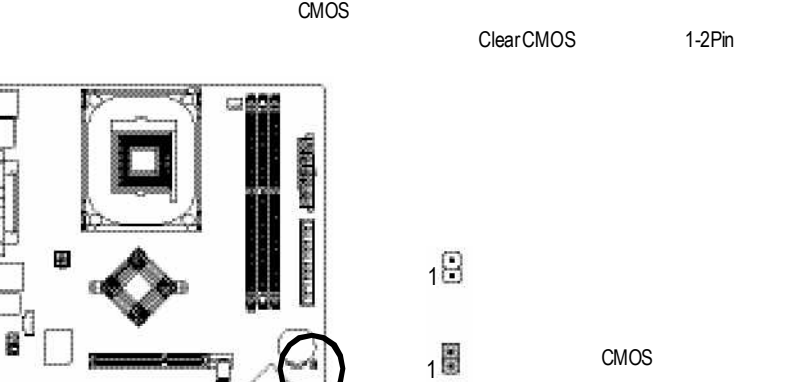

**BIOS** 

## AWARD BIOS CMOS SETUP

CMOSSETUP CMOS SRAM

#### CMOS SRAM

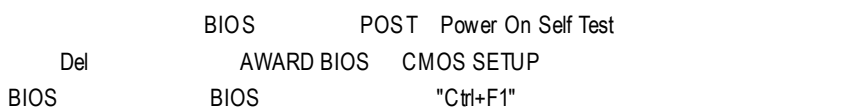

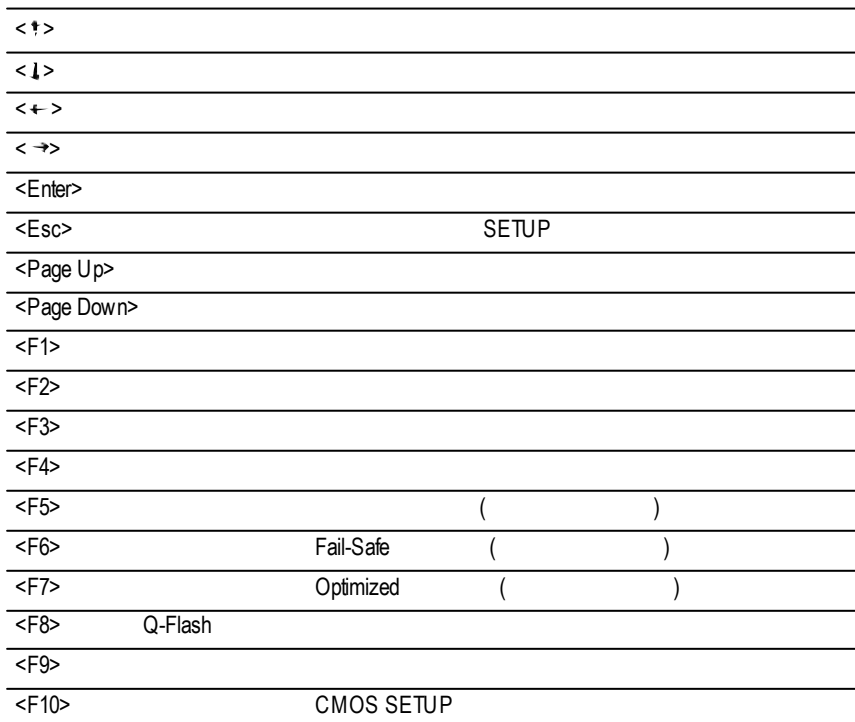

#### **SETUP**

#### **SETUP**

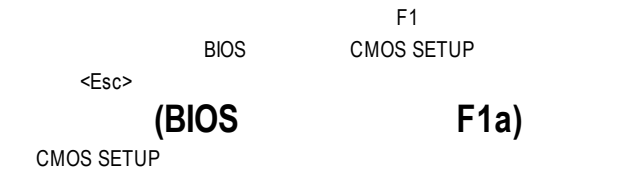

#### Enter

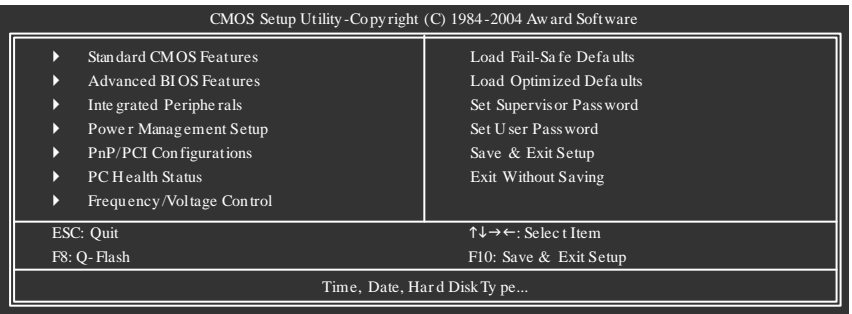

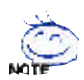

**BIOS** 

"Ctrl+F1"

- Standard CMOS Features (CMOS)
- Advanced BIOS features ( BIOS  $\lambda$

**BIOS** 

 $\ddotsc$
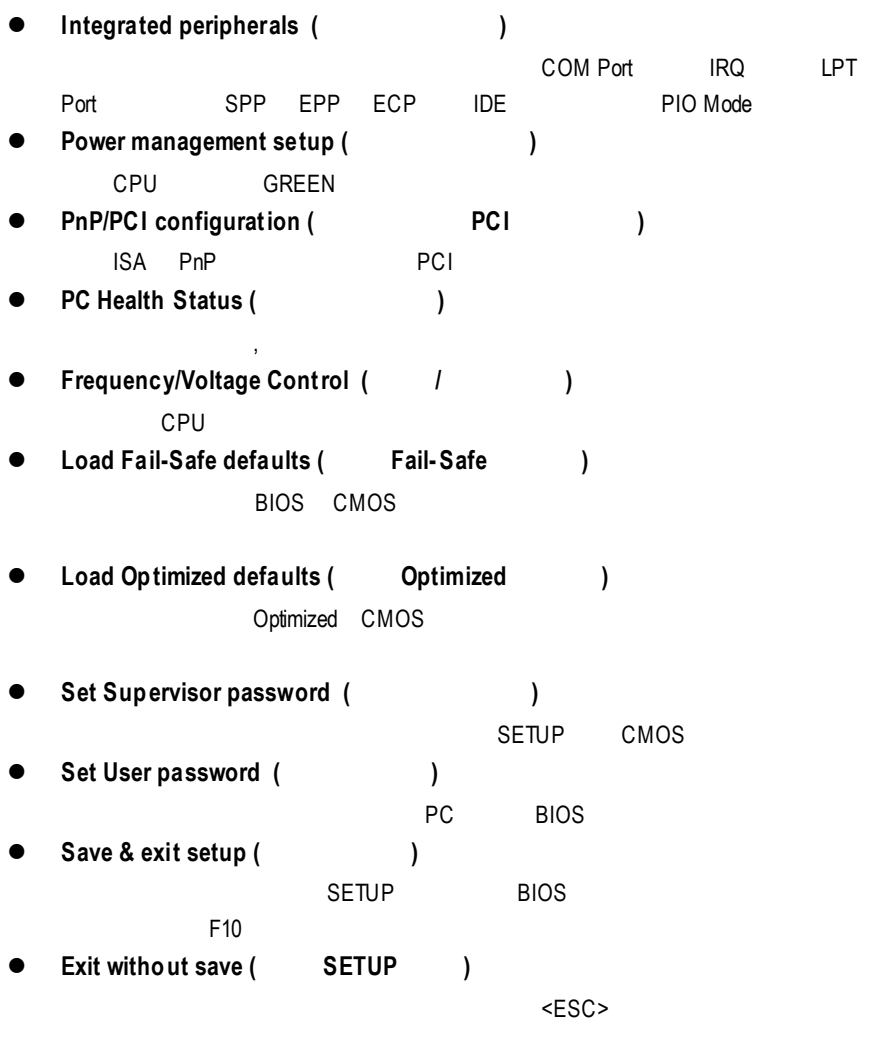

# 標準 **CMOS** 設定

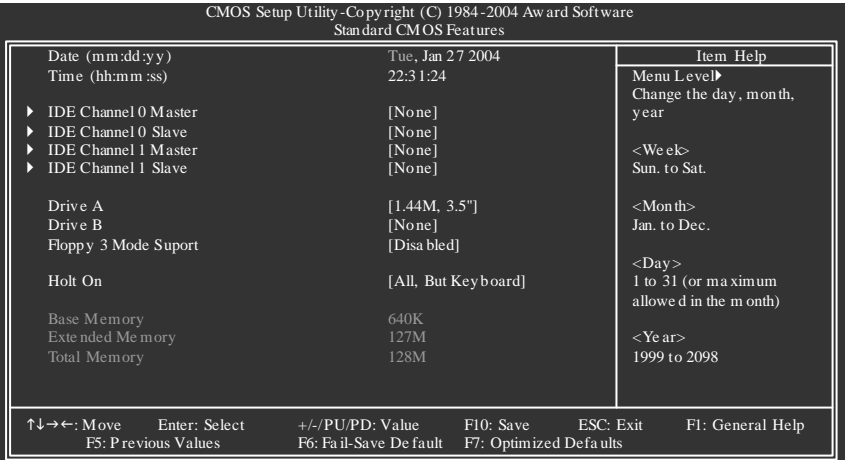

# $\circ$  Date(mm:dd:yy) (

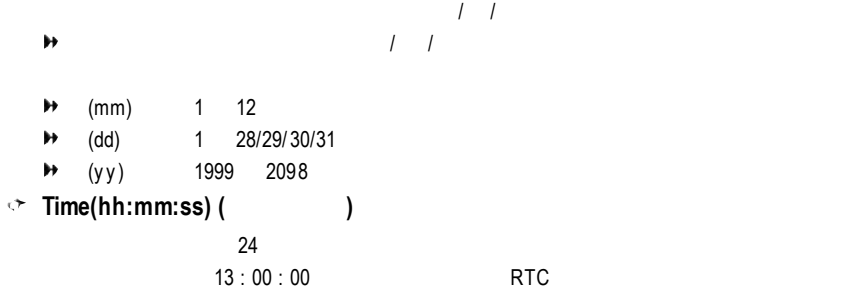

**IDE Channel 0 Master, Slave / IDE Channel 1 Master, Slave (**第一組硬碟 **/** 第二組硬碟參數設定**)**  $\Box$ DE 1, and IDE the set of the 2, and 2, and 2, and 2, and 2, and 2, and 2, and 2, and 2, and 2, and 2, and 2, and 2, and 2, and 2, and 2, and 2, and 2, and 2, and 2, and 2, and 2, and 2, and 2, and 2, and 2, and 2, and 2, and CMOS 1: User TYPE , The CYLS HEADS SECTORS MODE 2: AUTO TYPE MODE AUTO BIOS POST 動測試 IDE 裝置的各項參數直接採用。 ◆ Capacity **books** MegaBy tes) ◆ Access Mode CHS/ LBA/ Large/ Auto  $\blacktriangleright$  Cylinder  $\blacktriangleright$  Head Prec omp Write precomp Landing Zone Landing Zone → Sector Number of sectors (and all of sectors (and all of sectors (and all of sectors of sectors of sectors of  $\sim$  0.85  $\mu$  5.85  $\mu$  5.85  $\mu$  5.85  $\mu$  5.85  $\mu$  5.85  $\mu$  5.85  $\mu$  5.85  $\mu$  5.85  $\mu$  5.85  $\mu$  5.85 "NONE" <Fnter>  $\rightarrow$  **Drive A** / **Drive B** ( **A:/ B:** ( **)** → None → 360K, 5.25" 5.25 360KB  $+ 1.2M$ , 5.25" 5.25 1. 2MB **★ 720K, 3.5"** 3 720KB **→ 1.44M, 3.5"** 3 1.44MB → 2.88M, 3.5" 3 2.88MB  $\rightarrow$  **Floppy** 3 Mode Support ( 3 Mode  $\rightarrow$  1 → Disabled 3 Mode (1, 2004) → Driv e A A: 3 Mode → Driv e B B: 3 Mode → Both A: B: 3 Mode

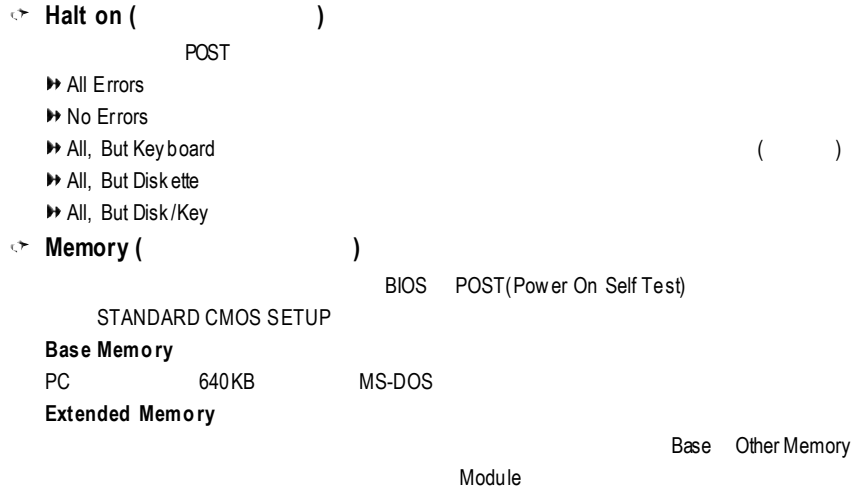

# 進階 **BIOS** 功能設定

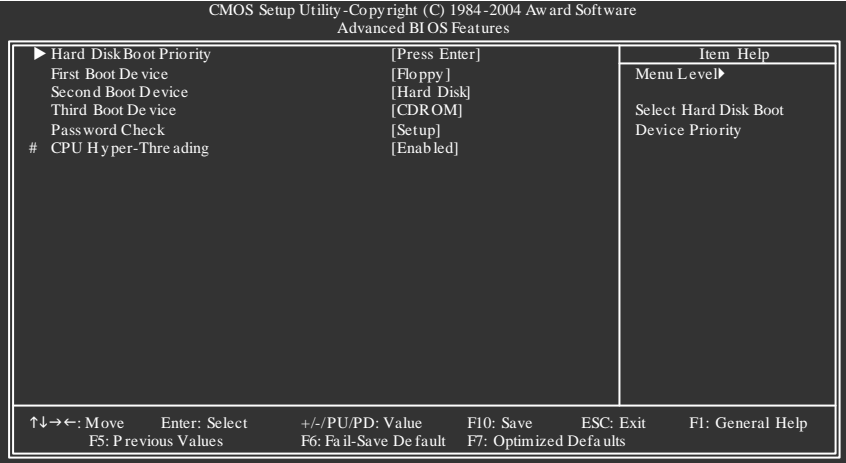

 $" # "$ Intel<sup>®</sup> Pentium<sup>®</sup> 4 processor with HT Technology

### **Hard Disk Boot Priority Press Enter**  $\circ$  **First** / **Second** / **Third Boot device** (  $\qquad$  /  $\qquad$  /  $\mathbf{C}^{\mathrm{S}}$  $\blacktriangleright$  Floppy  $LS120$   $LS120$  $H$ ard Disk **▶ CDROM**  $\mathsf{LAN}$ **▶ USB-CDROM USB-CDROM**  $\bigtriangledown$  USB-ZIP USB-ZIP → USB-FDD USB-FDD → USB-HDD USB-HDD ZIP ZIP 為第一優先的開機裝置。 **▶** Disabled  $\circ$  **Password Check** (  $\circ$  ) ■ Setup **Example 19** Setup 19 CMOS SETUP → Setup CMOS SETUP (1)  $SETUP$ Enter  $\Box$

### **CPU Hyper-Threading**

Intel®  $\mathsf{Pentium}^{\circledast}$  4 processor with HT Technology

→ Enabled CPU Hy per Threading  $($ 

**▶** Disabled

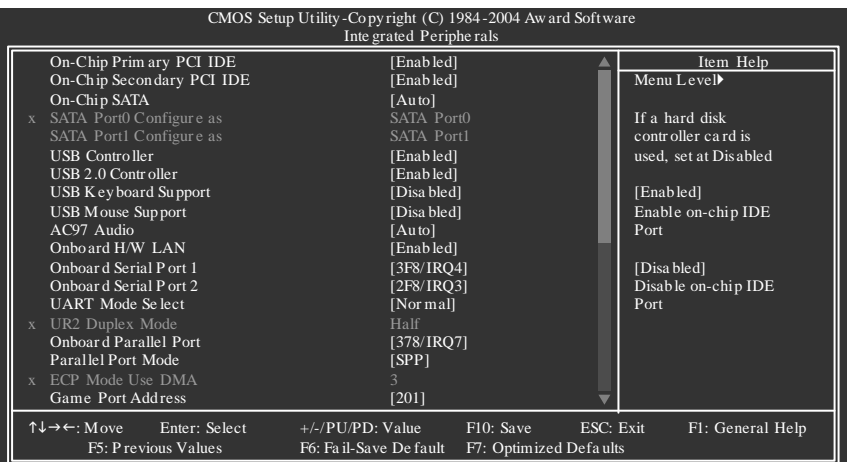

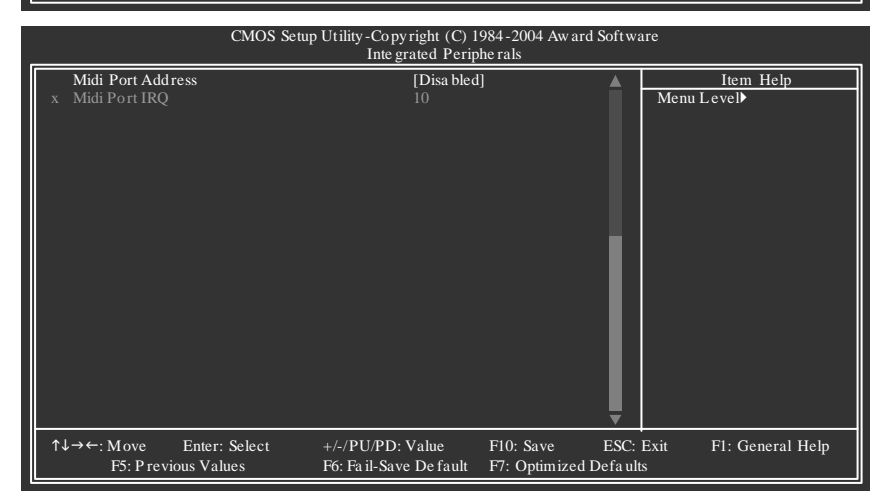

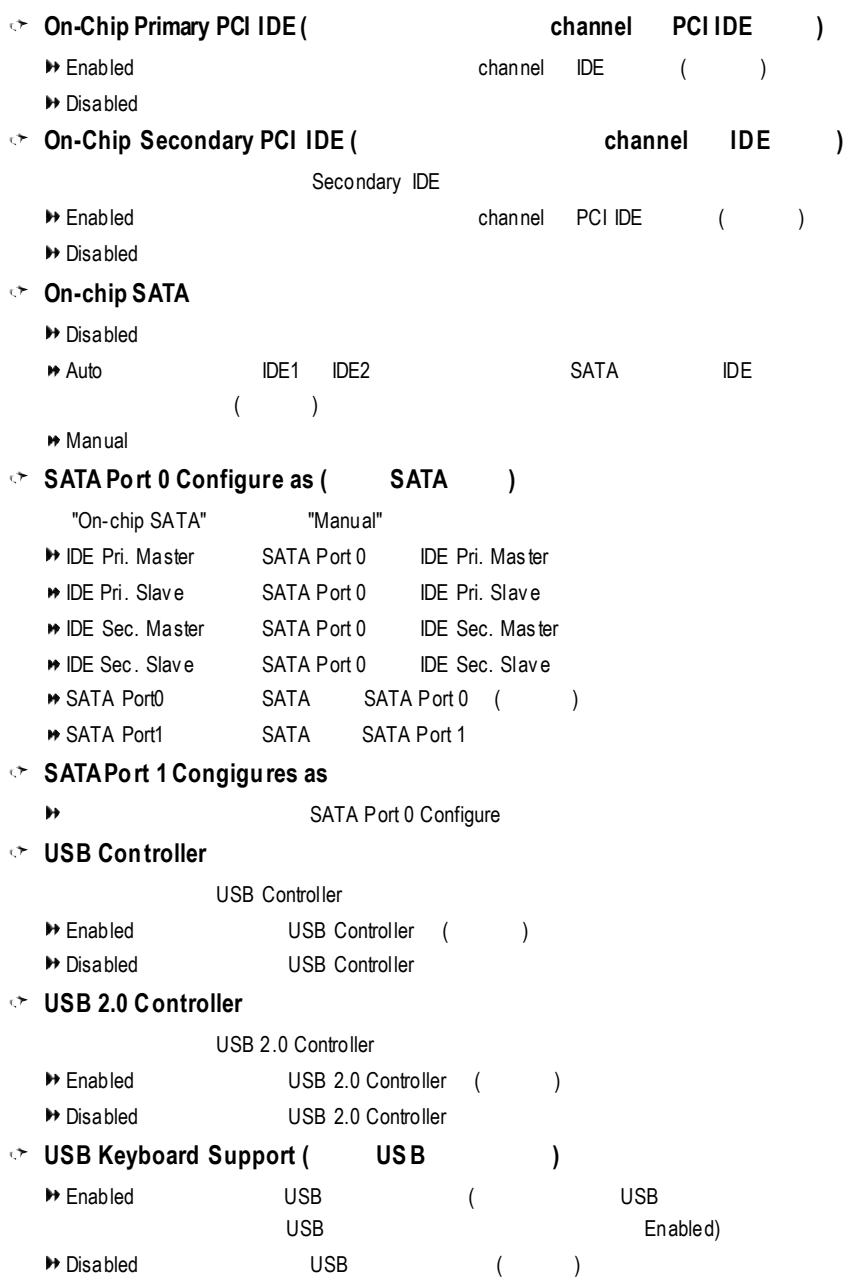

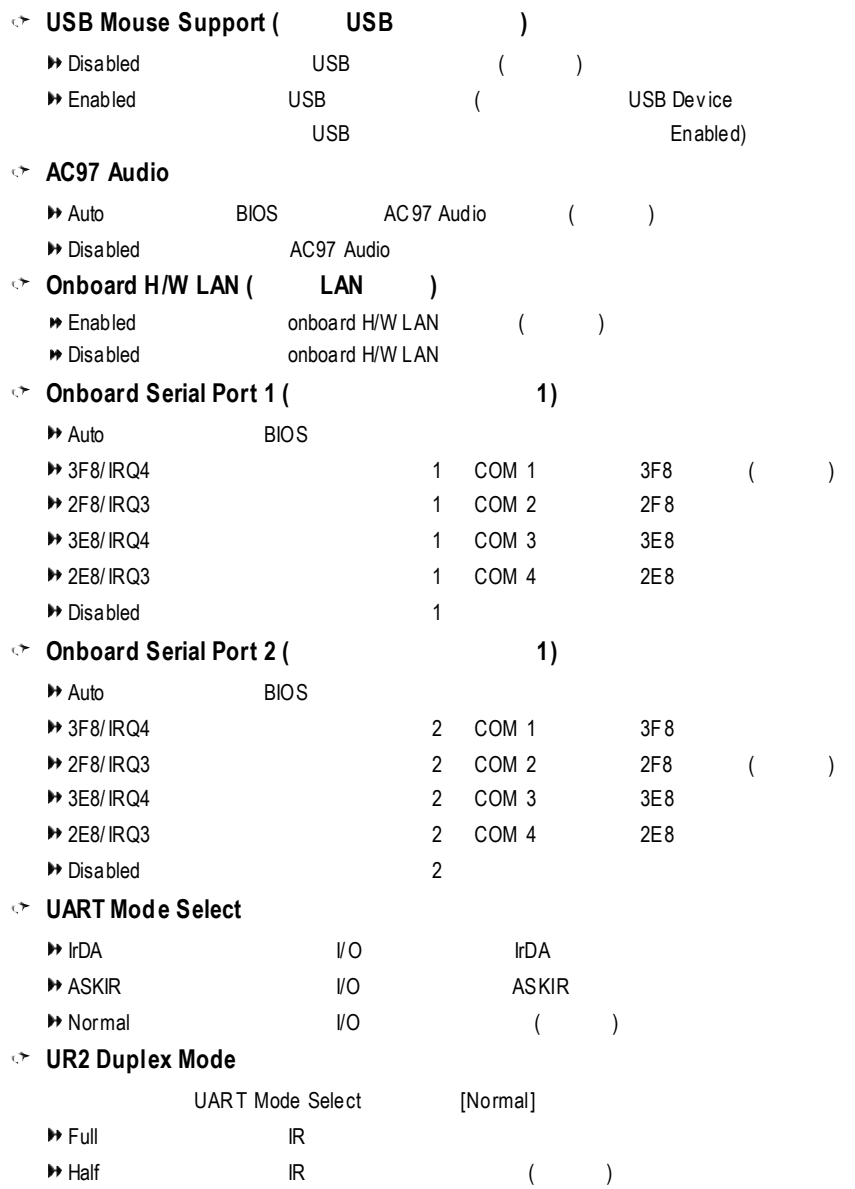

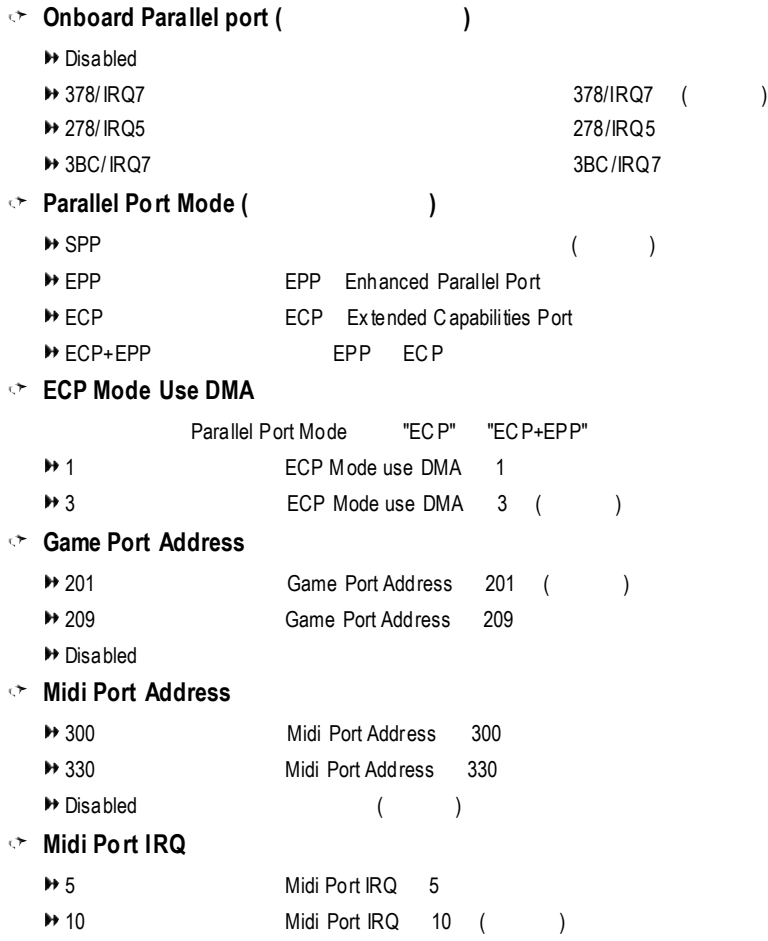

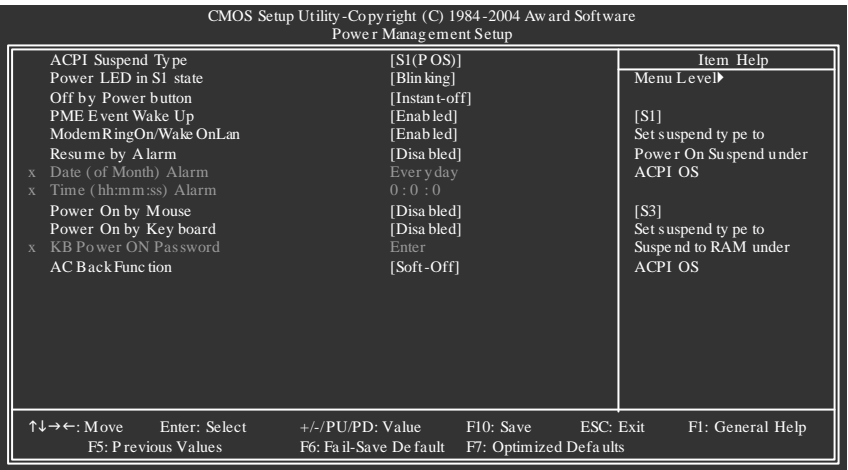

# **ACPI Suspend Type**

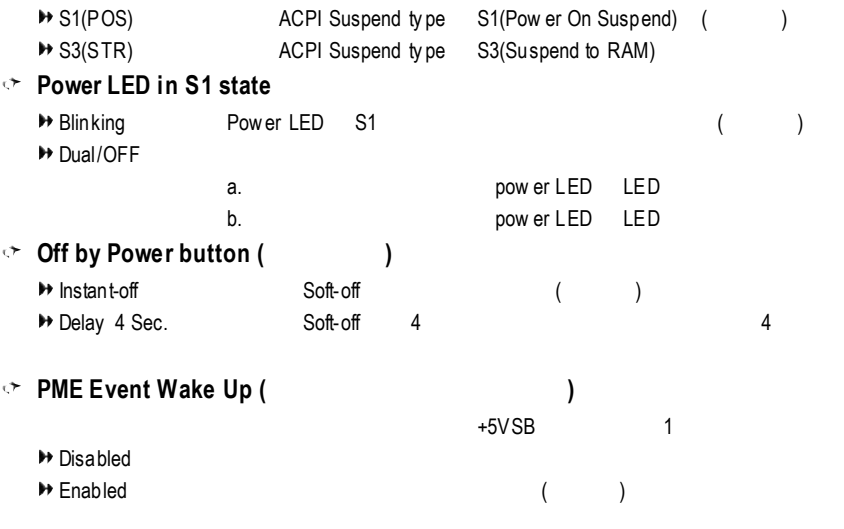

 $\rightarrow$  ModemRingOn/WakeOnLan (  $\rightarrow$  /  $\rightarrow$  ) WOL WOL "ModemRingOn/WakeOnLAN" "PME Ev ent Wake up" / Wake on LAN "PME Ev ent Wake up" / Wake on LAN → Disabled /  $\rightarrow$  Enabled  $\rightarrow$  $\rightarrow$  **Resume by Alarm** ( ) Enabled → Disabled ( )  $\blacktriangleright$  Enabled → Date (of Month) Alarm Every day, 1~31 Time (hh: mm: ss) Alarm (0~23) : (0~59) : (0~59)  $\rightarrow$  **Power On by Mouse** (and  $\rightarrow$  ) → Disabled ( ) **▶ Mouse Click**  $\sim$  Power On by Keyboard ( Disabled 關閉此功能。(預設值) → Password 1-5 ▶ Key board 98 Window s 98 "power"  $\rightarrow$  **KB** Power On Password (
) "Pow er On by Key board" "Passowrd" Enter 自設 1-5 個字元為鍵盤開機密碼並按 Enter 鍵完成設定。  $\rightarrow$  **AC** Back Function ( ◆ Soft-Off ★ Soft Power Button ★ おおくちゃく Soft Power Button  $($  $H$  Full-On  $\blacktriangleright$  Memory

# 隨插即用與 **PCI** 組態設定

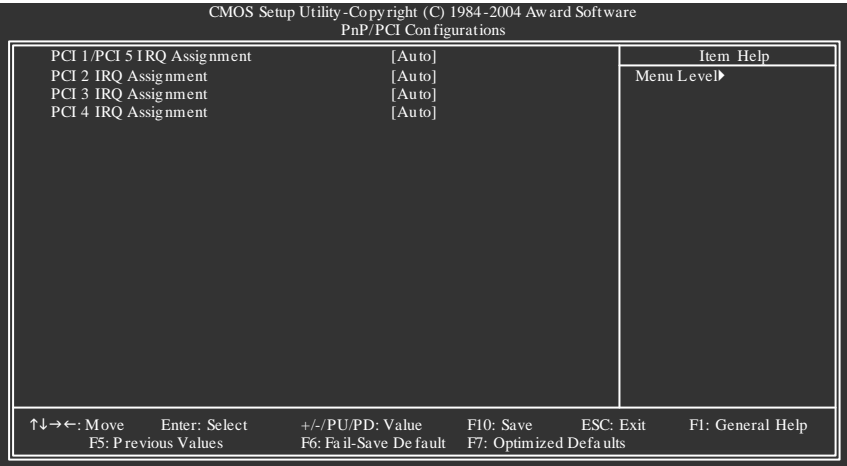

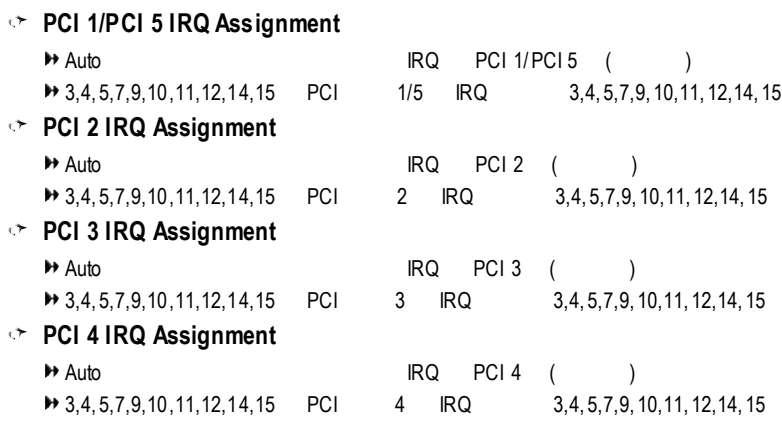

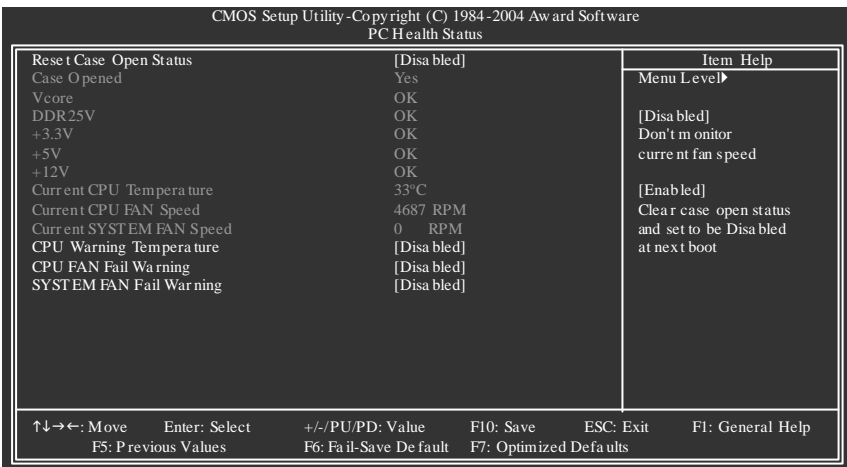

### **Reset Case Open Status**

Case Opened

### **Case Opened**

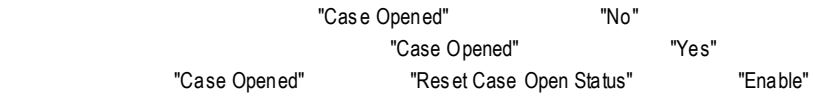

### **Current Voltage (v) Vcore / DDR25V / +3.3V / +5V / +12V**

### **Current CPU Temperature**

CPU

### **CPU FAN / SYSTEM FAN Speed (RPM)**

 $CPU /$ 

### **CPU Warning Temperature**

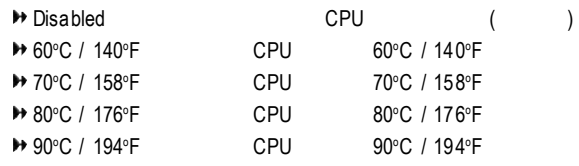

### **CPU / SYSTEMFAN Fail Warning**

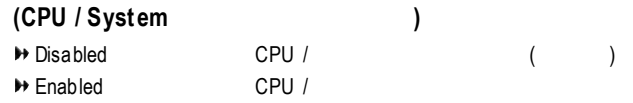

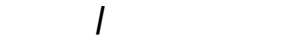

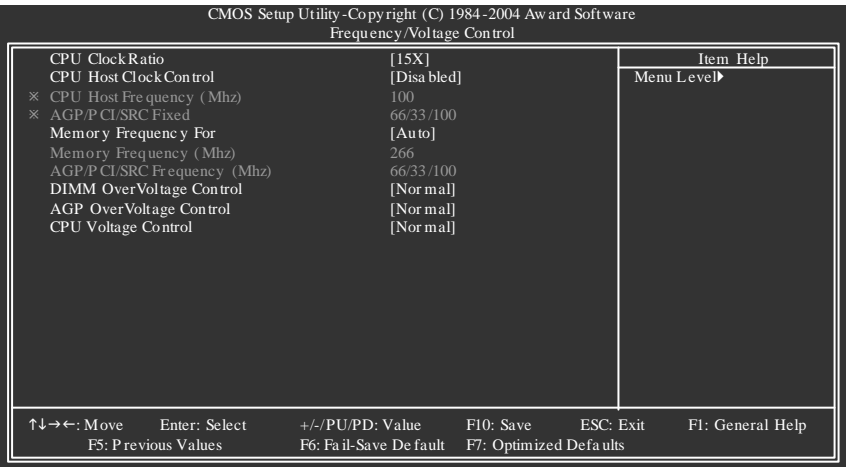

### $\mathbb{Z}^{m}$

#### **CPU Clock Ratio**

 $CPU$  $($  CPU  $)$ For Willamette CPU:  $8X~23X$  : 14X For C-Stepping P4: 8X,10X~24X : 15X For Northwood CPU: 12X~24X : 16X

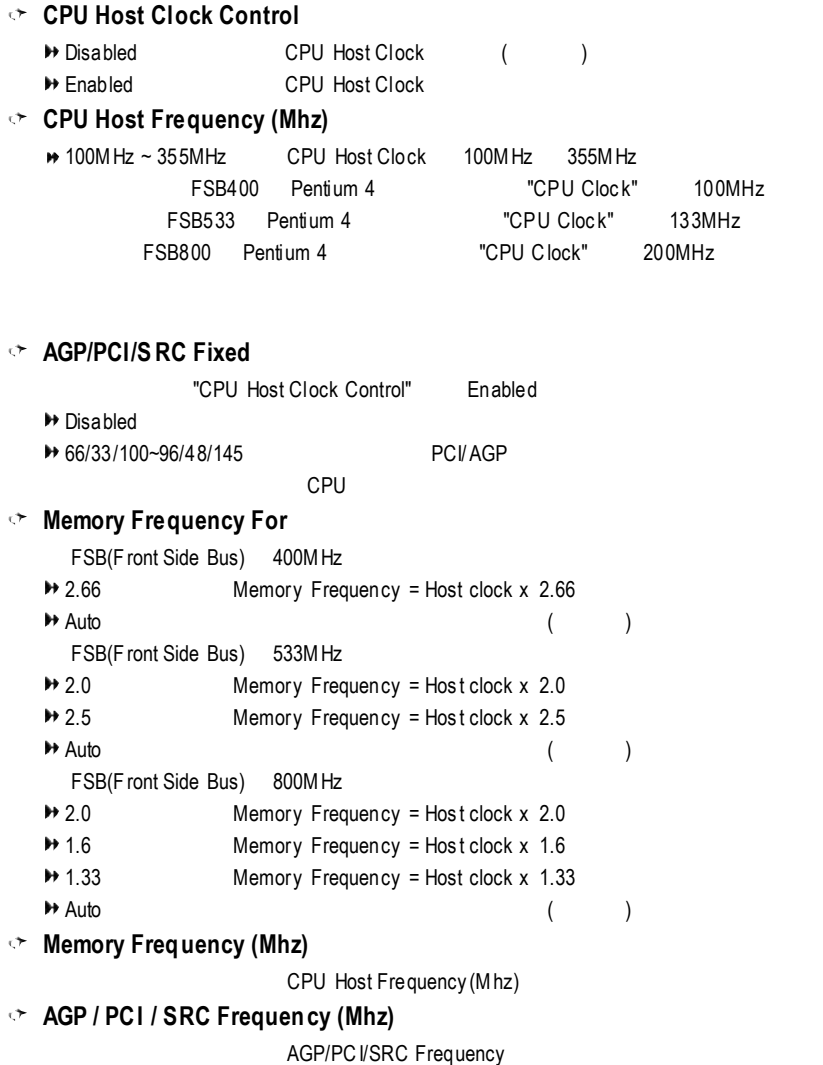

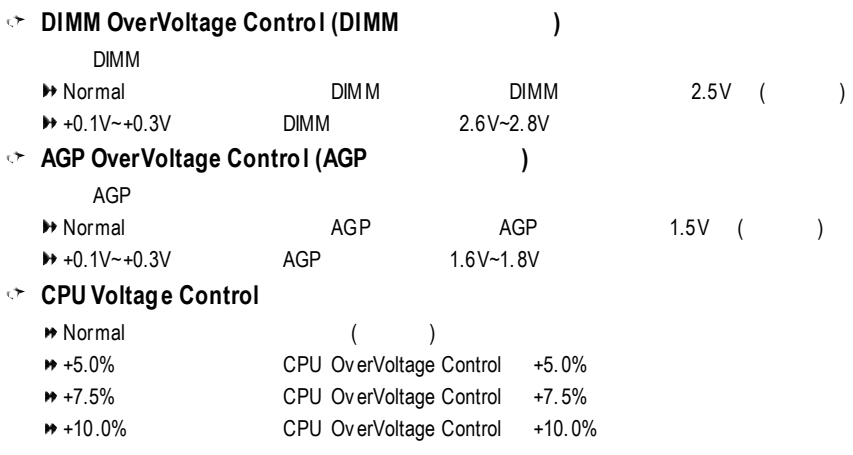

# **Fail-Safe**

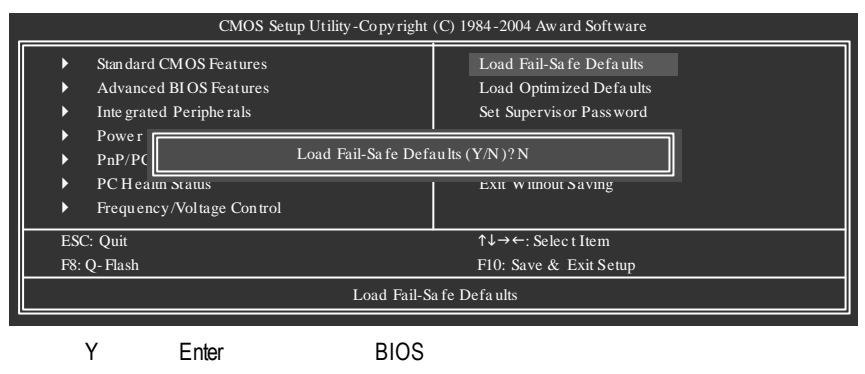

**Fail-Safe Defaults** 

Fail-Safe Defaults

# **Optimized**

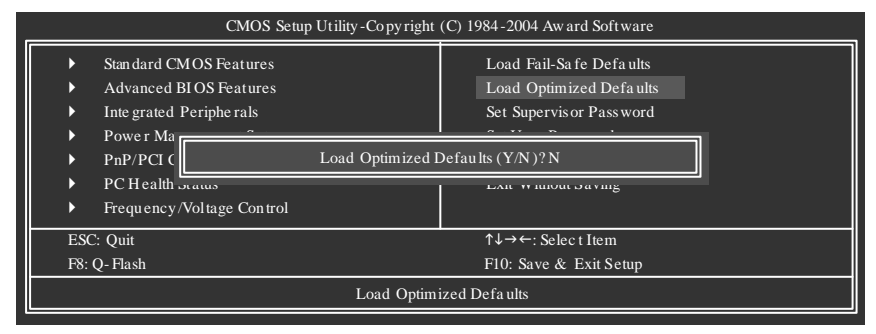

 $Y =$  Enter Load Optimized Defaults extensive property of the CMOS

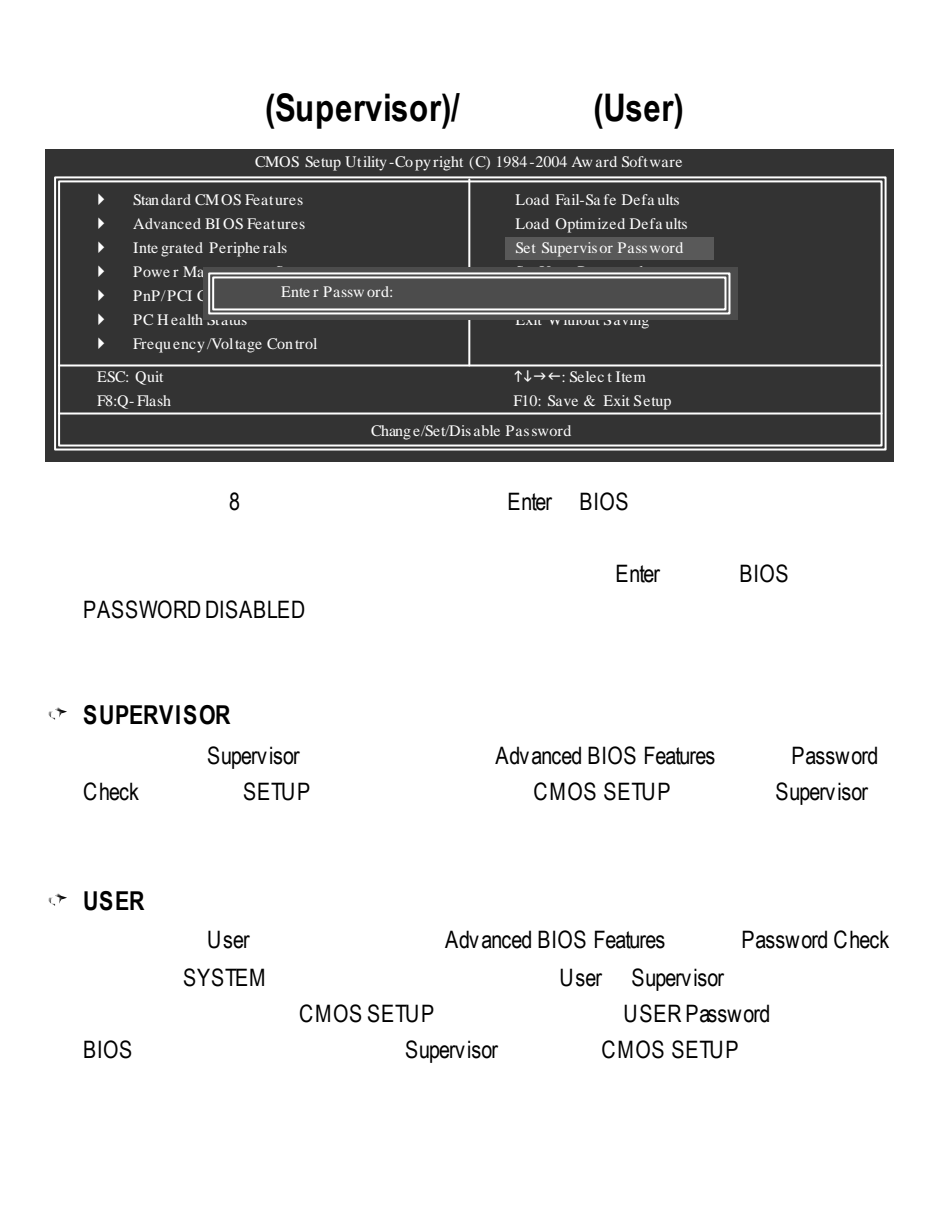

# **SETUP**

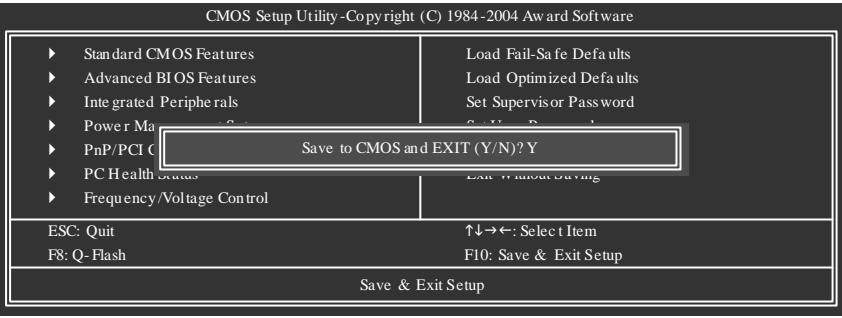

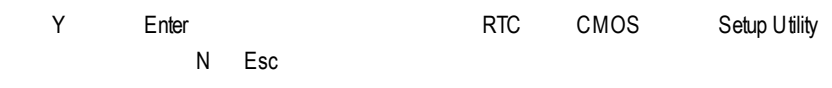

# **SETUP**

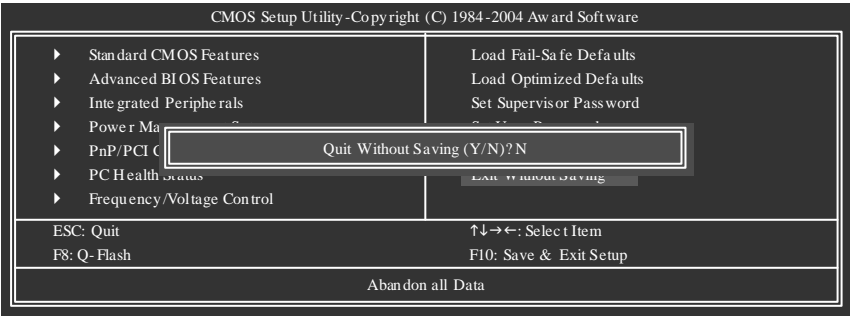

Y Enter Setup Utility N Esc

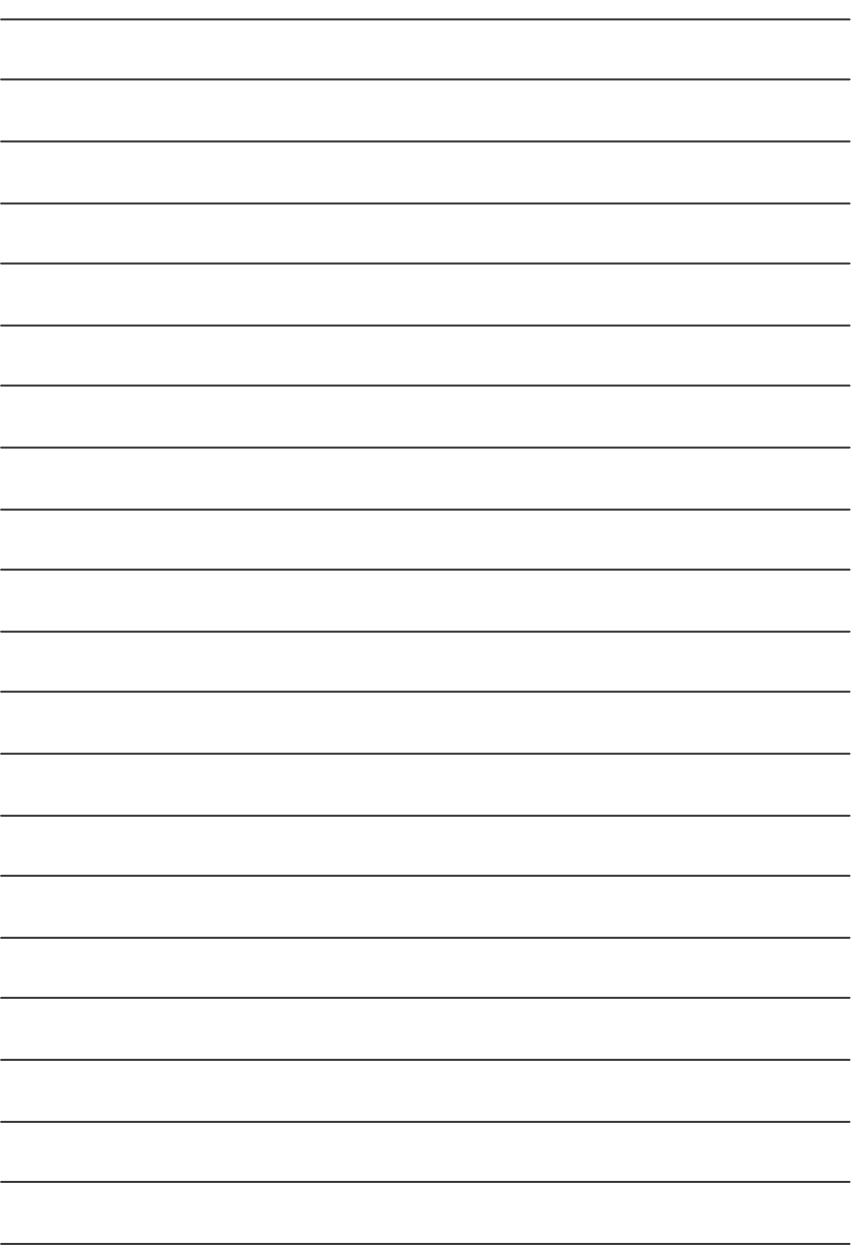

# **BIOS**

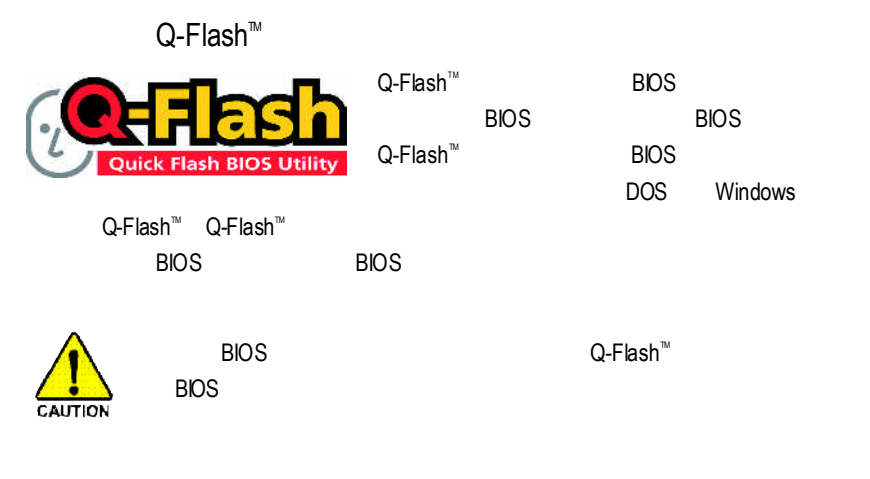

### $Q$ -Flash<sup> $m$ </sup> BIOS

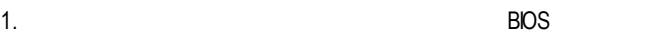

- 2. BIOS BIOS (Fxx,
- 8KNXPU.Fba)
- 3. 重新開機且按**Del**進入BIOS選單。

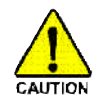

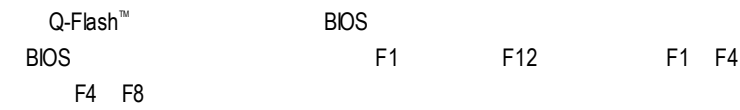

## **BIOS** 更新指導步驟分為以下兩個部分:

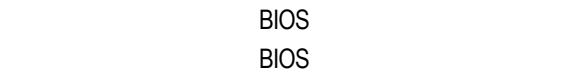

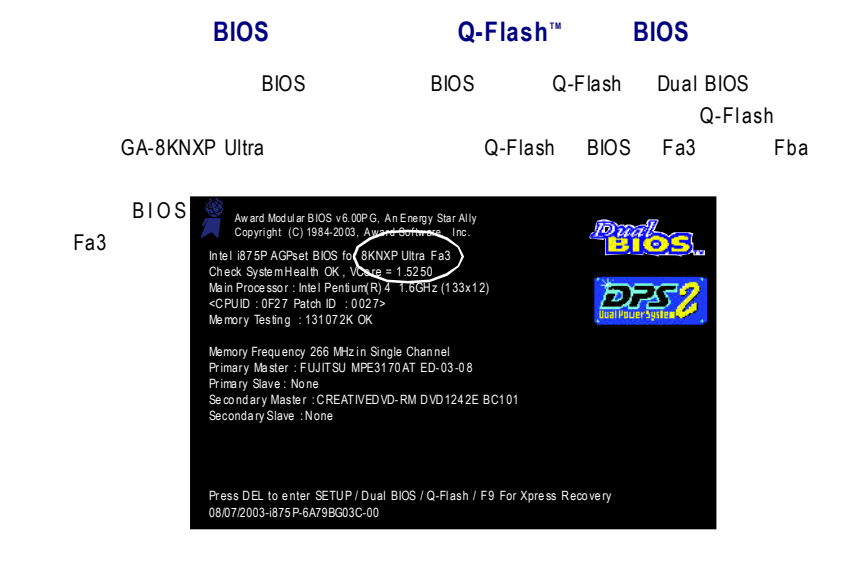

### **Q-Flash™**

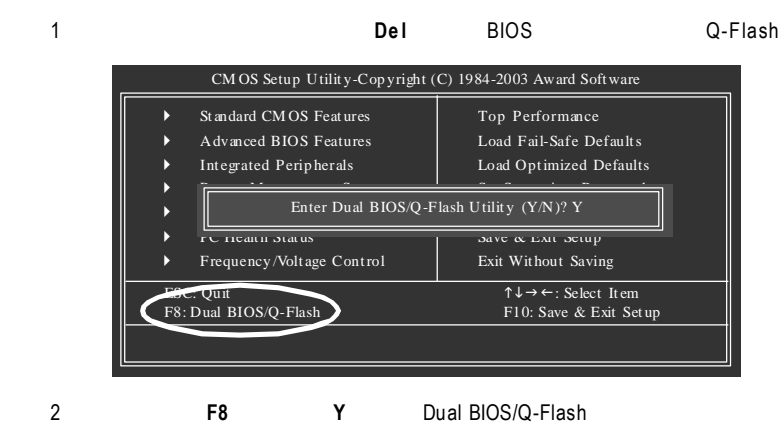

#### $Dual$  **BIOS/Q-Flash**

Dual BIOS/Q-Flash

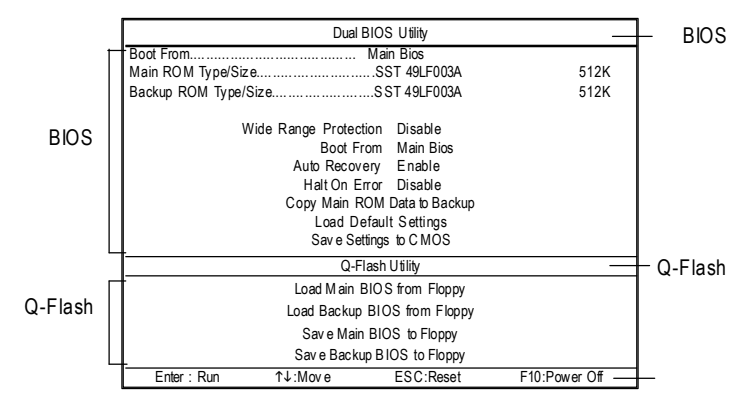

**BIOS**工具選單:

**BIOS ROM** 

**Enter** 

**Q-Flash**工具選單:

包含四個工作選項,選擇所要執行的項目並且按 **En te r** 鍵來執行。

Dual BIOS/Q-Flash

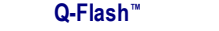

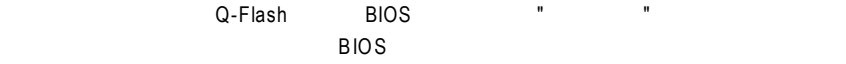

**BIOS** 

1. **https://web/2012/2012 1.** The "Load Main BIOS from Floppy" Enter

ability between  $\mathsf{BIOS}$  in the same state  $\mathsf{BIOS}$  in the same state  $\mathsf{BIOS}$ Main BIOS to Floppy" 選項來儲存到磁碟片中。

#### 2. 請選擇您所要更新的 BIOS 檔案且按下 **Enter** 鍵。

#### BIOS 8KNXPU.Fba

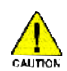

#### 請再次確認此 BIOS 檔為符合您主機板型號的正確 BIOS 檔案名稱!

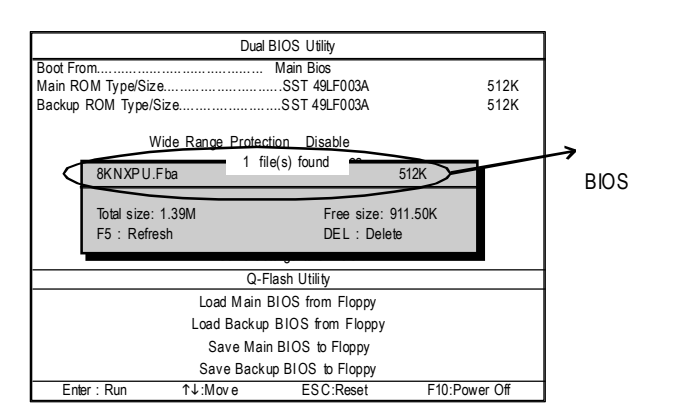

在按下 **Enter** 鍵後,您將會看到螢幕顯示出正在從軟碟中讀取 BIOS 檔案。

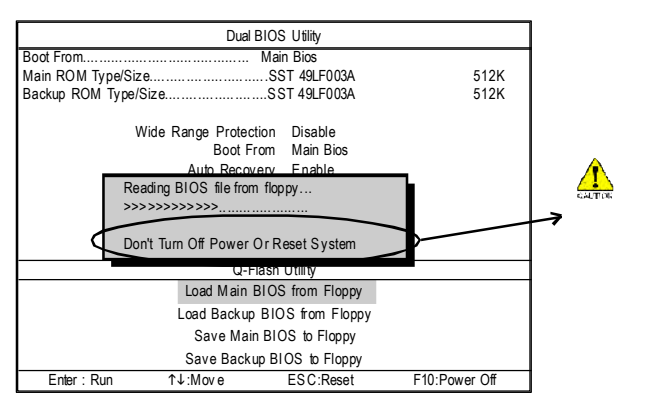

讀完 BIOS 檔案後,您將看到一個確認對話方塊問您 " 是否確定更新 BIOS "

3. 當您確定要更新 BIOS 時,請按 **Y** 鍵,它將開始更新 BIOS ,並同時顯示目前更新

**ALITION** 

者 BIOS 時, 請不要把磁架 BIOS

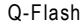

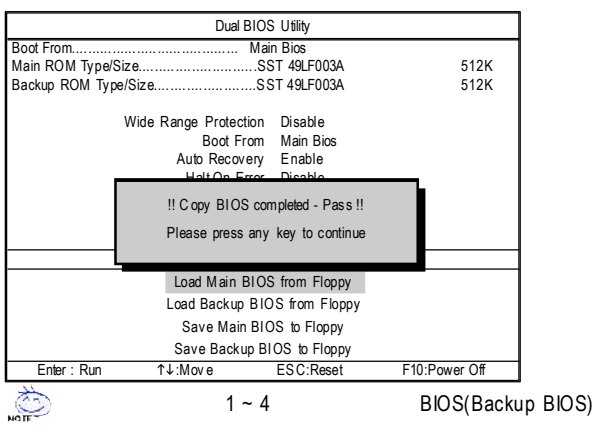

5. 按下 **Esc** 鍵後,按 **Y** 鍵離開 Q-Flash ,此時系統將自動重新開機。

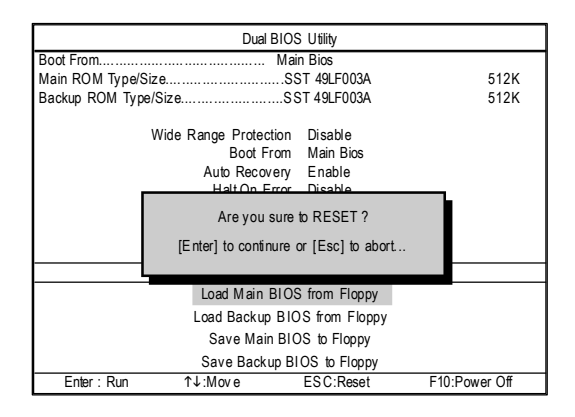

 $\overline{B}$ IOS  $\overline{B}$ IOS  $\overline{B}$ 

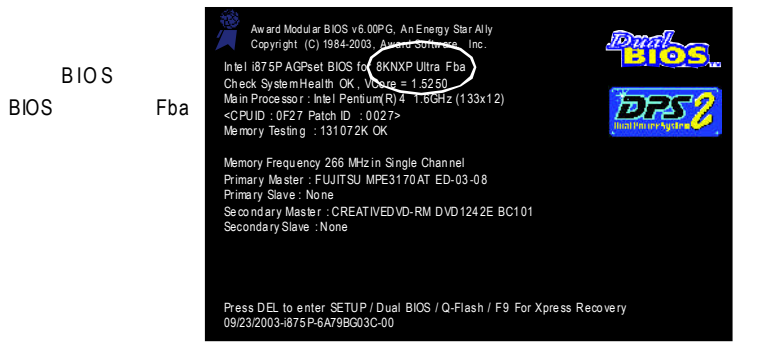

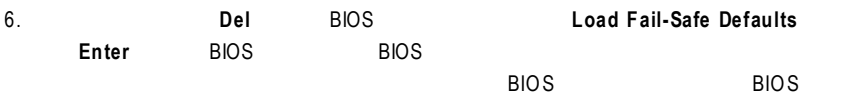

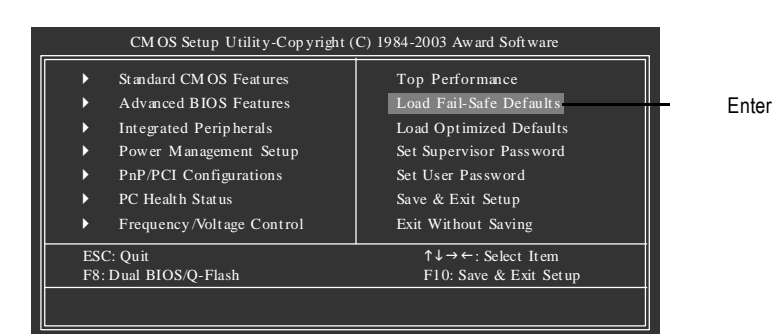

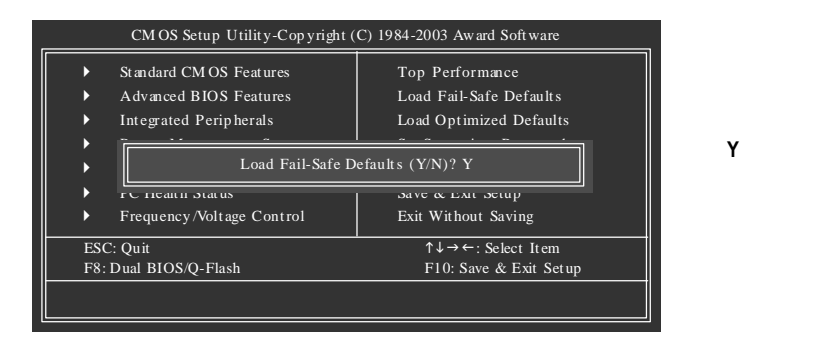

7. **Save & Exit Setup** CMOS BIOS BIOS

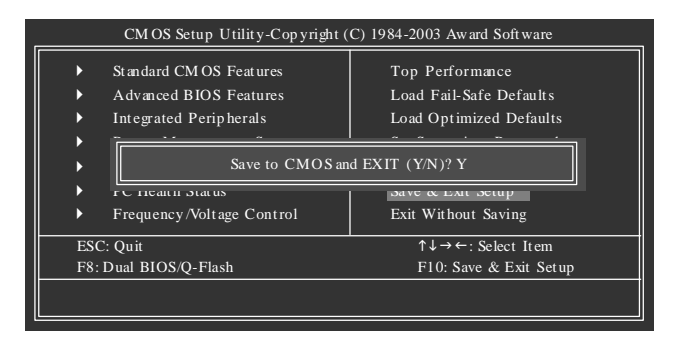

請按 **Y** 鍵儲存

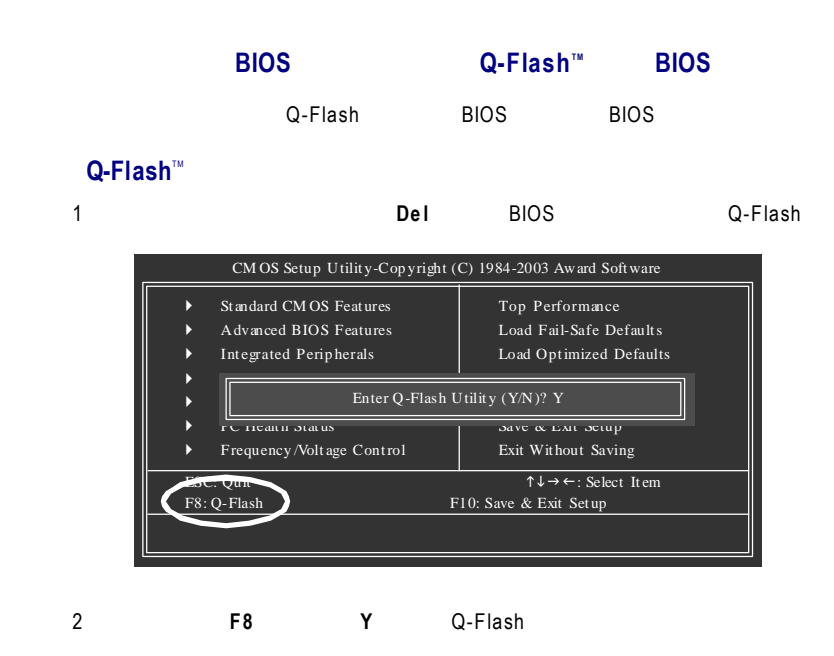

**Q-Flash** 

Q-Flash

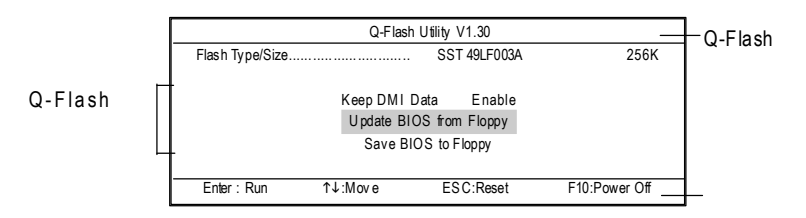

**Q-Flash**工具選單:

包含三個工作選項,選擇所要執行的項目並且按 **En te r** 鍵來執行。

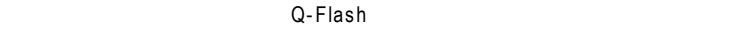

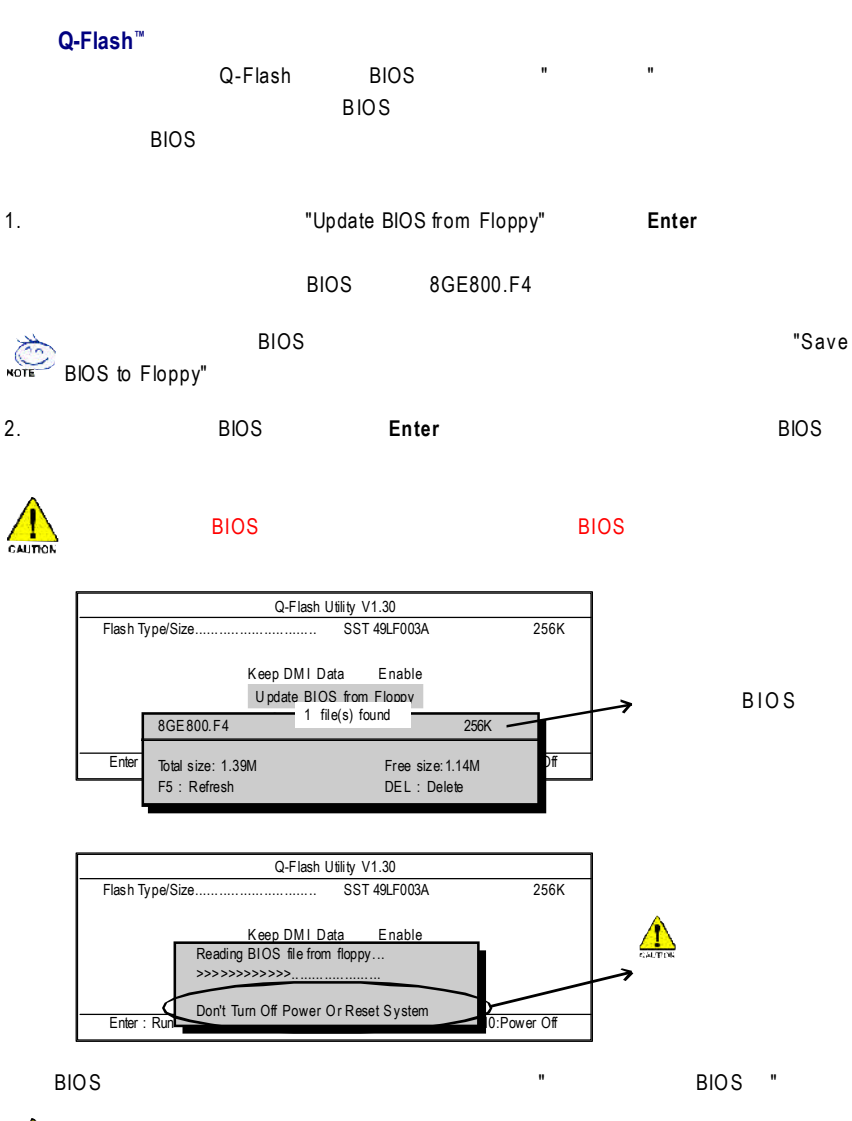

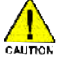

者 BIOS 時, 請不要把磁架 BIOS

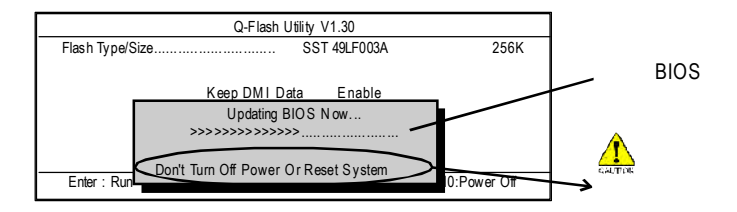

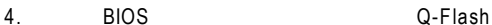

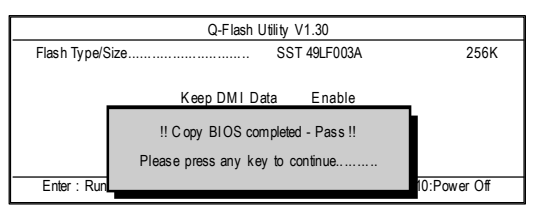

#### 5. **Esc Y** Q-Flash , Q-Flash ,  $\frac{1}{2}$

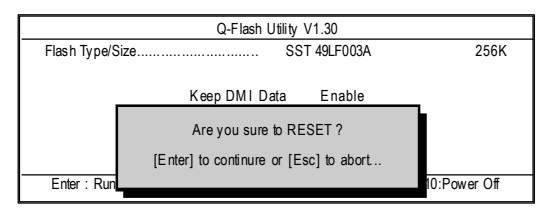

 $\overline{B}$ IOS  $\overline{B}$ IOS  $\overline{B}$ 

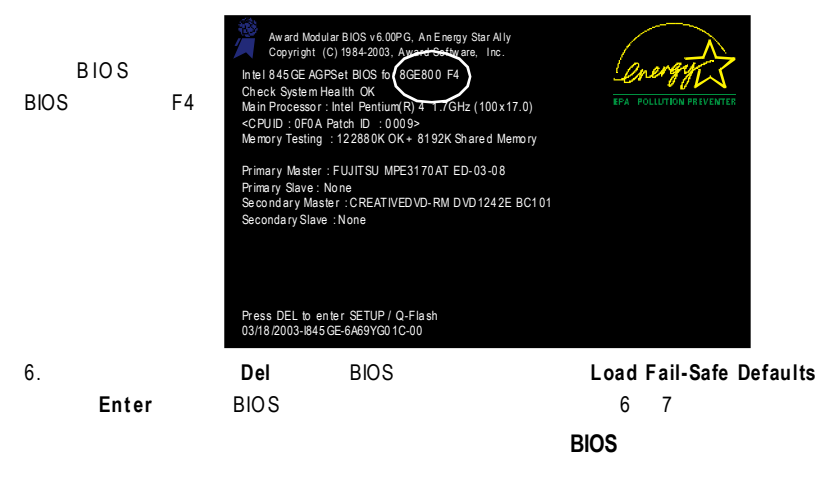

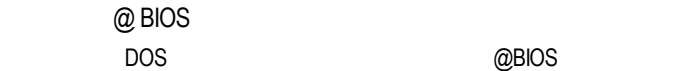

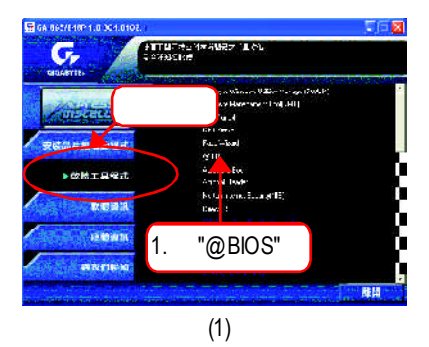

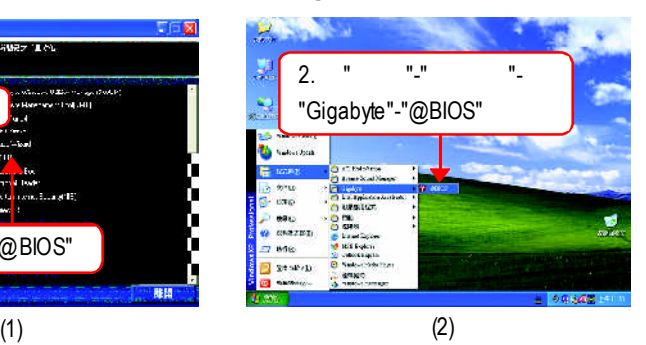

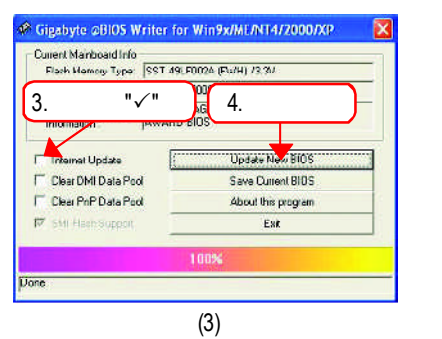

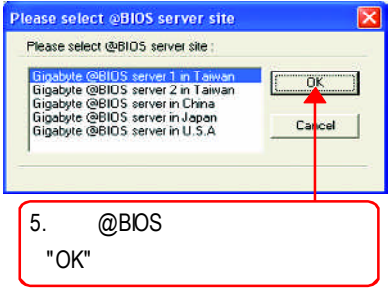

(4)

#### 1.  $\blacksquare$

- I. Internet BIOS
	- a. "Internet Update"
	- b. "Update New BIOS"
	- c. @BIOS
	- d. 選擇您使用本公司主機板正確的型號。
	- e. BIOS

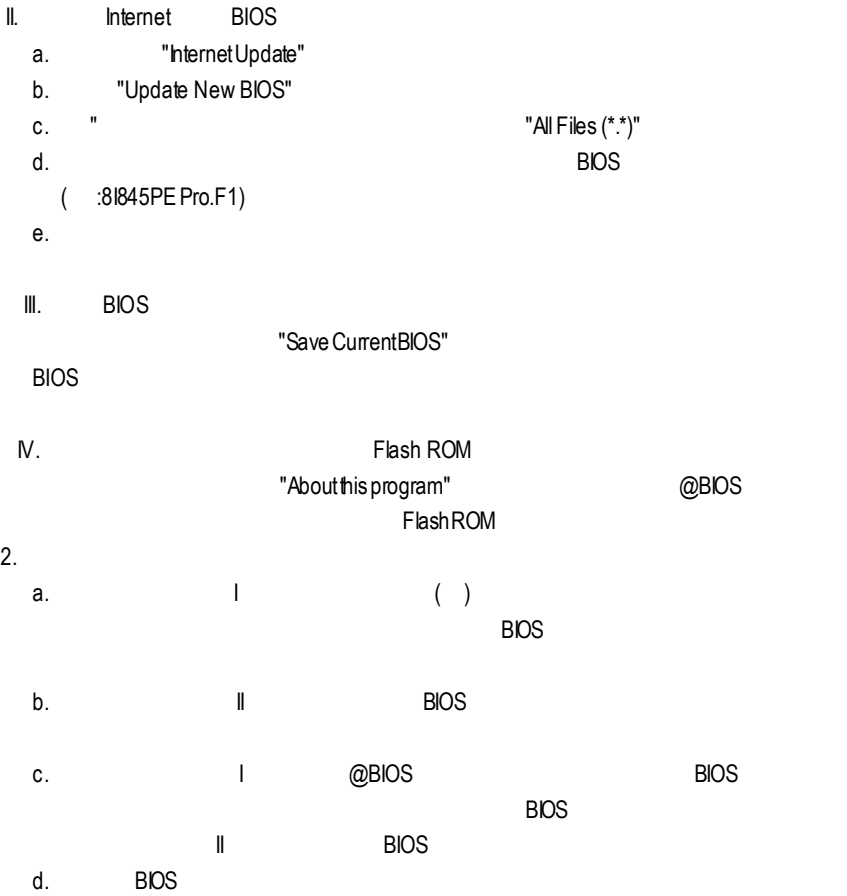

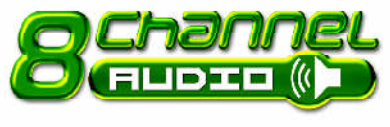

一聲道一聲道一聲

/ / / 八聲道音效

### (
Windows98SE/2000/ME/XP)

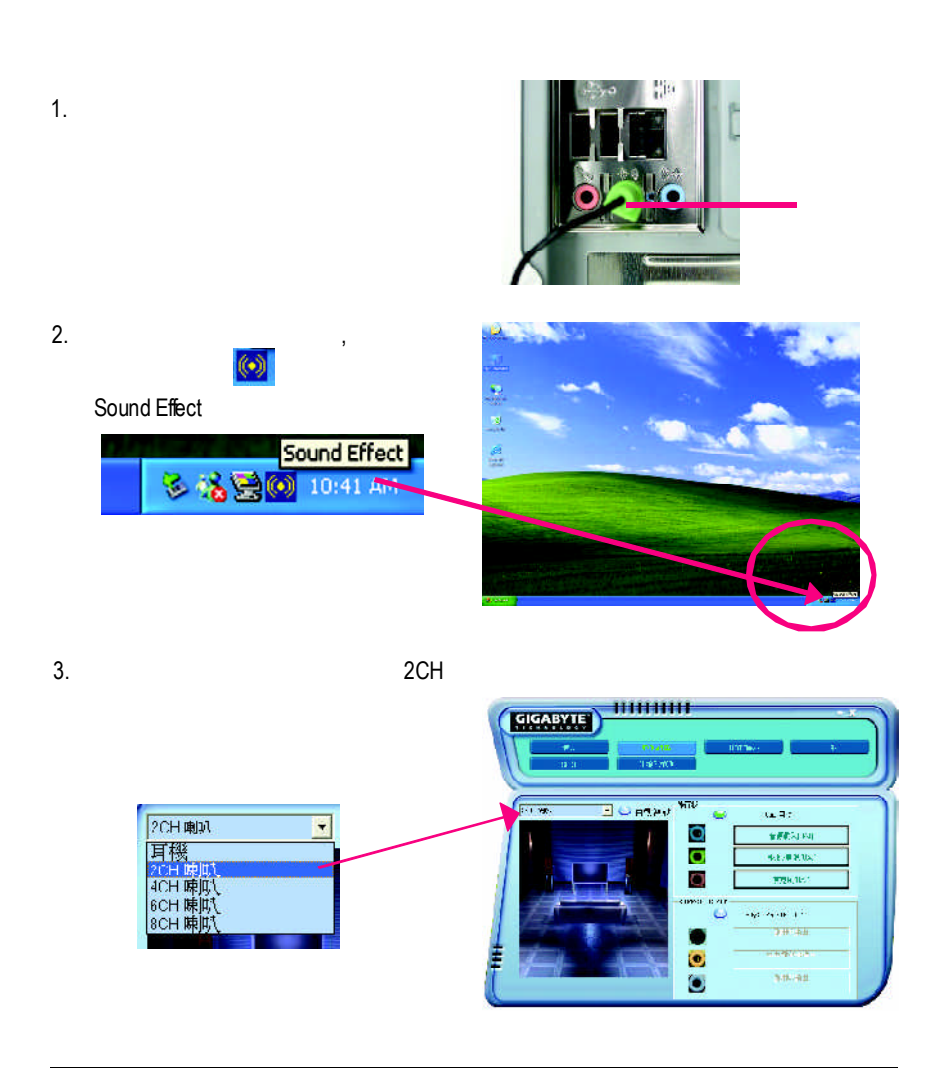

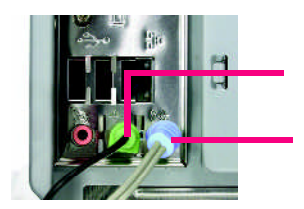

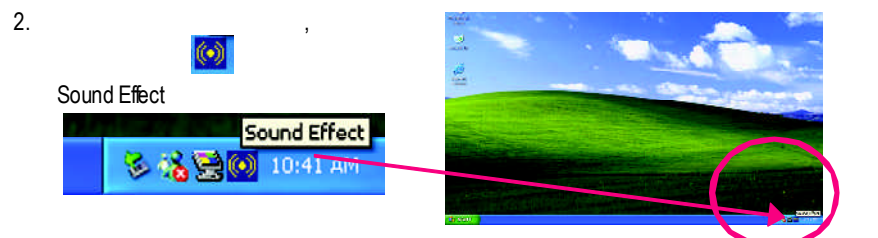

四聲道喇叭連接與設定

 $1.$ 

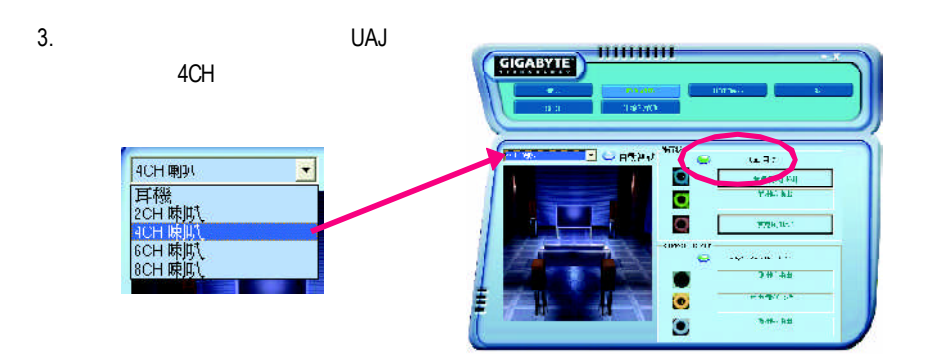

# 六聲道喇叭連接與設定

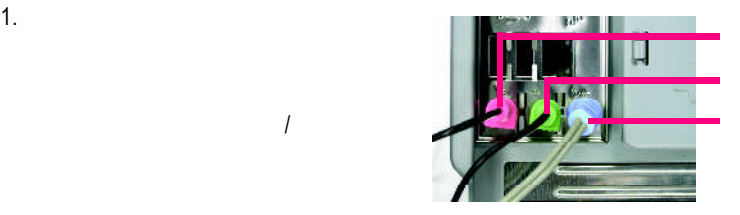

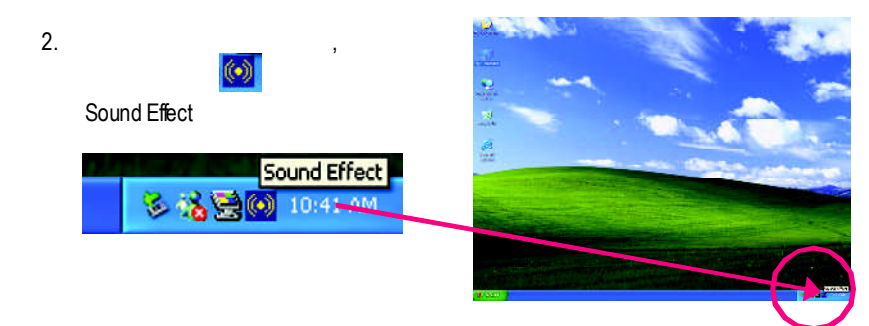

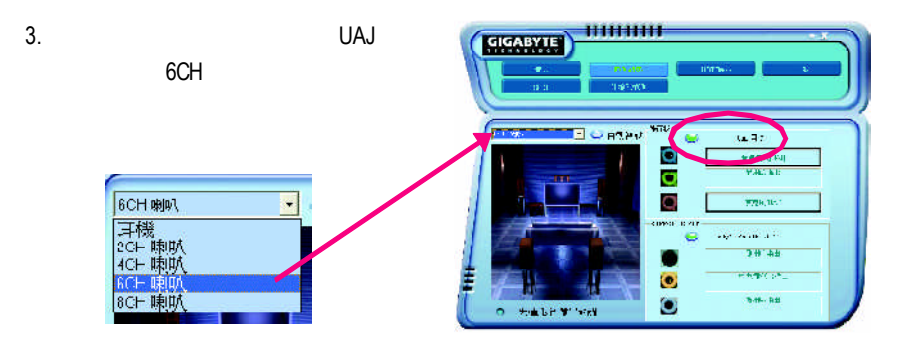

(Audio Combo Kit
SPDIF Surround-Kit Surround-Kit (2002)  $\overline{a}$ 

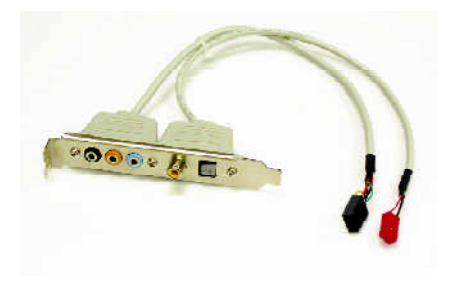

1. Audio Combo Kit

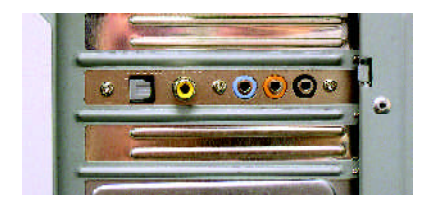

2. Surround-Kit SUR\_CEN

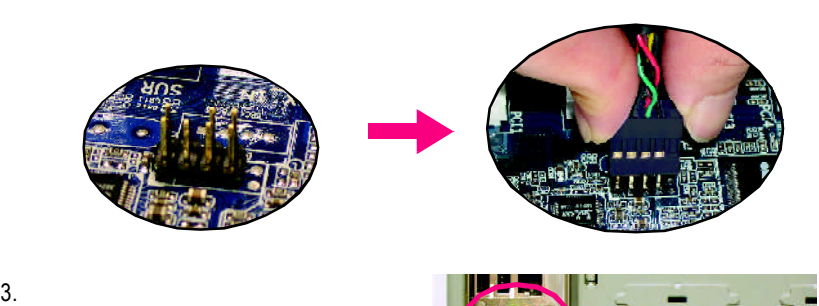

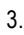

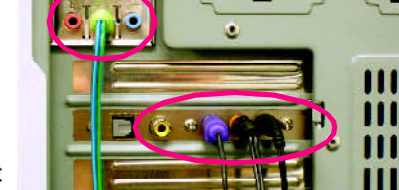

Surround-Kit "REARR/L" /重低音聲道插頭連接至Surround-Kit "SUBCENTER" Surround-Kit "SUR BACK"

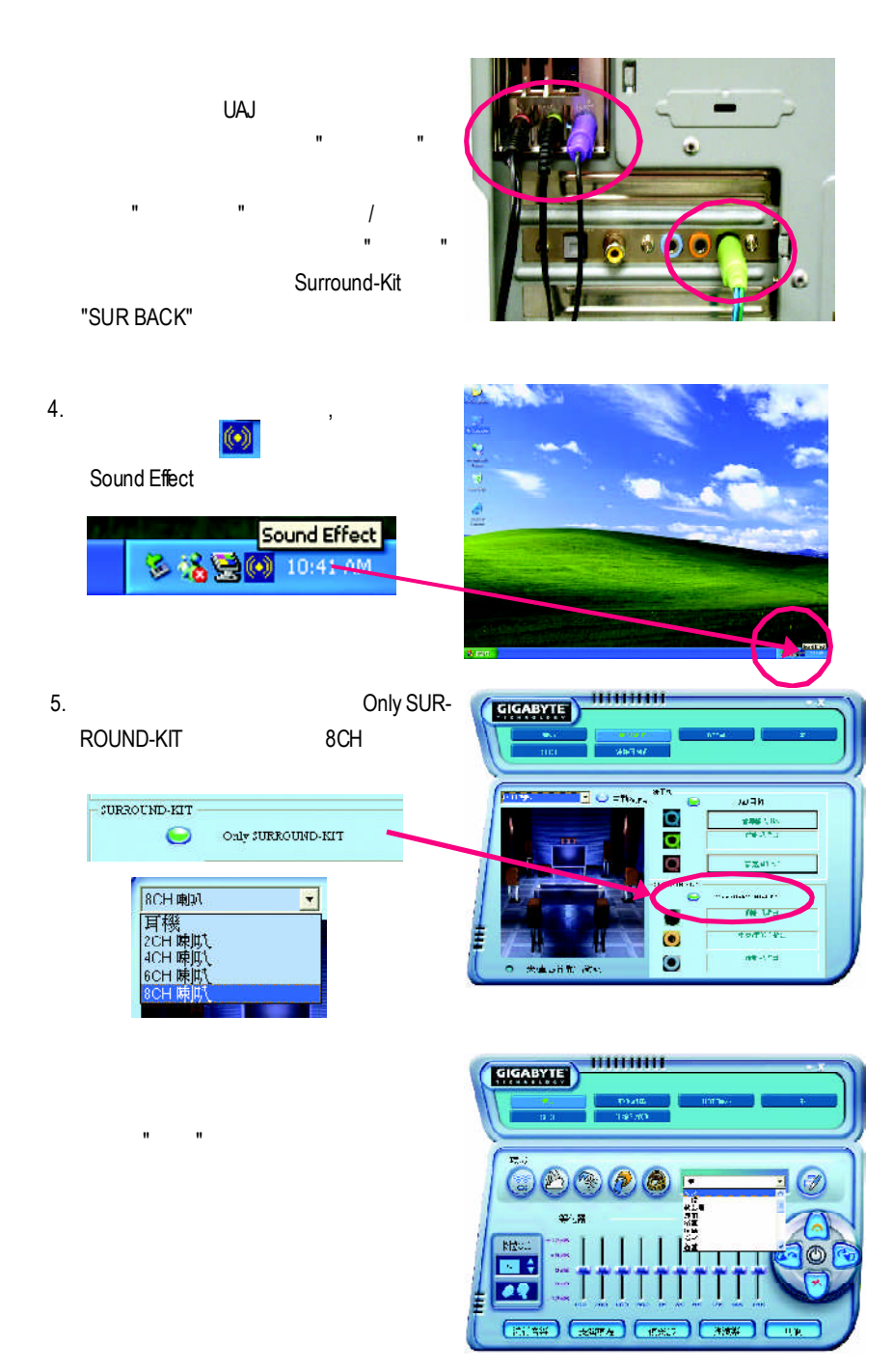
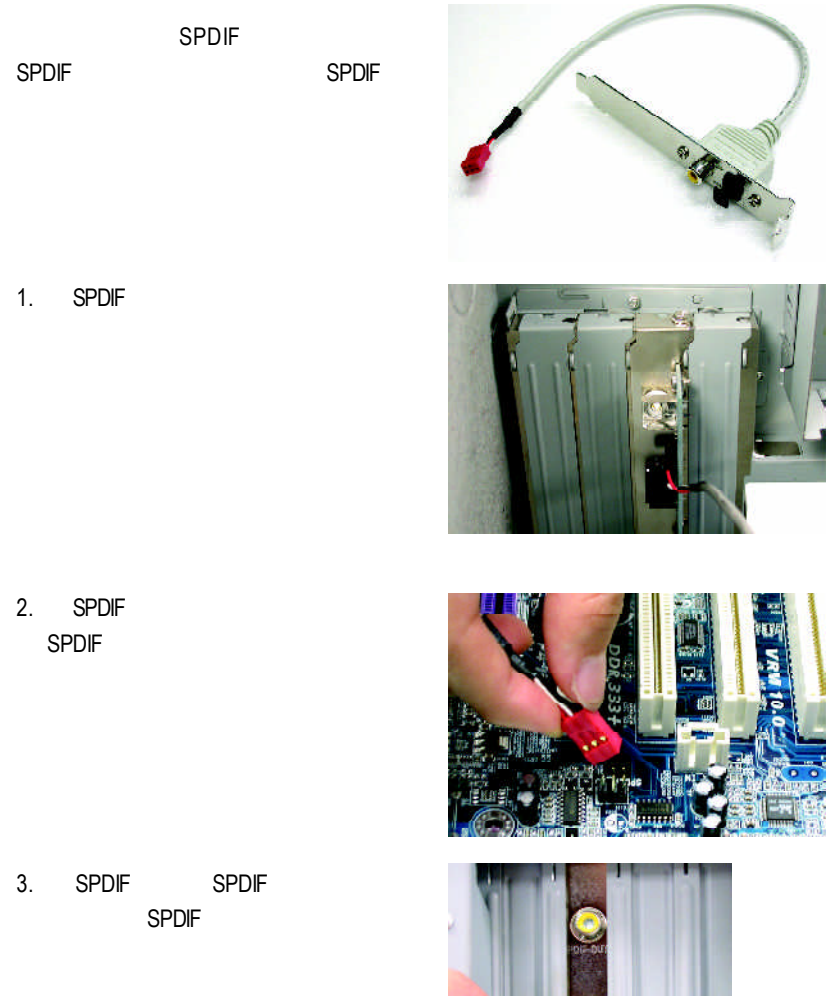

外

## Jack-Sensing UAJ

Jack-Sensing

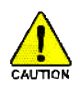

Windows 98/98 SE/2000/ME DirectX8.1

Jack-Sensing 3-channel 3-channel

( Windows XP)

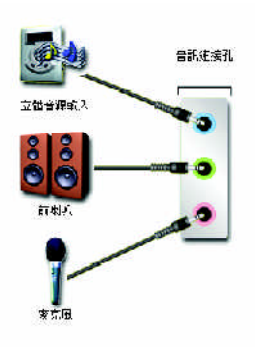

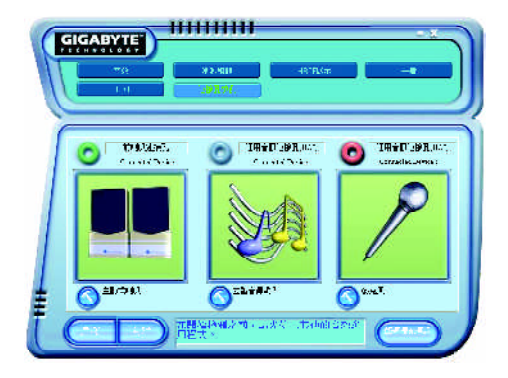

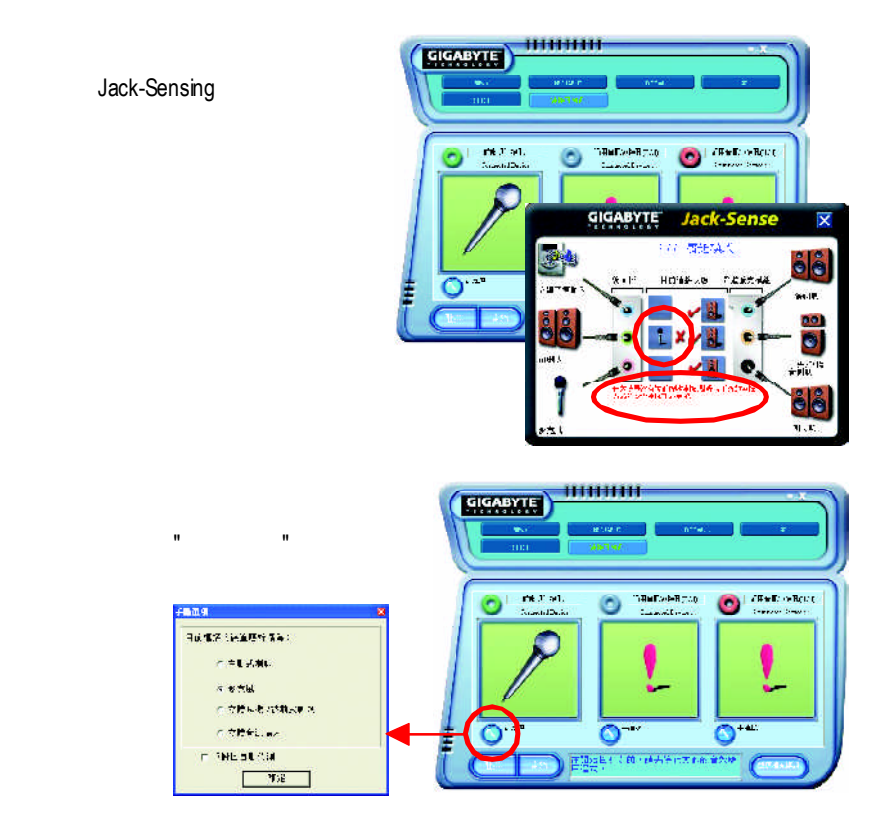

**UAJ** 功能介紹:

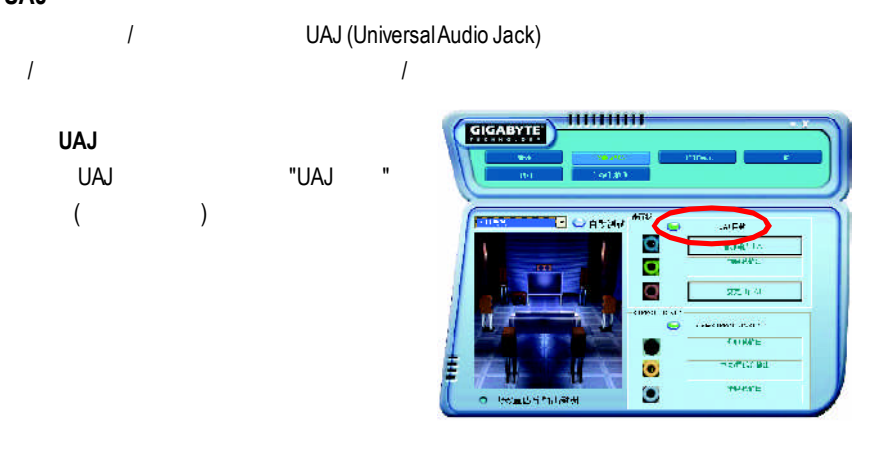

### Xpress Recovery

#### 何謂**Xpress Recovery?**

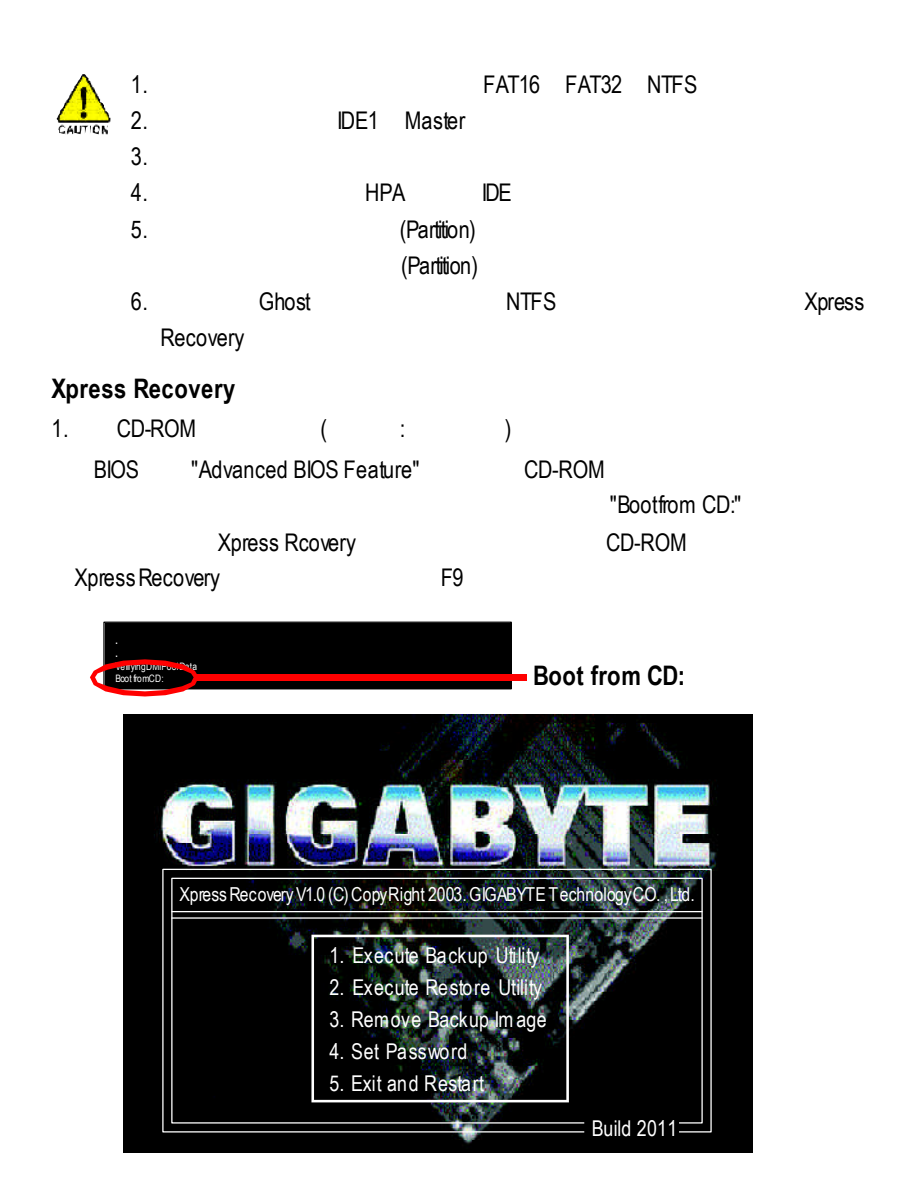

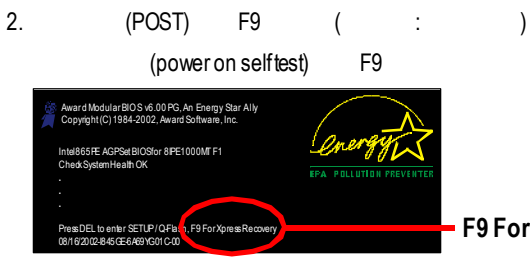

**F9 ForXpress Recovery**

# GIGA-BYTE Xpress Recovery V1.0 (C) Copy Right 2003. GIGABYTE Technology CO., Ltd.

- 1. Execute Backup Utility
- 2. Execute Restore Utility
- 3. Remove Backup Image
- 4. Set Password
- 5. Exit and Restart

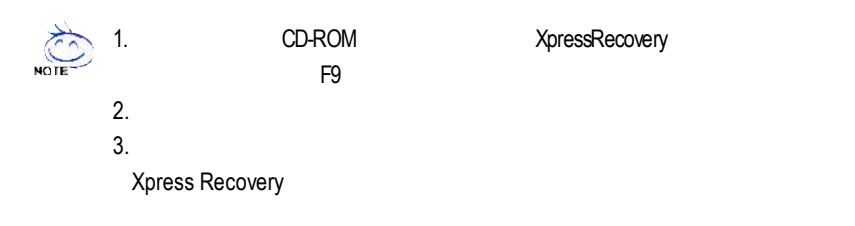

#### **1.Execute Backup Utility:**

! **Press B to Backup your System or Esc to Exit**

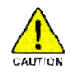

CD-ROM

 $(POST)$  F9

**2.ExecuteRestore Utility:**

! **This program will recover your systemto factory default.**

**Press R to restore your system back to factory default or press Esc to exit**

#### **3.Remove Backup Image:**

! **Remove backup image. Are you sure? (Y/N)**

#### **4.Set Password:**

#### ! **Please input a 4-16 character long password (a-z or 0-9) or press Esc to exit**

XpressRecovery

XpressRecovery

Confirm Password

Set Password

**5.Exit and Restart:**

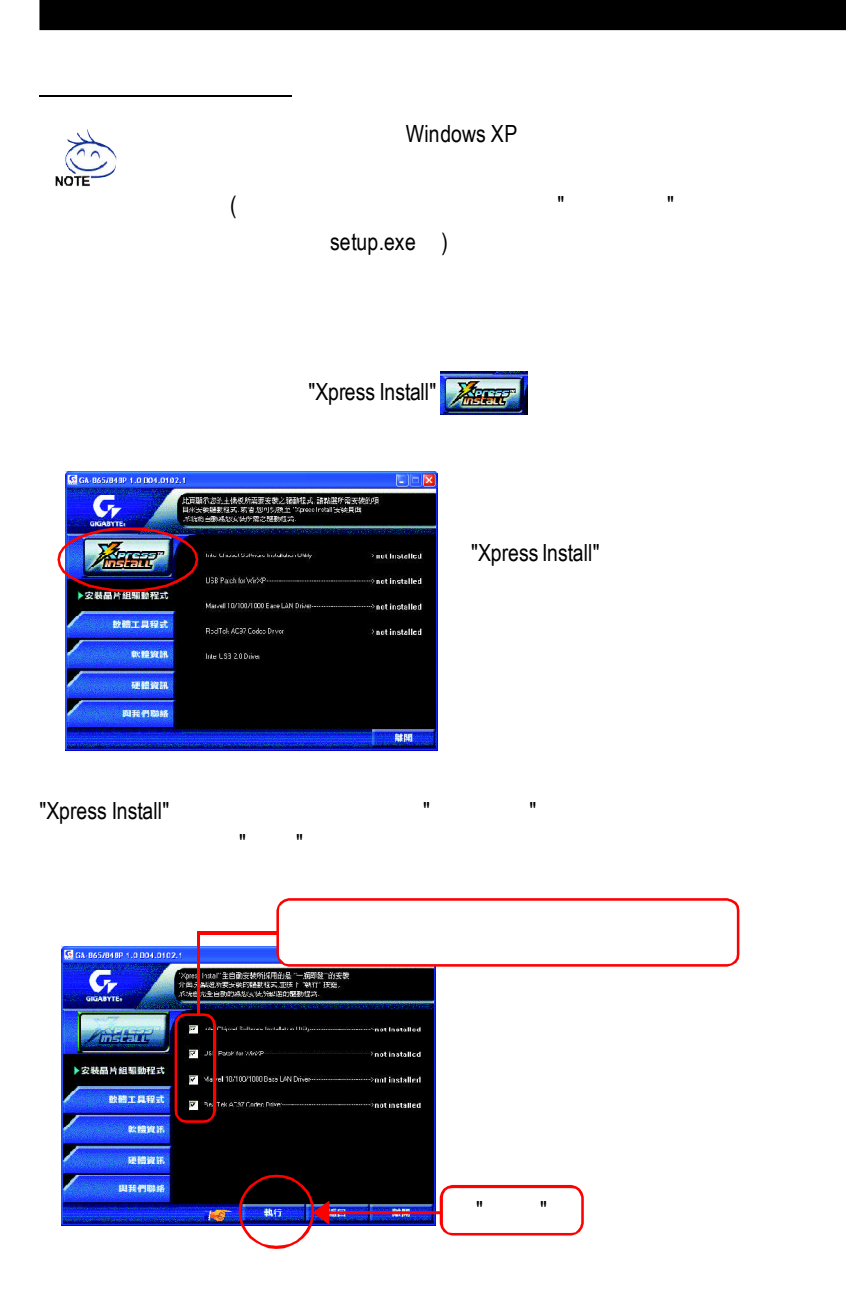

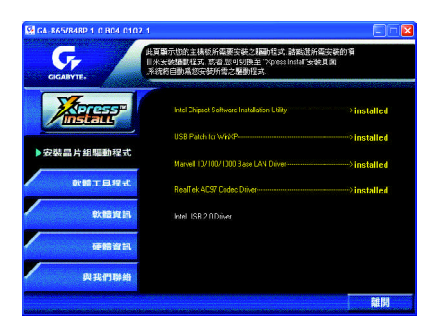

- Intel Chipset Software Installation Utility
- **USB Patch for WinXP** USB Windows XP S3(STR)
- Marvell 10/100/1000 Base LAN Driver Marvell 10/100/1000
- RealTek AC97 Codec Driver RealTek AC97 CODEC
- Intel USB 2.0 Driver

Windows XP USB

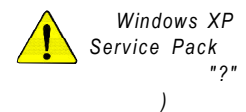

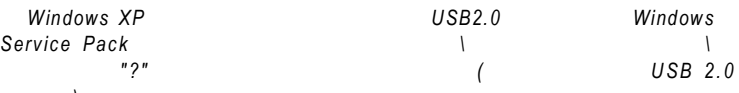

#### worldwide partners

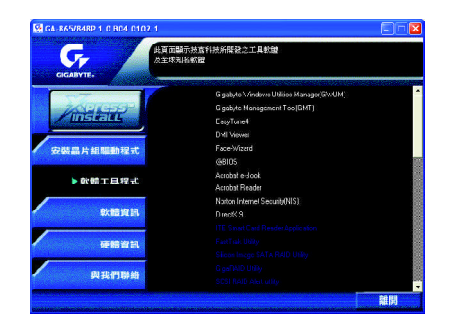

- Gigabyte Windows Utilities Manager(GWUM)
- Gigabyte Management Tool(GMT)
- EasyTune4
- **n** DMI Viewer DMI/SMBIOS
- Face-Wizard
- @BIOS

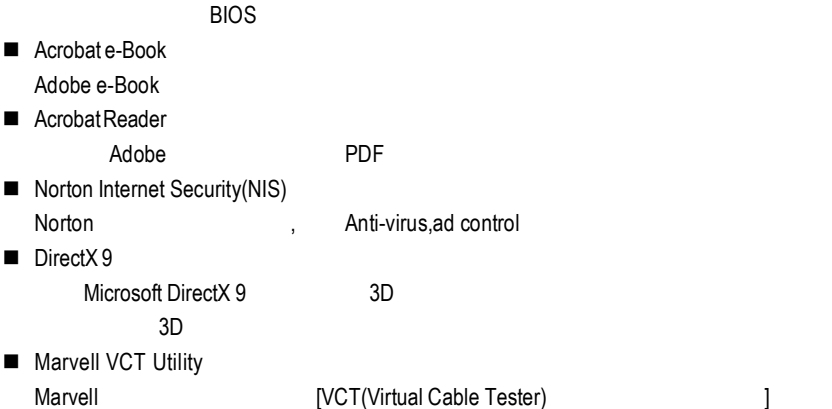

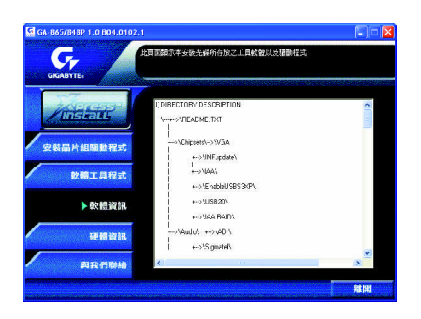

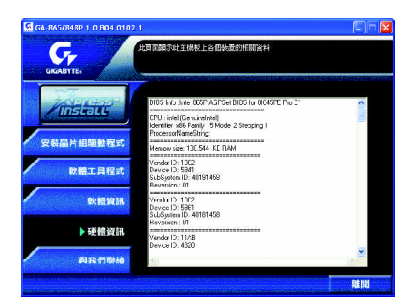

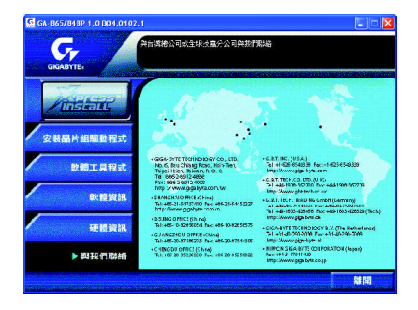

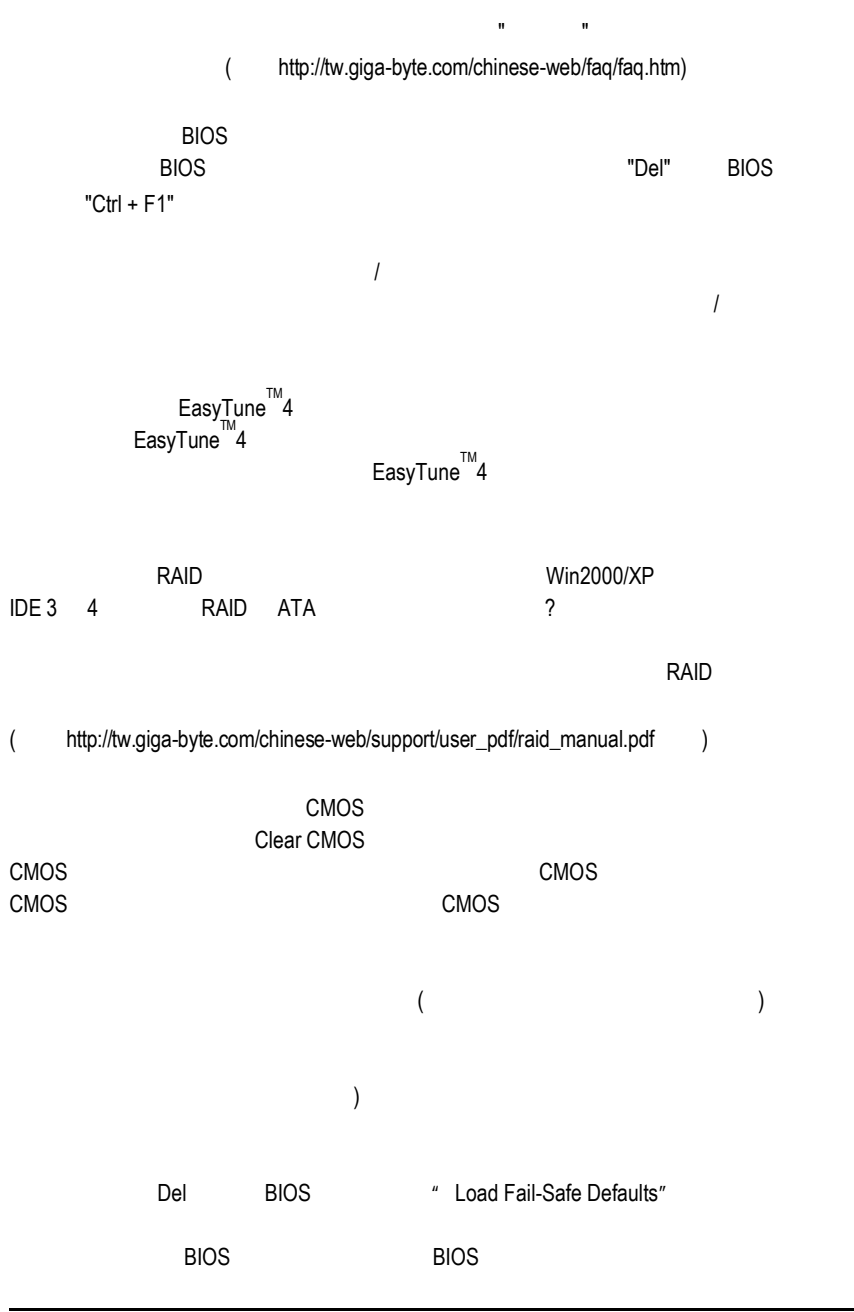

常見問題集

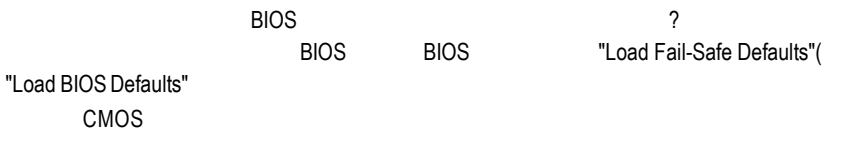

IDE2?

Award AMI BIOS

F\_USB(Front USB) USB Over Current

問題十:開機時所出現的嗶聲分別代表什麼意思呢?

AMI BIOS:

 $\star$ 1 $\blacksquare$ 2 ECC<br>3 64k 3 64k<br>4  $4$ 5 CPU 6 Gate A20 7 CPU 8短: 顯示卡記憶體錯誤 9 ROM 10 CMOS 11短: 快取記憶體錯誤

AWARD BIOS:

1短:系統啟動正常 2 CMOS 1 1短:記憶體或主機板錯誤  $1 \quad 2$ 1 3 1 9 BIOS

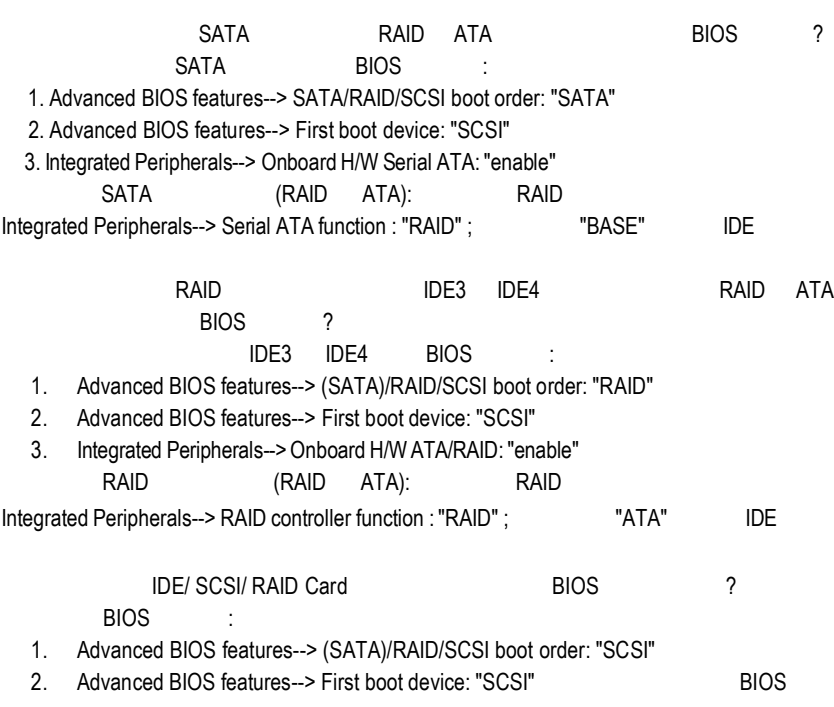

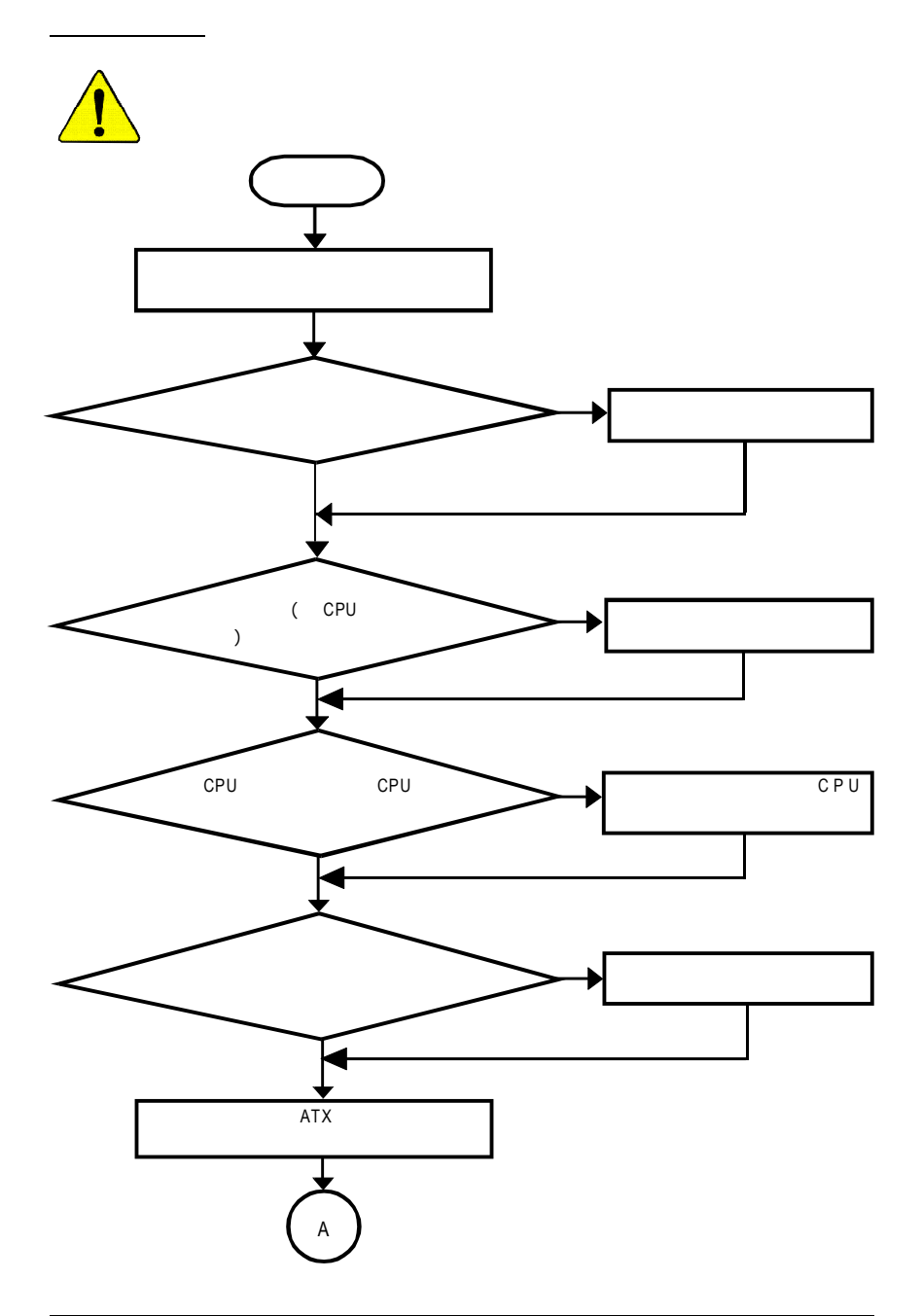

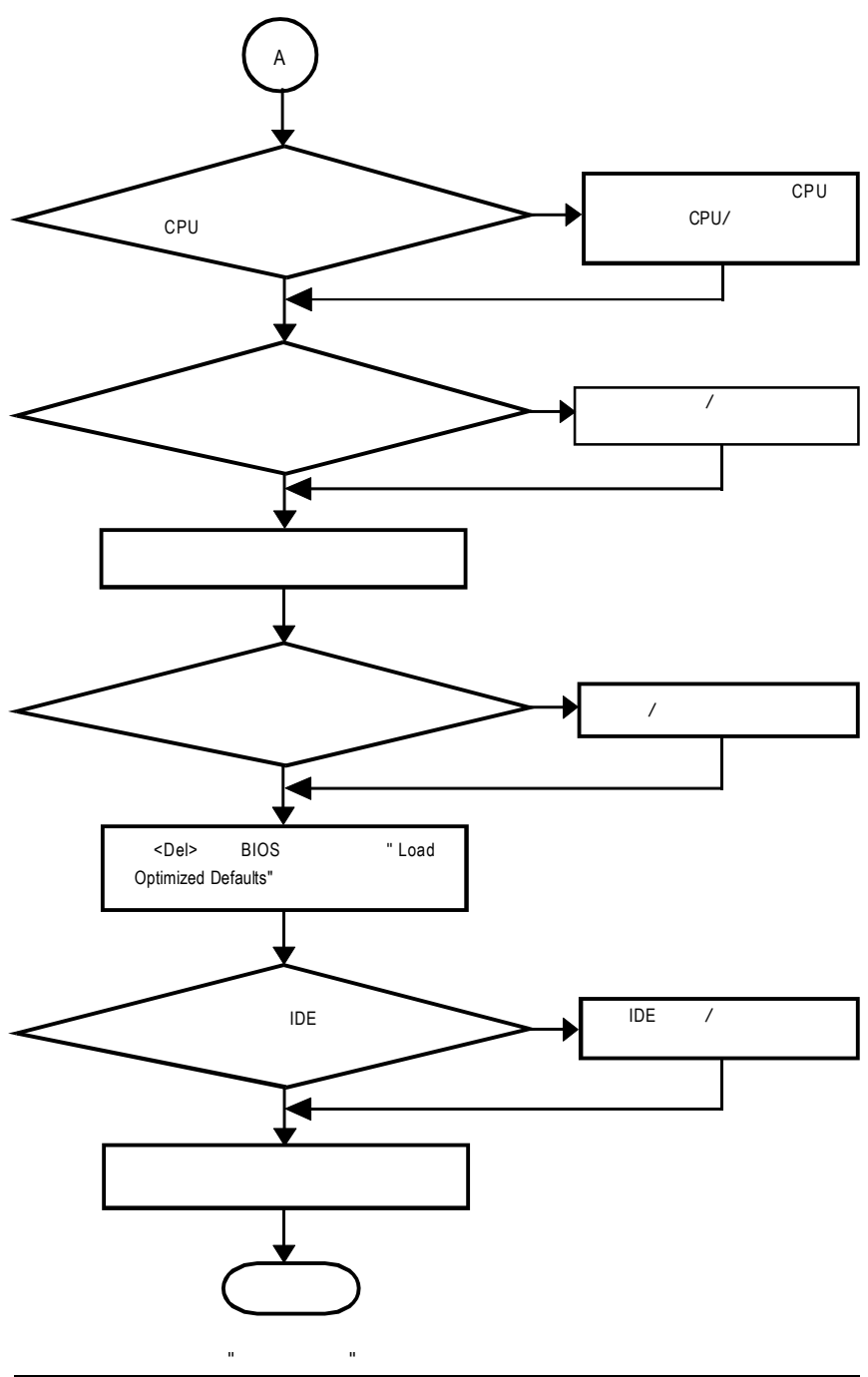

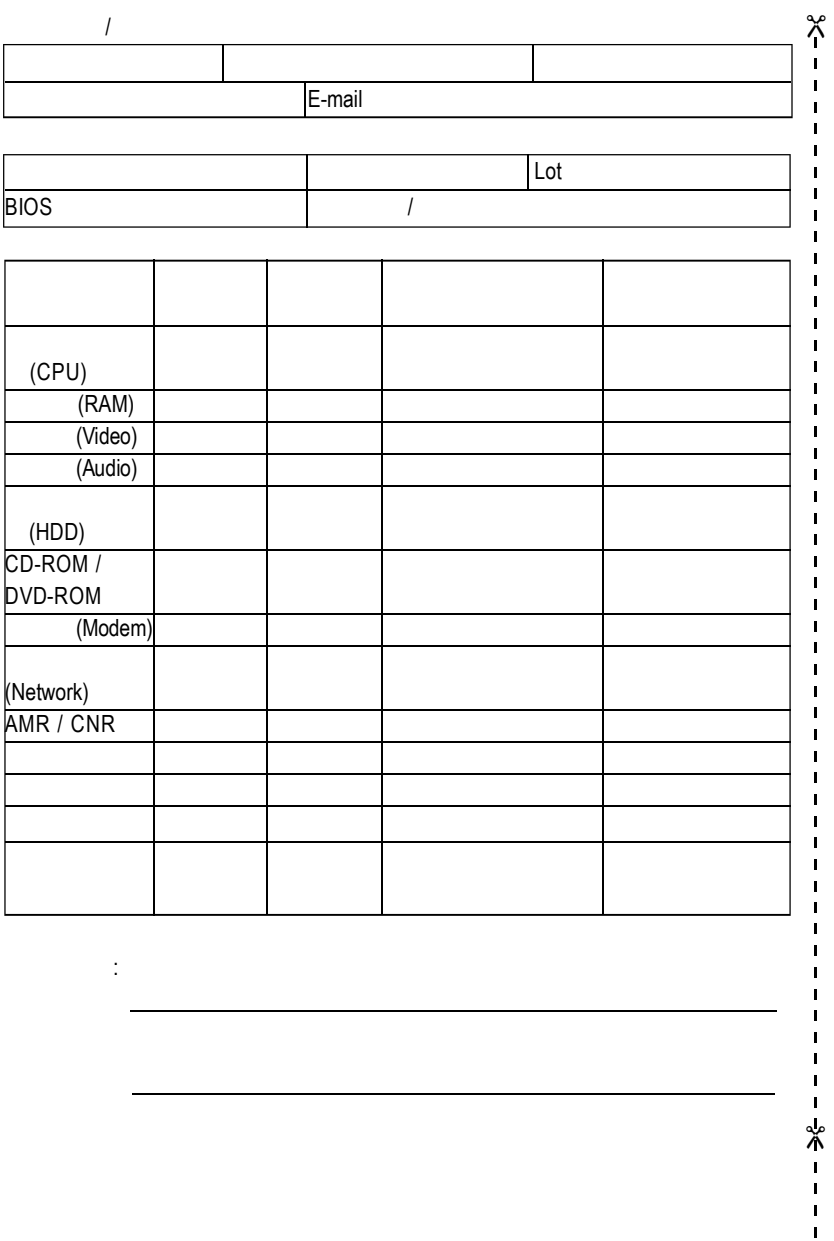

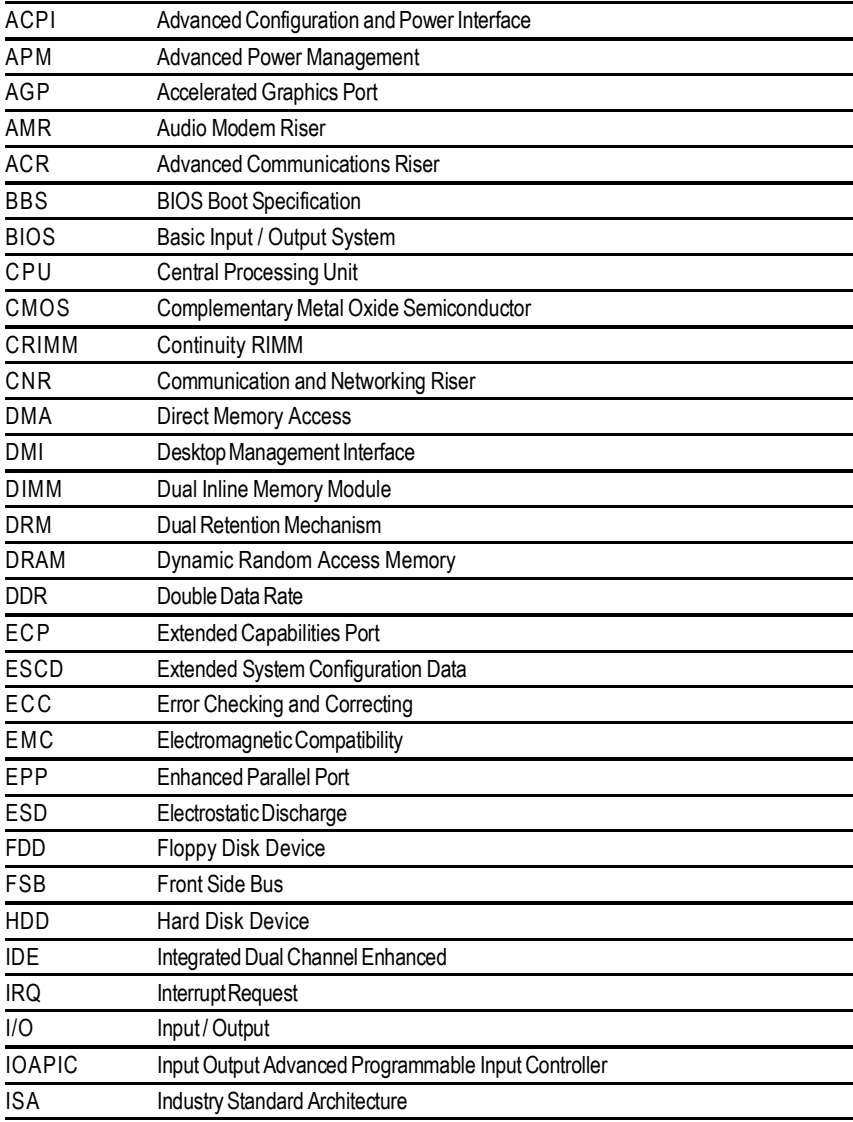

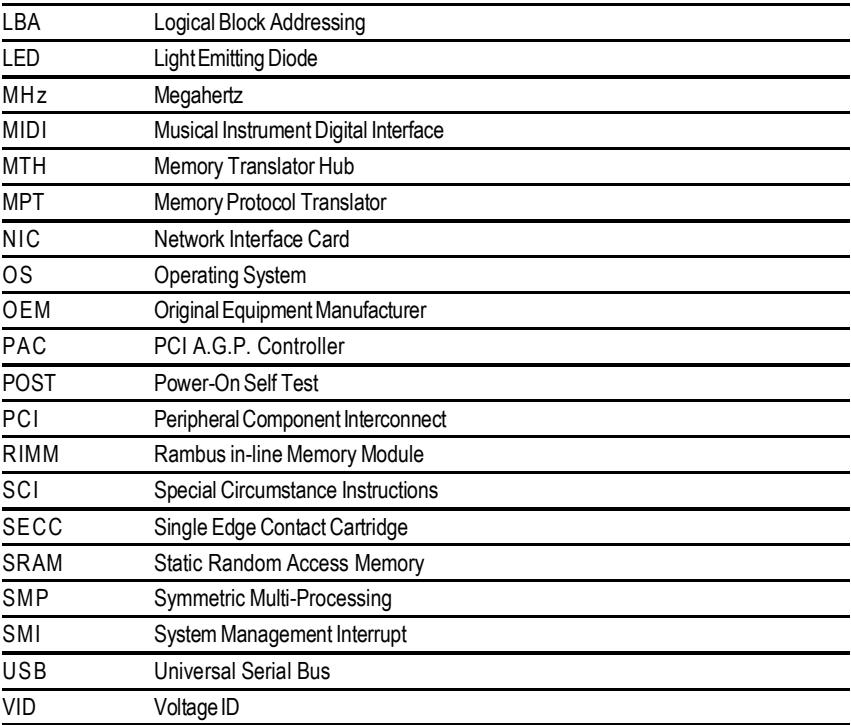

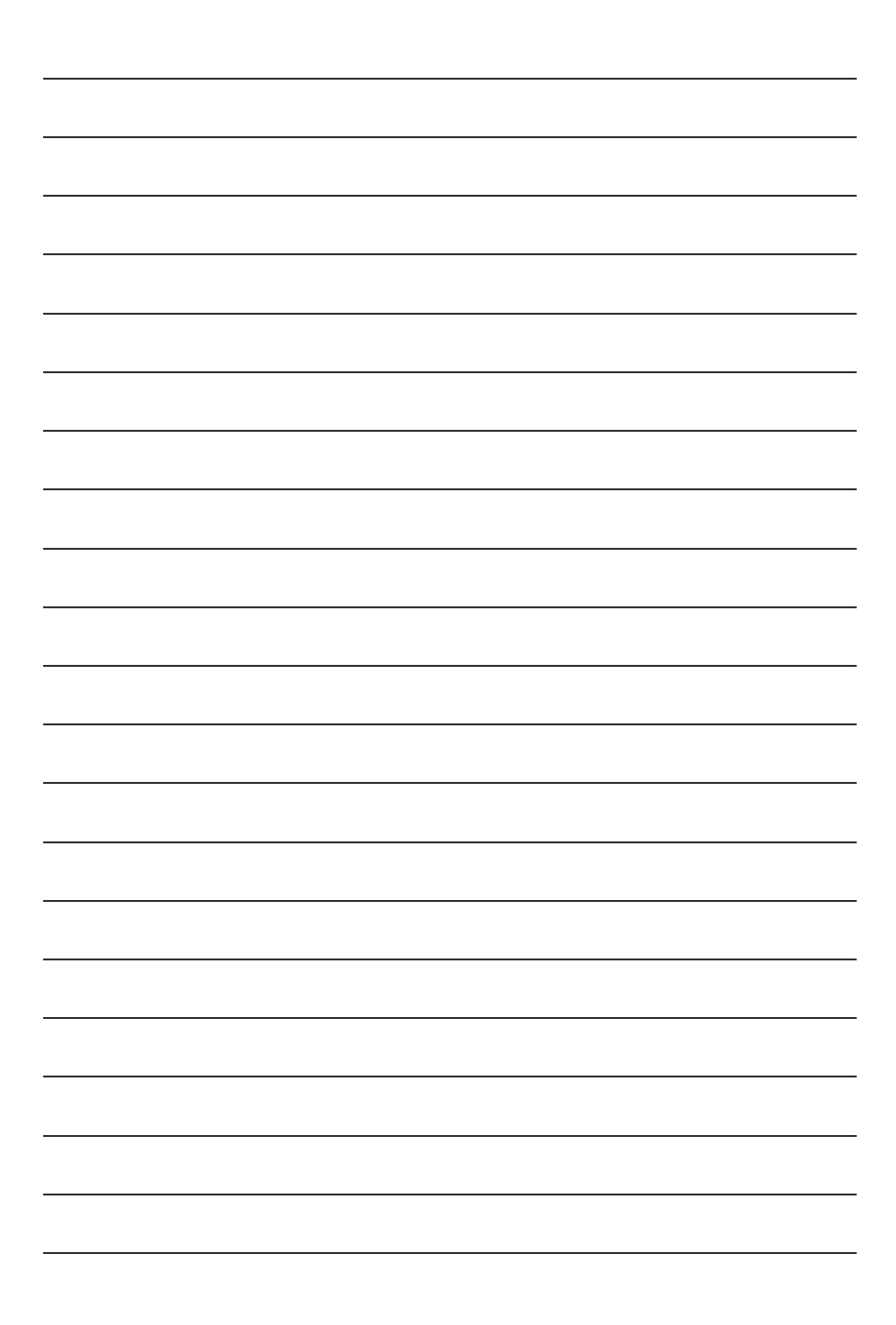

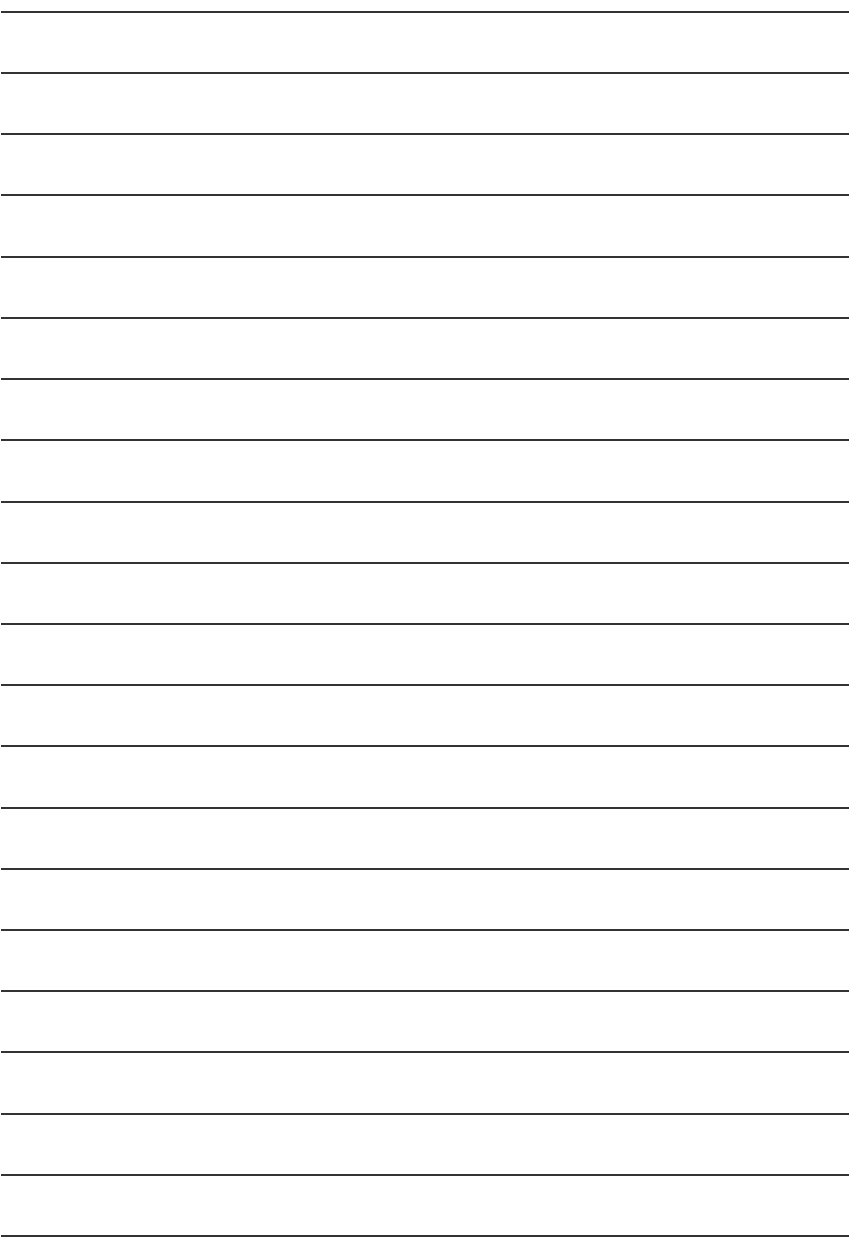

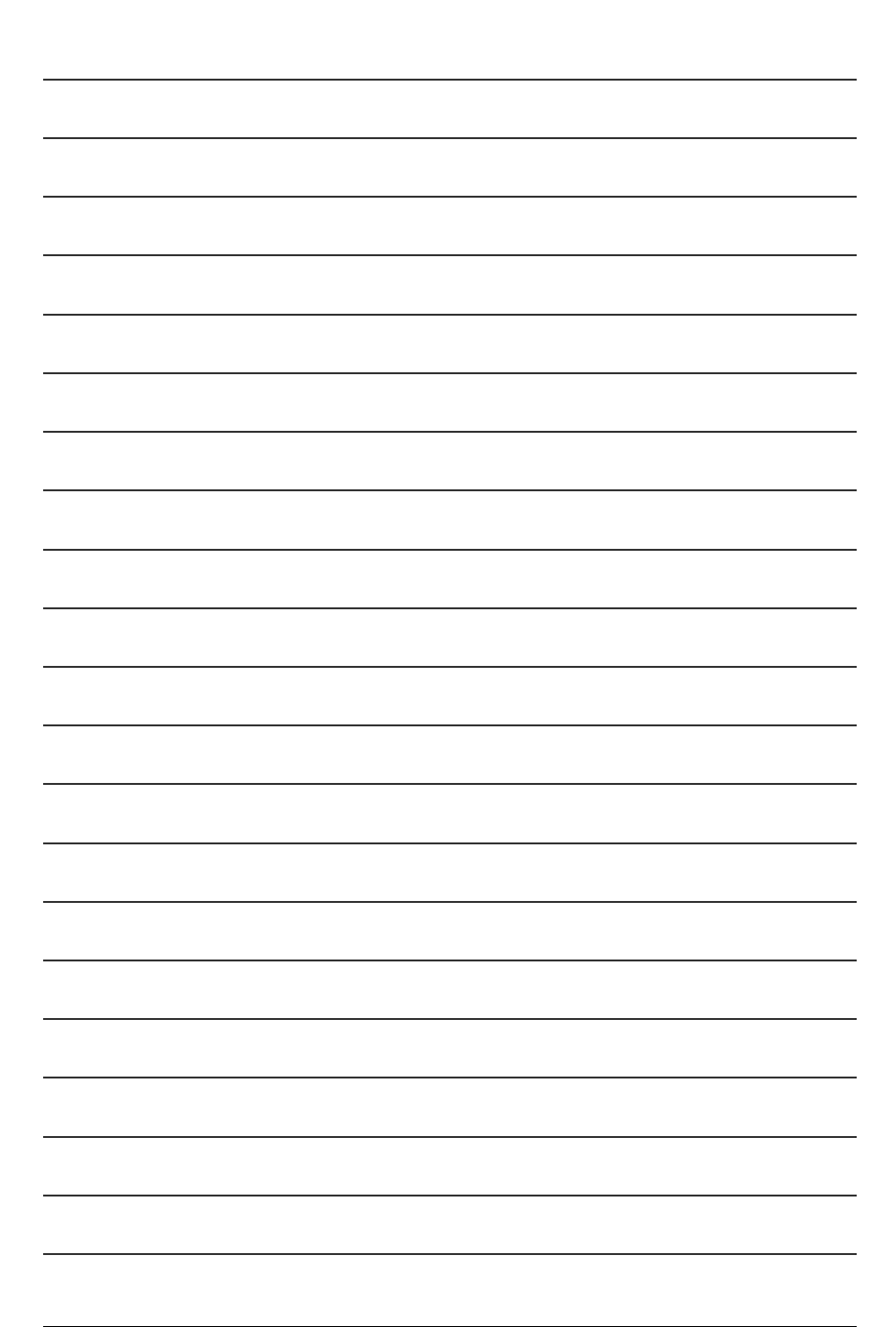

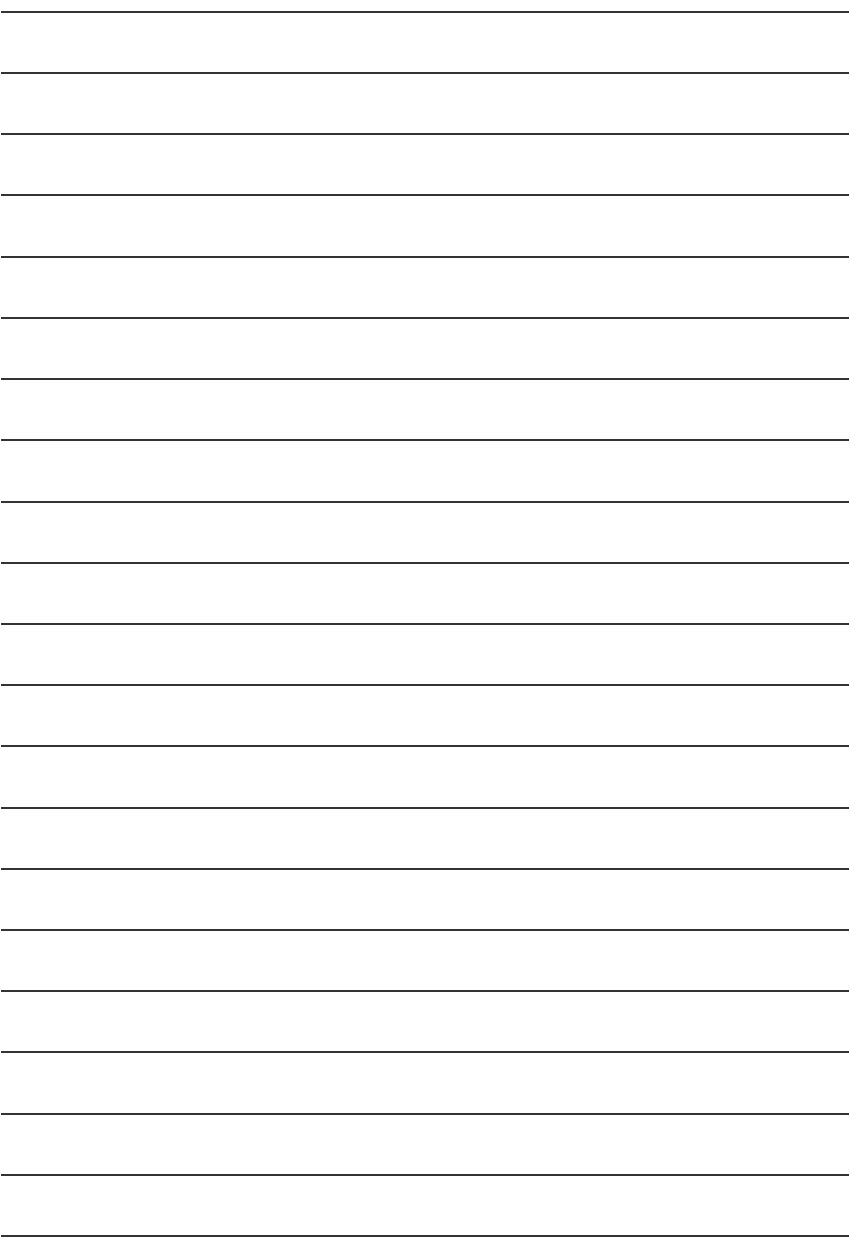

 $\bullet$  $\ddot{\phantom{a}}$  6 電話:886 (2) 8912-4888 傳真:886 (2) 8912-4003 http://tw.giga-byte.com/TechSupport/ServiceCenter.htm  $($  /  $)$ http://ggts.gigabyte.com.tw/nontech.asp : http://www.gigabyte.com.tw  $\bullet$ G.B.T. INC. 17358 Railroad St, City of Industry, CA 91748. 電話:1 (626) 854-9338 傳真:1 (626) 854-9339 http://www.giga-byte.com/TechSupport/ServiceCenter.htm  $($  /  $)$ http://ggts.gigabyte.com.tw/nontech.asp http://www.giga-byte.com ó 德國 G.B.T. Technology Trading GmbH 電話:49-40-2533040 49-01803-428468 (Tech.) 傳真:49-40-25492343 (Sales) 49-01803-428329 (Tech.) http://de.giga-byte.com/TechSupport/ServiceCenter.htm  $($  /  $)$ http://ggts.gigabyte.com.tw/nontech.asp http://www.gigabyte.de  $\bullet$ Nippon Giga-Byte Corporation http://www.gigabyte.co.jp  $\bullet$ G.B.T. TECH. CO. LTD. 電話: 44-1908-362700 傳真: 44-1908-362709 http://uk.giga-byte.com/TechSupport/ServiceCenter.htm  $($  /  $)$ http://ggts.gigabyte.com.tw/nontech.asp http://uk.giga-byte.com  $\bullet$ Giga-Byte Technology B.V. Verdunplein 8 5627 SZ, Eindhoven, The Netherlands 電話:+31 40 290 2088 NLTech.Support 0900-GIGABYTE (0900-44422983, @0.2/M) BE Tech.Support 0900-84034 ( 0.4/M) 傳真:+31 40 290 2089 技術支援: http://nz.giga-byte.com/TechSupport/ServiceCenter.htm  $($  /  $)$ http://ggts.gigabyte.com.tw/nontech.asp http://www.giga-byte.nl  $\bullet$ http://cn.giga-byte.com/TechSupport/ServiceCenter.htm  $($  /  $)$ http://ggts.gigabyte.com.tw/nontech.asp http://www.qigabyte.com.cn 北京 電話:86-10-82856054, 86-10-82856064, 86-10-82856094 傳真:86-10-82856575 成都 電話:86-28-85236930 傳真:86-28-85256822 廣州 電話:86-20-87586273 傳真:86-20-87544306  $\overline{\phantom{a}}$ 電話:86-21-64737410 傳真:86-21-64453227 瀋陽 電話:86-24-23960918, 86-24-23960893 武漢 電話:86-27-87854385, 86-27-87854802 傳真:86-27-87854031 西安 電話:86-29-5531943 傳真:86-29-5539821

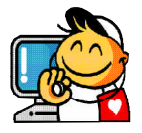

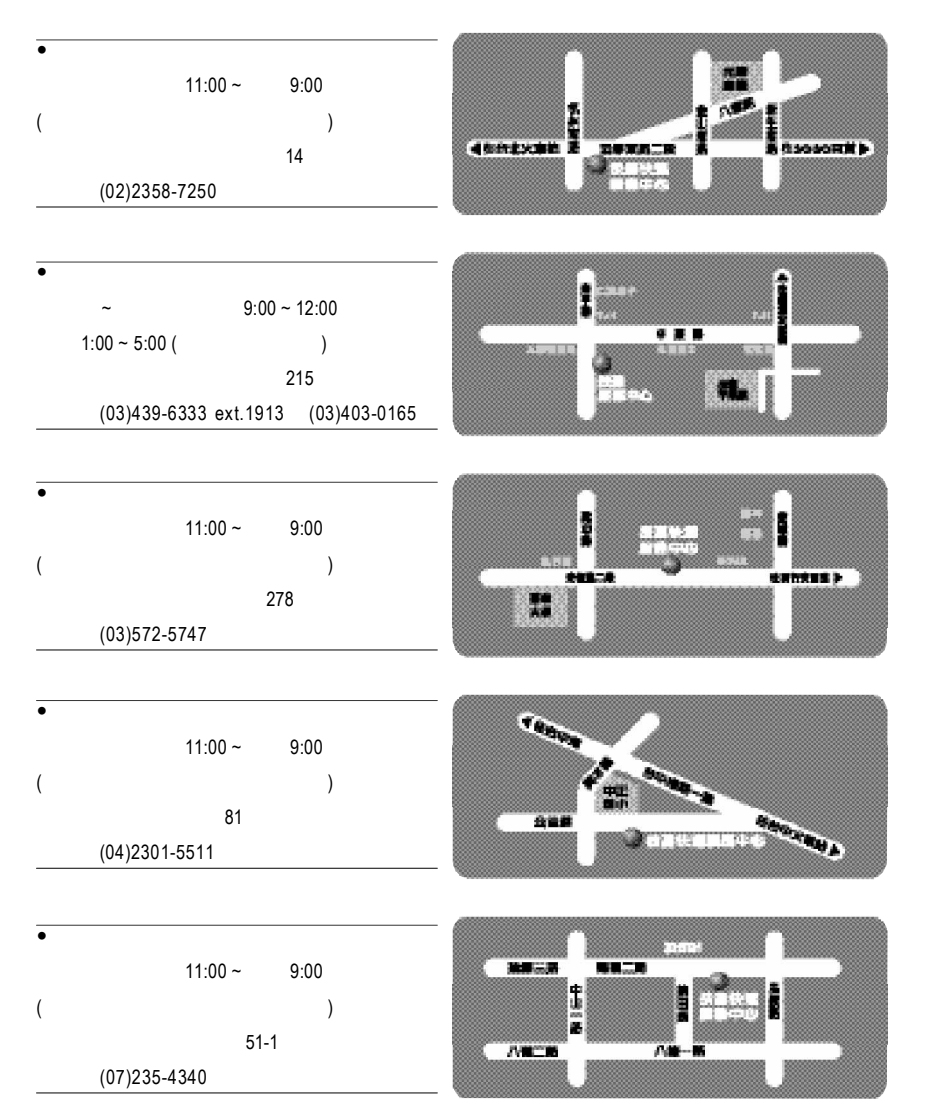

http://service.gigabyte.com.tw